<span id="page-0-0"></span>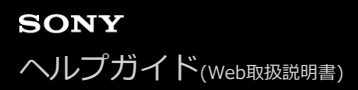

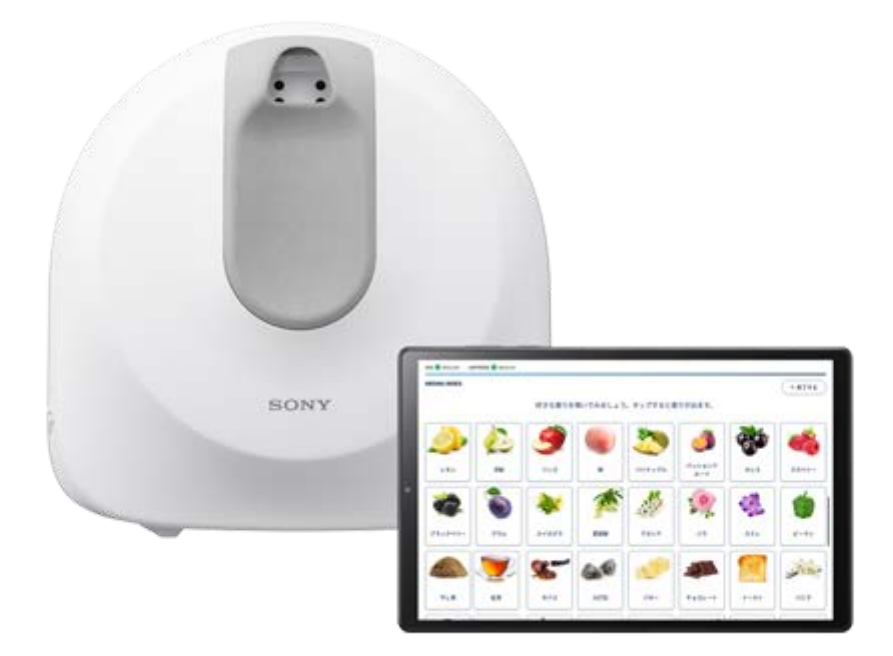

におい提示装置 カスタムカートリッジ向けの基本的な使いかたを説明しているマニュアルです。

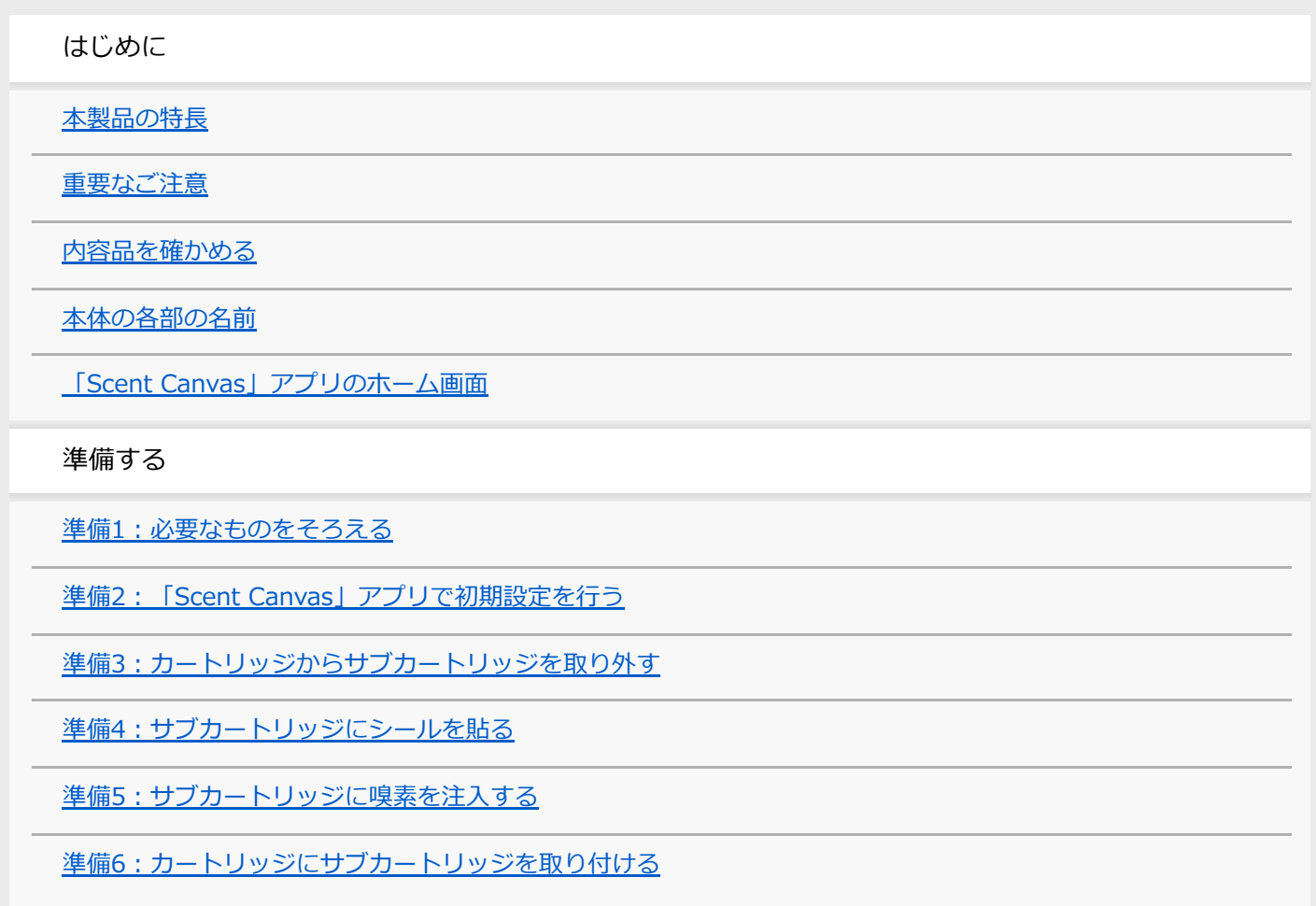

[準備7:カートリッジを本体にセットする](#page-32-0)

[準備8:本体の電源を入れる](#page-35-0)

[準備9:本体とタブレットを接続する](#page-36-0)

[準備10:カートリッジの紐付けを行う](#page-38-0)

プロセスを作成する

[4種類のテンプレートの概要](#page-40-0)

[プロセスを作成する前に](#page-42-0)

[「インデックス」プロセスを作成する](#page-44-0)

[「ランダム出題」プロセスを作成する](#page-48-0)

[「マニュアル設定出題\(単数\)」を作成する](#page-52-0)

[「マニュアル設定出題\(複数\)」を作成する](#page-56-0)

[プロセスを公開する](#page-60-0)

プロセスを実行する

[本体にノーズガイドをセットする](#page-62-0)

[プロセスを実行する](#page-63-0)

[プロセス実行が終了したら](#page-65-0)

各種設定

[管理者モード/ユーザーモードの切り替え](#page-67-0)

[カートリッジ設定](#page-68-0)

[ダミー嗅素設定](#page-70-0)

[ユーザーID設定](#page-73-0)

[結果ログ](#page-76-0)

[基本設定](#page-78-0)

[基本情報](#page-79-0)

カートリッジの交換とお手入れ

[カートリッジを交換する](#page-80-0)

[脱臭フィルターを交換する](#page-84-0)

[メンテナンス](#page-86-0)

困ったときは/保証書とアフターサービス

#### [困ったときは](#page-87-0)

[故障かな?と思ったら](#page-88-0)

使用上のご注意/主な仕様

[使用上のご注意](#page-89-0)

[廃棄について](#page-91-0)

[主な仕様](#page-92-0)

[商標/著作権について](#page-93-0)

## <span id="page-3-0"></span>**本製品の特長**

本製品は、カスタムカートリッジ(別売)を本体にセットし、専用アプリ「Scent Canvas™」を操作してにおいを提示 する「におい提示装置」です。

「Scent Canvas」アプリで提示するにおいの種類や提示パターンをカスタマイズすることができ、多種類のにおいを手 軽に提示することができます。

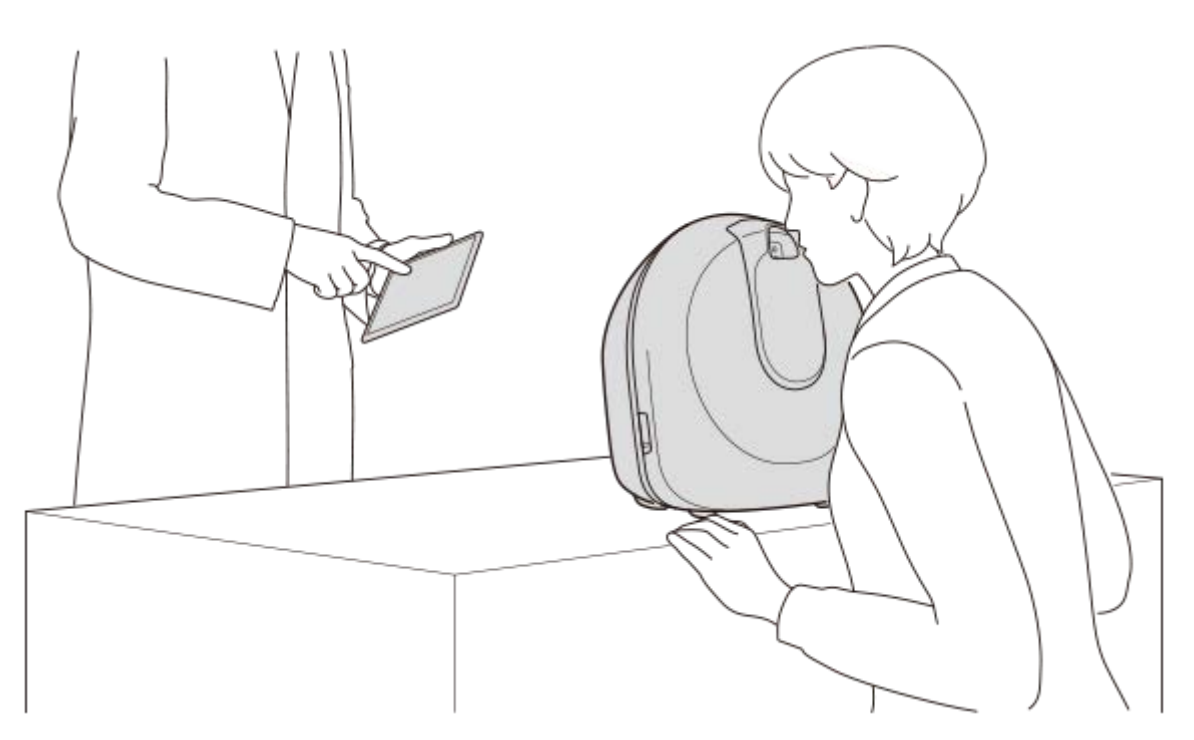

#### **お好みの嗅素を最大40種注入可能**

カスタムカートリッジ(別売)に、お客さま自身で嗅素を注入します。用途に合わせて、最大40種の嗅素を注入できま す。

嗅素の注入作業には、専用工具カートリッジクランパー(別売)が必要です。

#### **におい漏れの抑制**

気密性の高いカートリッジや本体の脱臭機構により、室内へのにおい漏れを防ぎます。専用の設備や部屋を用意するな どの制約がなくなり、さまざまな場所でお使いいただけます。

#### **テンプレートを使ってにおい提示方法をカスタマイズ**

「Scent Canvas」アプリの4種類のテンプレートを使って、においの提示方法を設定します。用途に合わせてにおいの 種類や提示パターンをカスタマイズし、提示方法を複数設定することができます。

#### **手軽にすばやくにおいを提示**

「Scent Canvas」アプリを操作して、すぐににおいを提示することができます。手先が嗅素で汚染されたり、他の異な る嗅素が混ざったりすることなどがなく、手軽に使用できます。

#### **提示条件のばらつきを抑え、安定したにおいを提示**

鼻からの距離や、においを提示する時間が一定のため、使用者による提示条件のばらつきを抑え、安定したにおい提示 が可能です。

## <span id="page-5-0"></span>**重要なご注意**

#### **本製品使用に際してのご注意**

- 本機は、治療や診断などの医療を目的とした機器ではありません。
- 本製品をにおい提示以外の目的に使用しないでください。

#### **嗅素注入についてのご注意**

- サブカートリッジ (別売) に注入する嗅素の取り扱いについては、お客様の責任において判断、管理を行ってくだ さい。
- サブカートリッジの材質は、アルミ(アルマイト(酸化被膜)処理)、POM、PETを使用しています。材質に影響がない 嗅素をお使いください。

なお、材質は予告なく変更する場合があります。嗅素との適合性は、お客さまの責任において判断してください。 ■お使いになる嗅素についてソニーは一切の責任を負いません。

嗅素注入の一連の作業は、このヘルプガイドおよびスタートガイドに記載の手順に従って行ってください。正しく 作業を行わない場合、嗅素が漏れる恐れがあり、本体に嗅素が付着してにおいが残ってしまうことがあります。

<span id="page-6-0"></span>**SONY** [ヘルプガイド](#page-0-0)(Web取扱説明書)

におい提示装置 カスタムカートリッジ向け NOS-DX1000

#### **内容品を確かめる**

万一、不足の場合は、お買い上げの販売店にご相談ください。カッコ内の数字は個数です。 カスタムカートリッジ、専用工具カートリッジクランパー、ノーズガイド/提示口カバーは別売品です。

本体(1)

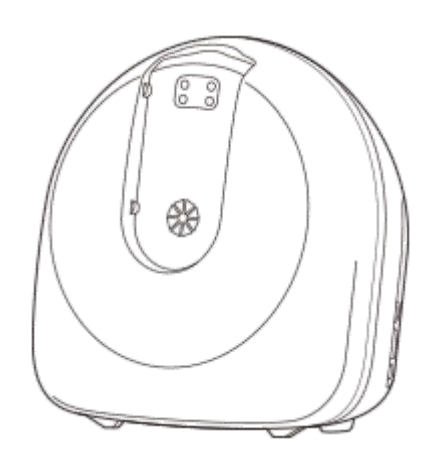

■ ACアダプター (1) /電源コード (1)

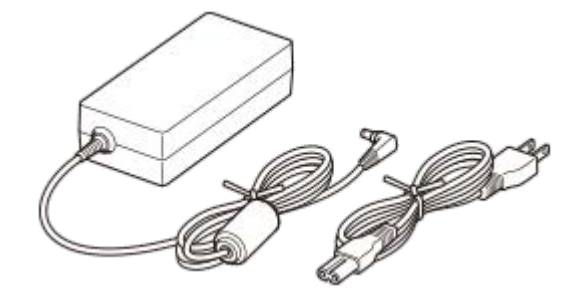

■ 専用タブレット一式 (1) 専用アプリ「Scent Canvas」がインストールされています。

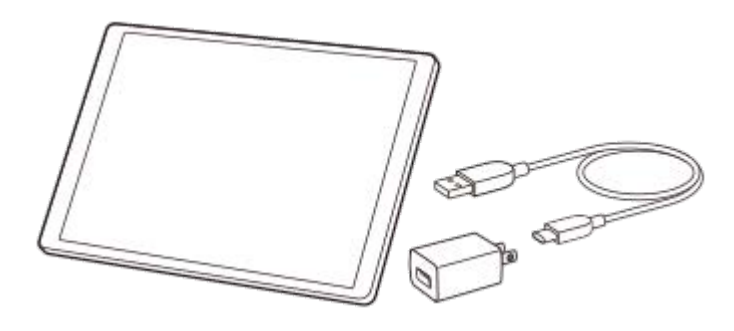

● スタートガイド (1) ■ 困ったときは/保証書 (1)

#### **別売品**

● カスタムカートリッジ (以下「カートリッジ」と記載) 嗅素を注入するサブカートリッジ40個が装着されています。カートリッジ用のシール、交換用の脱臭フィルターが 付属しています。

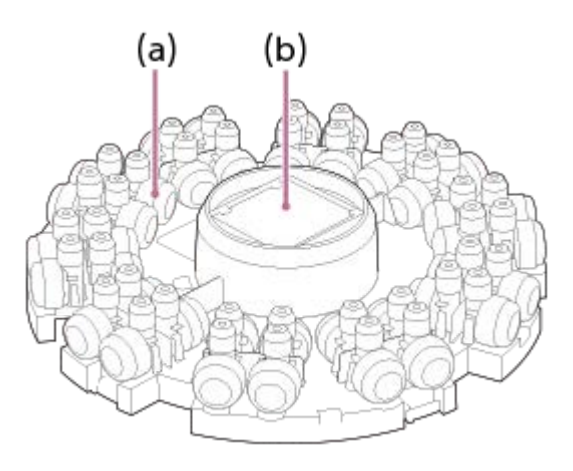

(a)サブカートリッジ (b)脱臭フィルター

- 専用工具カートリッジクランパー
- 市販のトルクレンチと一緒にサブカートリッジの開閉に使用します。サブカートリッジを密閉することができま す。

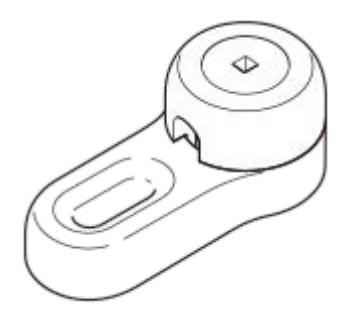

サブカートリッジセット 追加用のサブカートリッジです。カートリッジ用のシールと交換用の脱臭フィルターも付属しています。

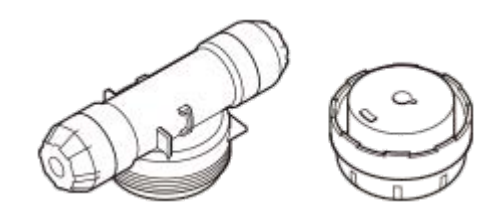

● ノーズガイド (a) /提示ロカバー (b) 使用者ごとに新しいノーズガイドを本体に装着します。 使用しないときは、提示口カバーを本体に装着しておきます。

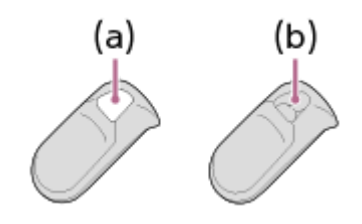

(a)穴が開いている (b)穴が開いていない

## <span id="page-8-0"></span>**本体の各部の名前**

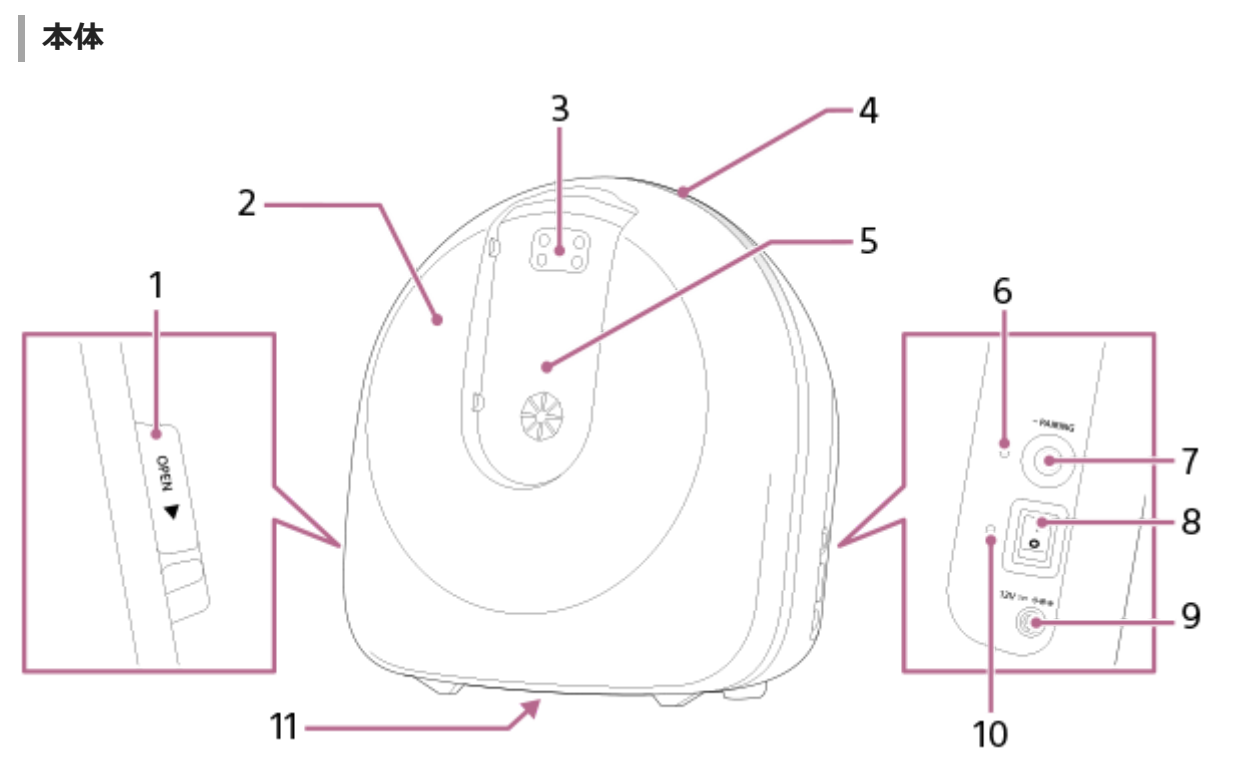

#### **フロントカバーOPENレバー 1.**

カートリッジの取り付けや交換時に、OPENレバーをスライドさせてフロントカバーを取り外します。

#### **フロントカバー 2.**

フロントカバーを開けて、カートリッジカバーを取り外し、カートリッジの取り付けや交換を行います。

#### **におい提示口 3.**

ここからにおいが提示されます。

#### **LED部 4.**

におい提示をLEDで案内します(LEDガイド)。

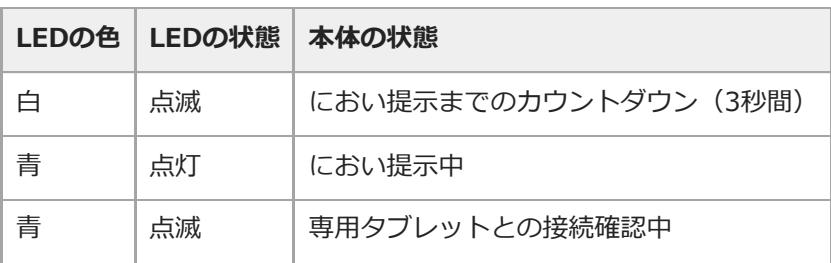

#### **ノーズガイド/提示口カバー装着部 5.**

使用時にノーズガイドを装着し、使用者ごとに新しいノーズガイドと交換します。 使用しないときは、提示口カバーを装着しておきます。

#### **Bluetooth®インジケーター 6.**

本体と専用タブレットの接続状態を示します。

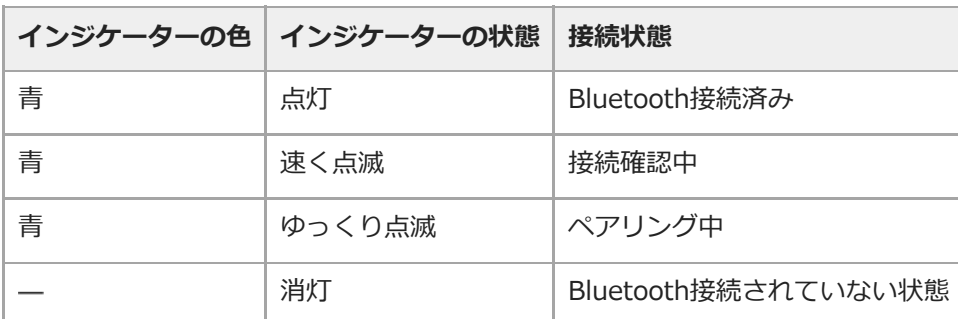

#### **PAIRINGボタン 7.**

本体と専用タブレットのBluetooth接続を切断するときに使います。再接続する場合は、「Scent Canvas」アプリ で接続を行ってください。

#### **電源スイッチ 8.**

電源を入/切します。

#### **電源端子 9.**

ACアダプターを接続します。

#### **電源インジケーター 10.**

電源の状態を示します。

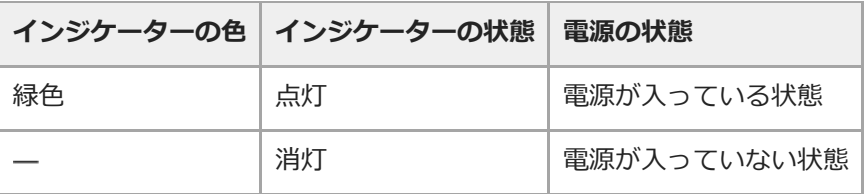

**11. 機銘板**

# **タブレット**

専用タブレットの取扱説明書をご覧ください。

## <span id="page-10-0"></span>**「Scent Canvas」アプリのホーム画面**

「Scent Canvas」アプリには、管理者モードとユーザーモードの2つのモードがあります。モードによって、ホーム画 面に表示される内容が異なります。 モードの切り替えは、 三(設定)の[管理者モード]で行います。

## **管理者モードのホーム画面**

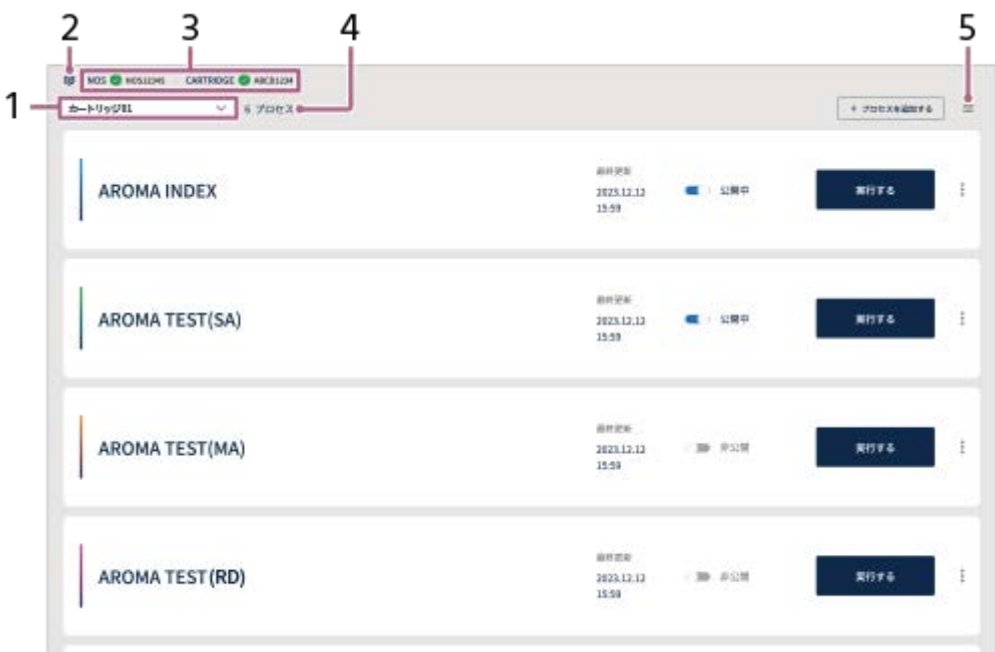

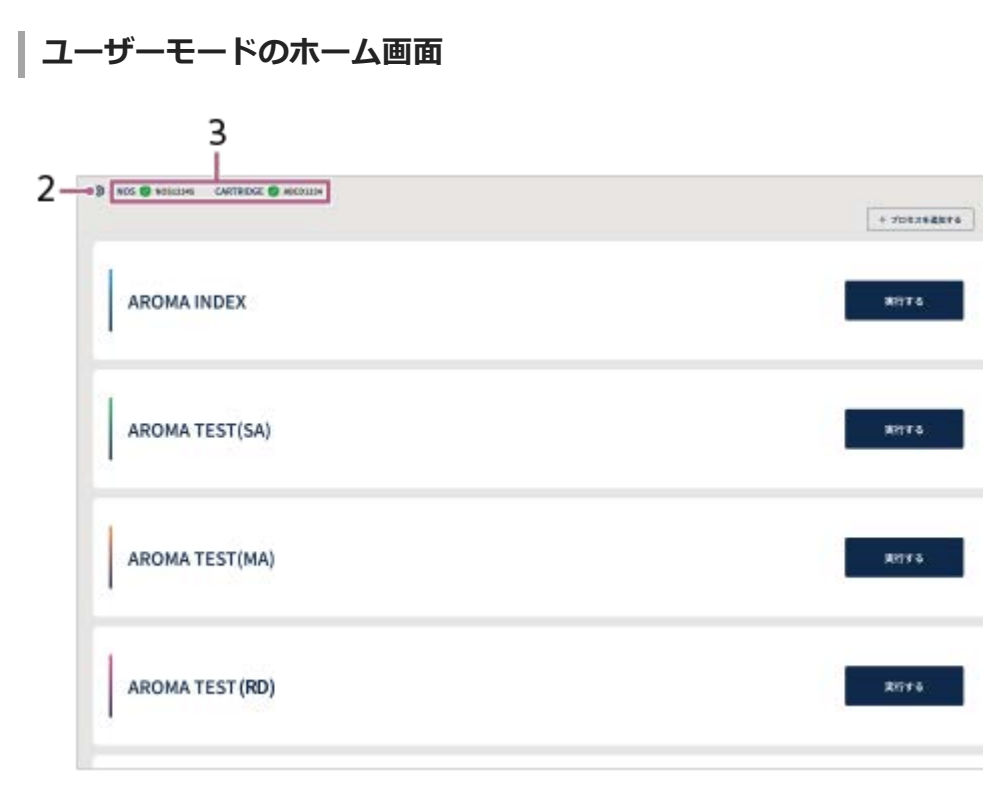

**1.** カートリッジ名/カートリッジ選択(管理者モードのみ)

5

装着中のカートリッジ名が表示されます。

別のカートリッジに切り替える場合は、この部分をタップして表示されたリストから選択します。

- 2. \$<mark>3</mark>3(接続) 本体とタブレットをBluetooth接続するときに使います。
- 接続ステータスインジケーター **3.**

本体とタブレットの接続状態、カートリッジの装着状態を表示します。 (緑)は接続済み/装着済み状態を示 し、1 (赤)は未接続/未装着状態を示します。

プロセス数 **4.**

装着中のカートリッジで作成したプロセス数が表示されます。 管理者モードの場合は、非公開のプロセスも含めて作成したすべてのプロセス数となります。 ユーザーモードの場合は、公開に設定されているプロセス数のみとなります。

- (設定) **5.**
	- 管理者モードとユーザーモードで表示される項目が異なります。
	- 管理者モードとユーザーモードの権限の違いについては、[「管理者モード/ユーザーモードの切り替え](#page-67-0)」をご確 認ください。

#### **管理者モード/ユーザーモードを切り替えるには**

■ (設定) をタップして、 [管理者モード] の■○ (オン/オフ) スイッチで切り替えます。オンにすると管理者モー ド、オフにするとユーザーモードとなります。

#### **ご注意**

本ヘルプガイドに記載している画面イメージは、実際の画面と異なる場合があります。

#### **関連項目**

- [プロセスを公開する](#page-60-0)
- [管理者モード/ユーザーモードの切り替え](#page-67-0)

## <span id="page-12-0"></span>**準備1:必要なものをそろえる**

嗅素をサブカートリッジに注入してカートリッジの準備をするために、あらかじめ以下のものをご用意ください。

## **別売品**

● カスタムカートリッジ

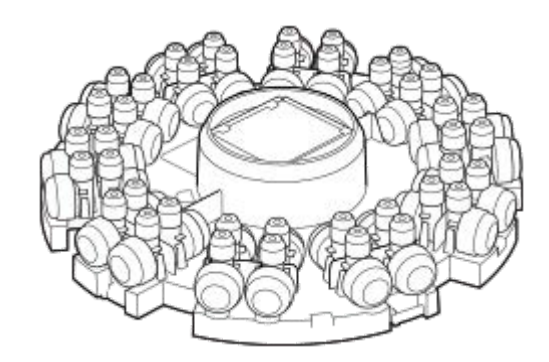

● 専用工具カートリッジクランパー

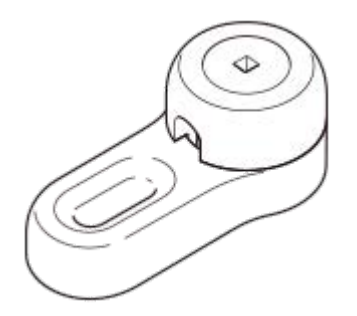

#### **市販品**

必要なものは、以下に記載するものに限定されません。お使いになる嗅素に応じて必要なものをそろえ、適切な服装や 環境で嗅素の注入作業を行ってください。ご不明な点などありましたら、お買い上げの販売店にご相談ください。 イラストはイメージです。

■お使いになる嗅素(最大40種類)

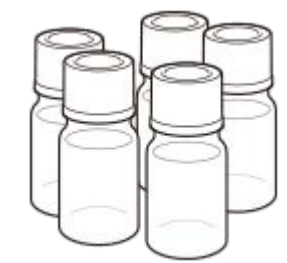

トルクレンチ

差込角6.3 mm ~ 6.35 mm(1/4インチ)、3.5 N·mのトルク設定が可能な製品をご用意ください。

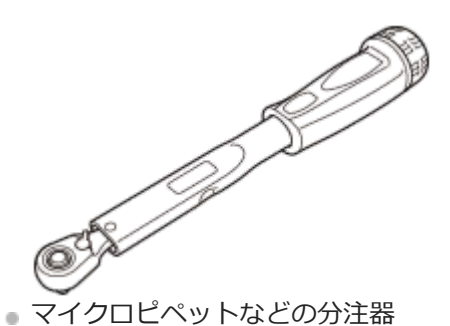

嗅素の注入に使用します。サブカートリッジに注入できる嗅素の量は、最大665 μLです。注入する嗅素や容量に応 じて、適切な製品をお使いください。

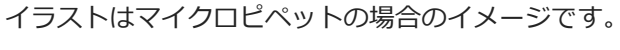

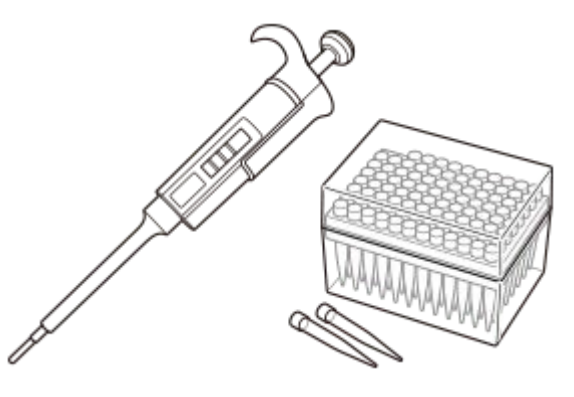

● 保護メガネ

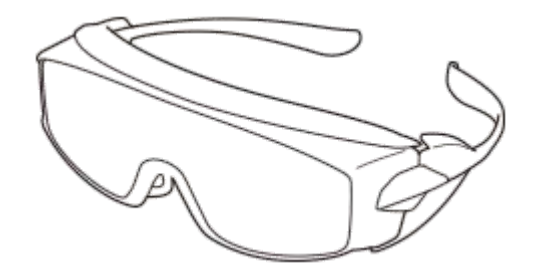

保護手袋

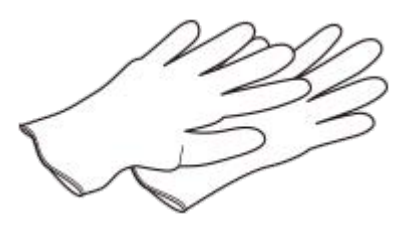

● チップ廃棄用ゴミ袋 使用済みのマイクロピペット用チップの廃棄に使用します。

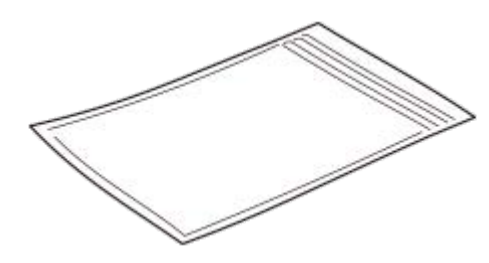

#### **ご注意**

● お使いになる嗅素についてソニーは一切の責任を負いません。

## <span id="page-14-0"></span>**準備2:「Scent Canvas」アプリで初期設定を行う**

#### **事前準備**

■ 専用タブレットを、あらかじめ充分に充電しておいてください。充電のしかたについては、タブレットの取扱説明 書をご確認ください。

**1 専用タブレットの電源を入れて、「Scent Canvas」アプリを起動する**

**画面の指示に従って、言語設定、ソフトウェア使用許諾契約書の確認を行う 2**

確認が終わると、ホーム画面が表示されます。

© NOS ● Bisconnected | 本体を接続してください  $q$  70 $\pm$ 2  $\equiv$ 

**「Scent Canvas」アプリのホーム画面右上の 三 (設定) をタップし、 [管理者モード] ●● (オン/オフ) スイ ッチをタップして管理者モードをオンにする 3**

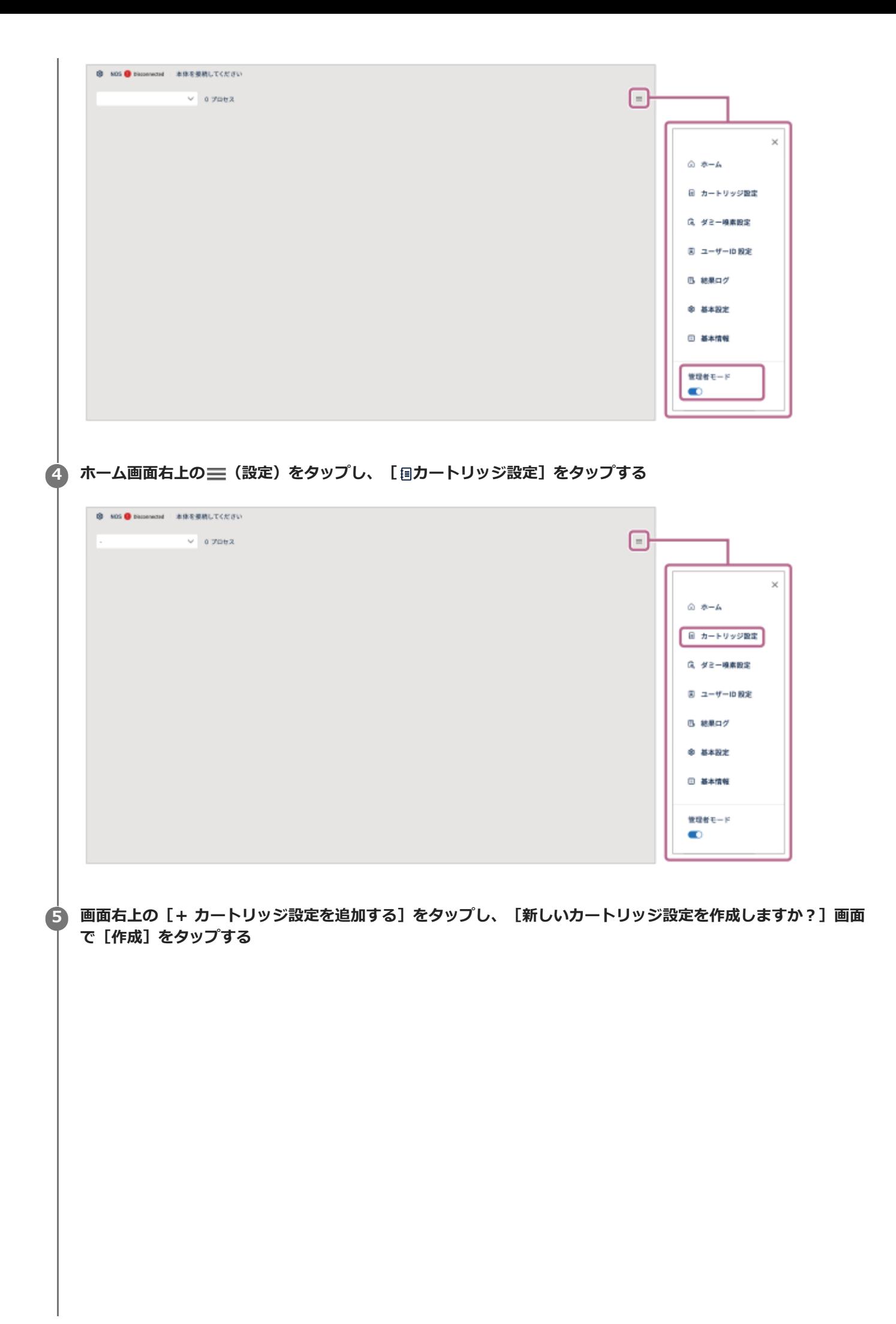

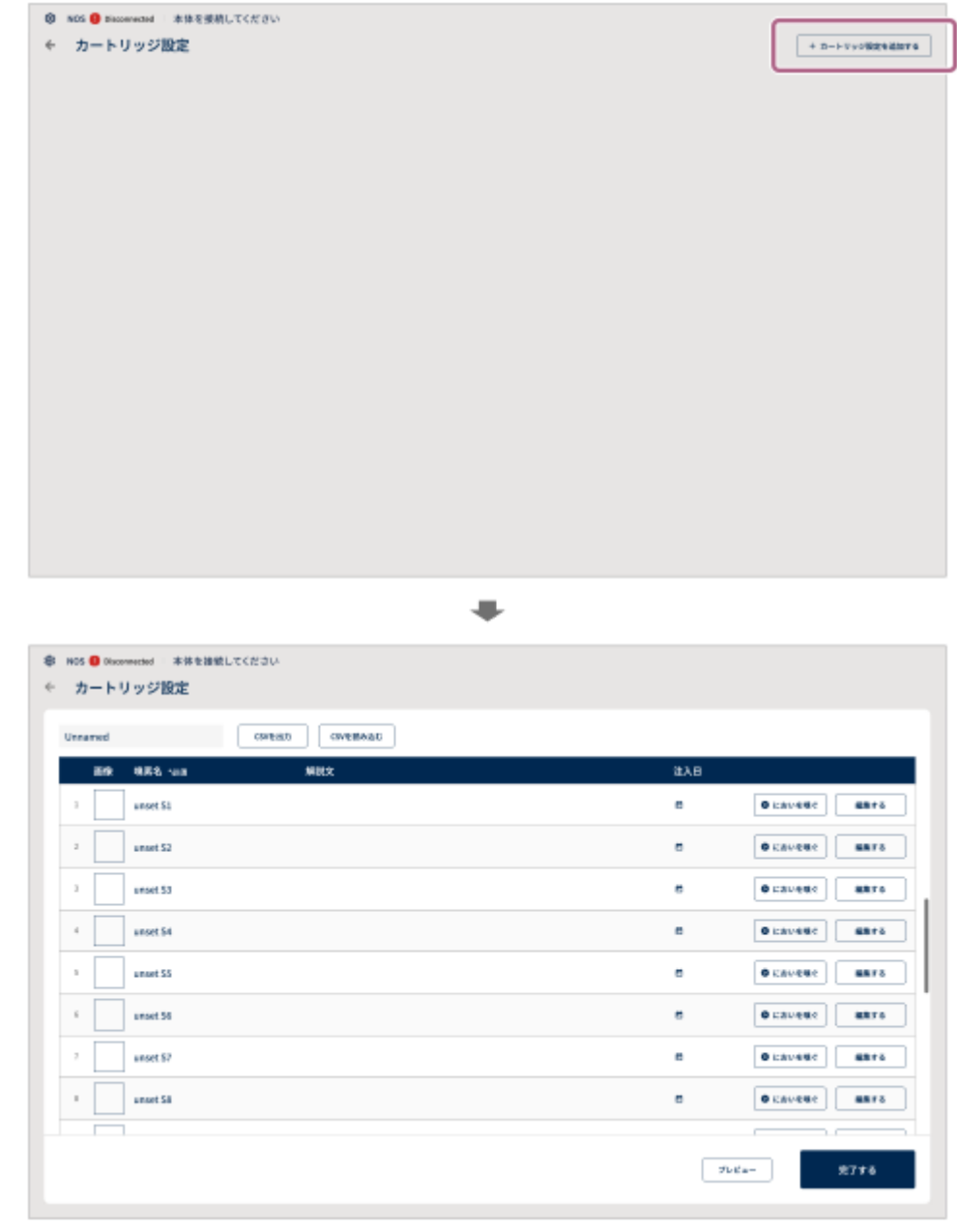

カートリッジ設定画面が表示されます。

**6 画面左上の[Unnamed]をタップして、カートリッジ名を入力する**

#### **カートリッジ設定画面で、嗅素を登録するサブカートリッジの番号の[編集する]をタップする 7**

CSV形式のファイルを使って、嗅素情報を一括で登録することができます。 詳しくは、下記の「嗅素情報を一括 で登録するには」をご覧ください。

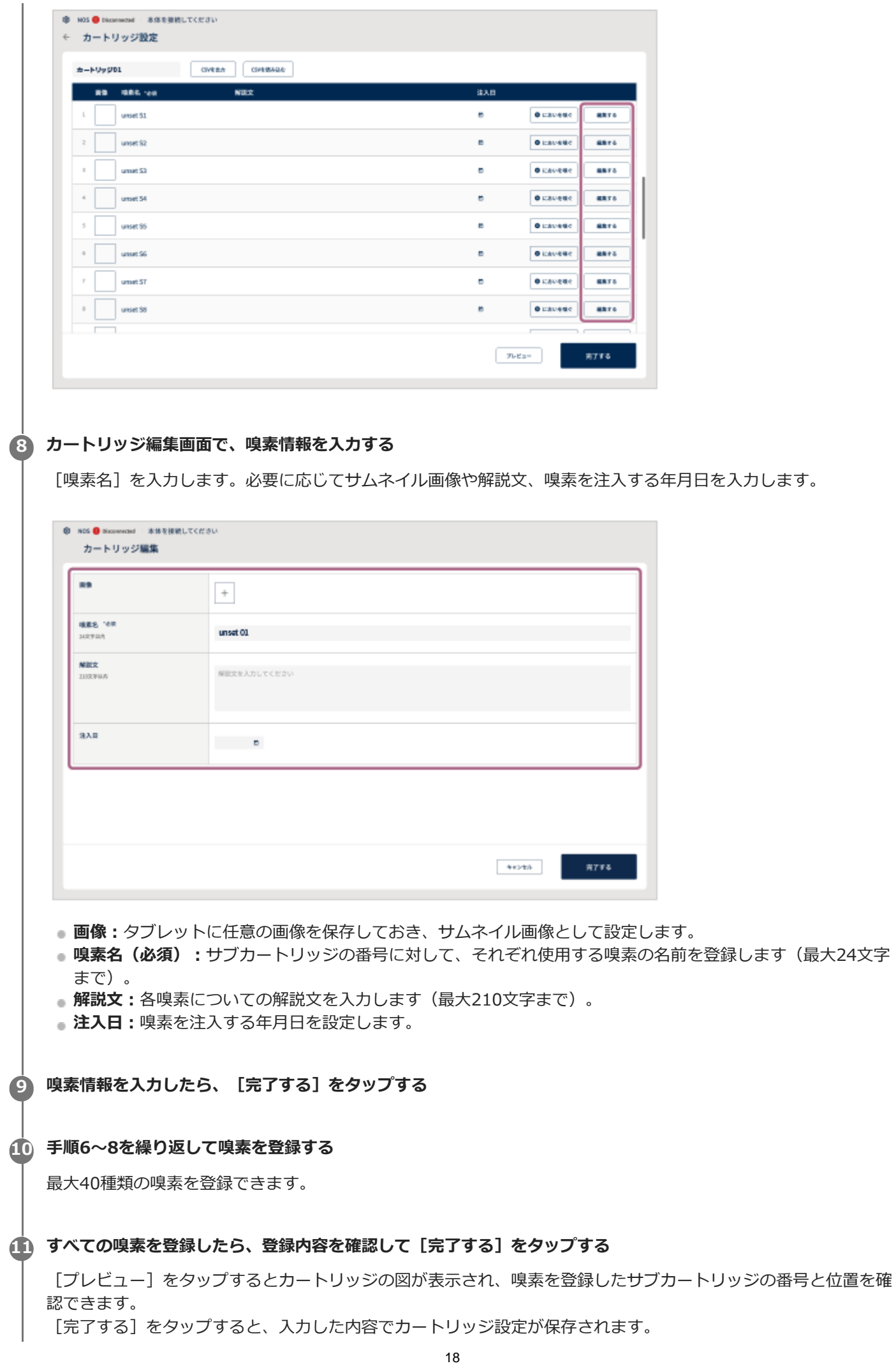

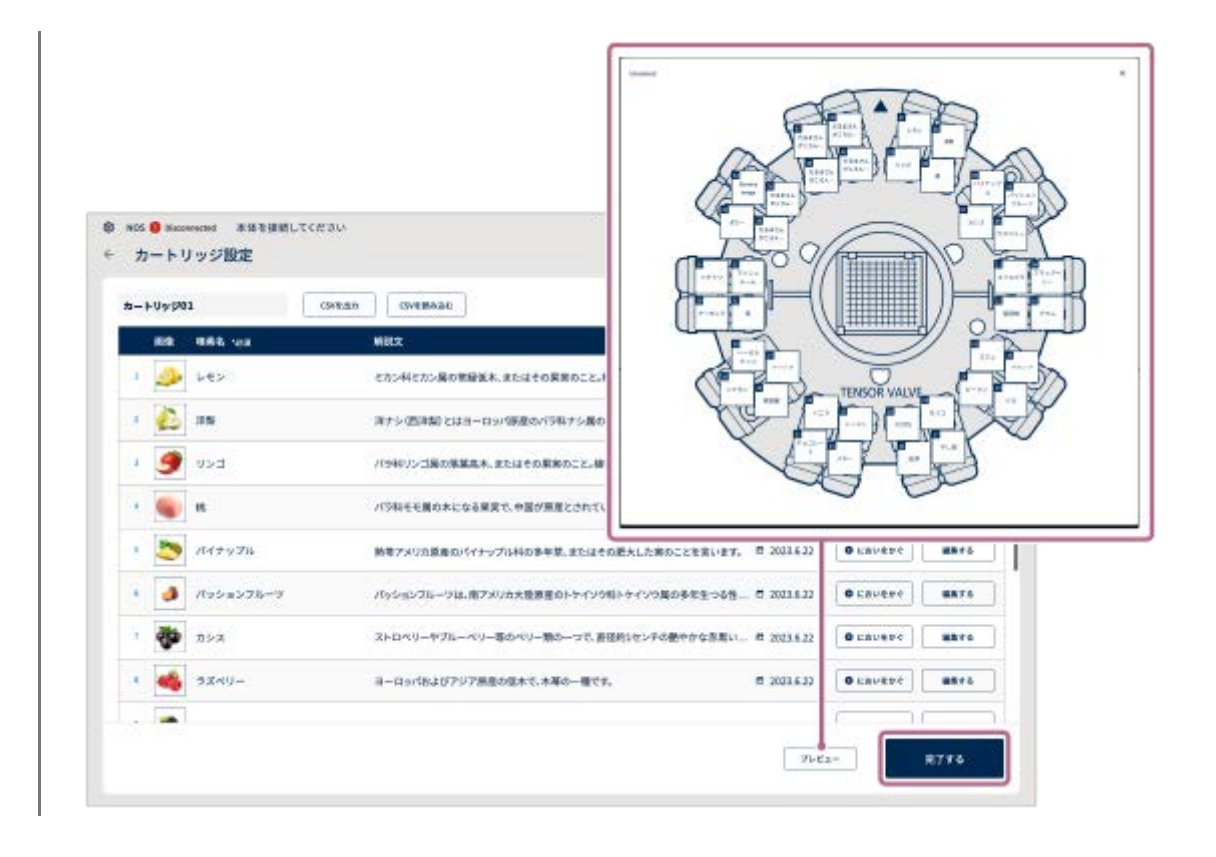

#### **嗅素情報を一括で登録するには**

[CSVを出力](a)をタップしてCSVファイルを出力し、パソコンで編集します。

編集が終わったら、タブレットにCSVファイルを保存して、[CSVを読み込む](b)をタップして読み込みたいCSVファ イルを選択します。画面の指示に従って操作し、[上書きする]をタップすると、嗅素情報を一括で登録できます。

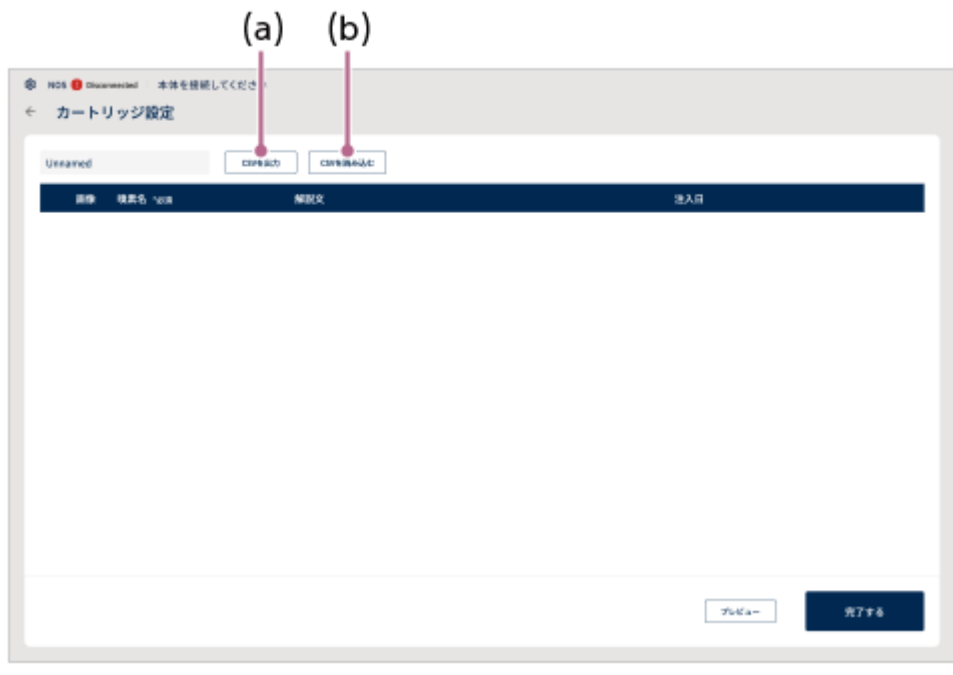

登録済みの嗅素情報を編集する場合も上記の操作を行ってください。

#### **ご注意**

- CSV (カンマ区切り) の仕様により、カンマ「,」は使用できません。カンマ「,」が入力された場合、「Scent Canvas」アプリ は正しくCSVファイルを読み込めません。
- 上書き登録をすると、以前登録されていた情報は消去されます。

## <span id="page-20-0"></span>**準備3:カートリッジからサブカートリッジを取り外す**

#### **1 カートリッジを平らな場所に置く**

#### **嗅素を注入するサブカートリッジを確認する 2**

「Scent Canvas」アプリで嗅素を登録した番号のサブカートリッジの位置を確認してください。

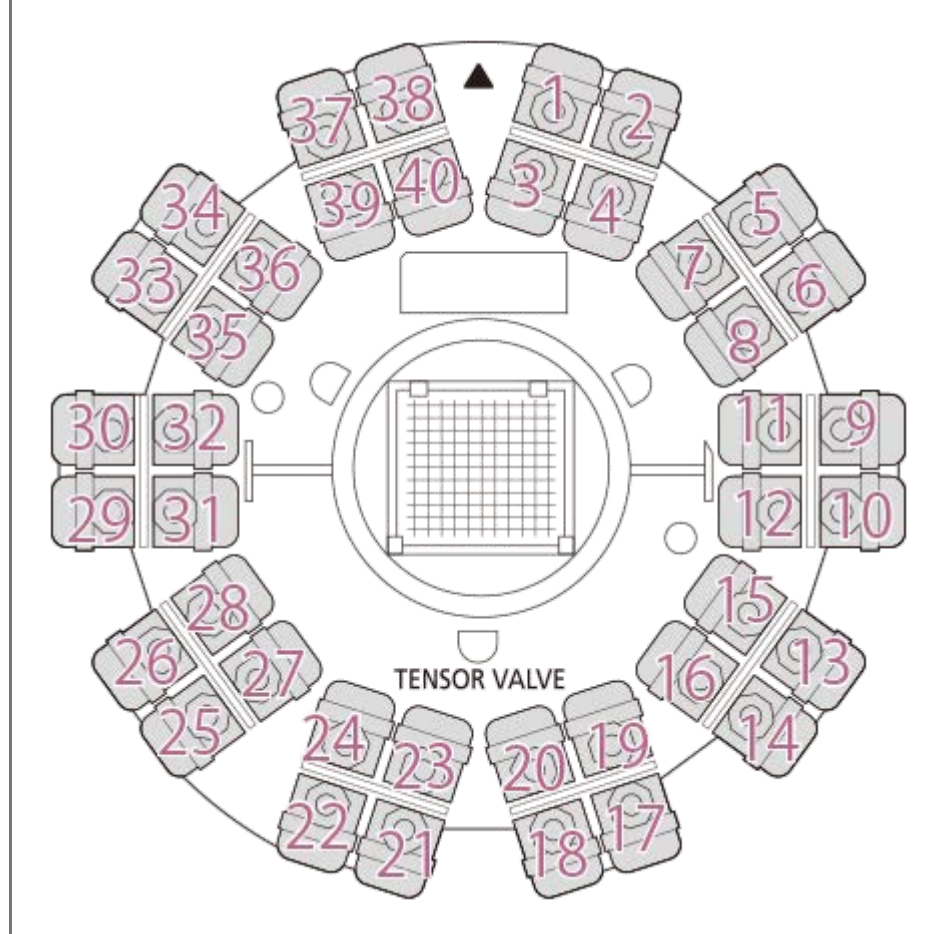

## **手順2で番号を確認したサブカートリッジを取り外す 3**

サブカートリッジは、(a)の方向に倒してから、引き抜きます。

**外側のサブカートリッジ**

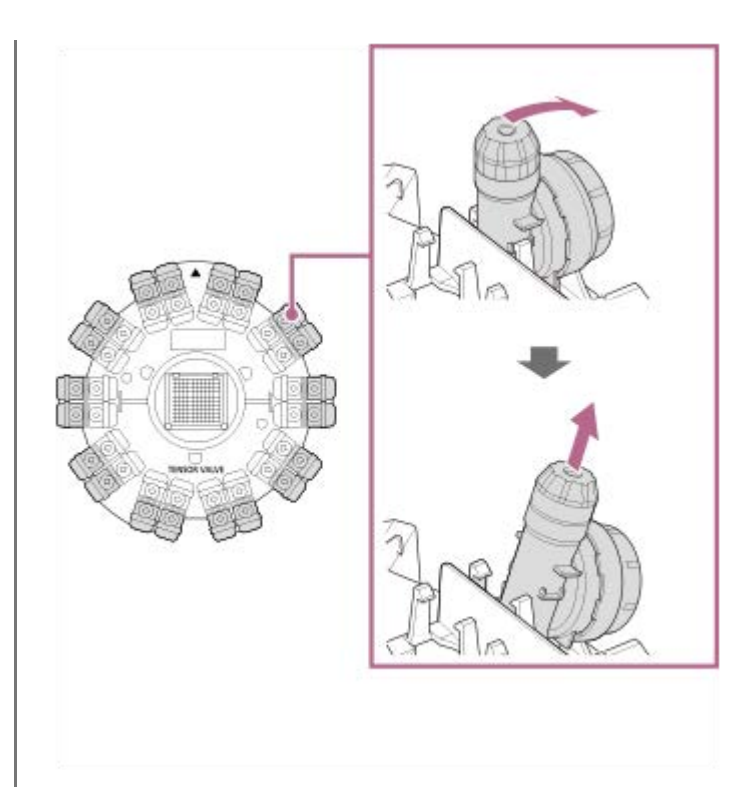

**内側のサブカートリッジ**

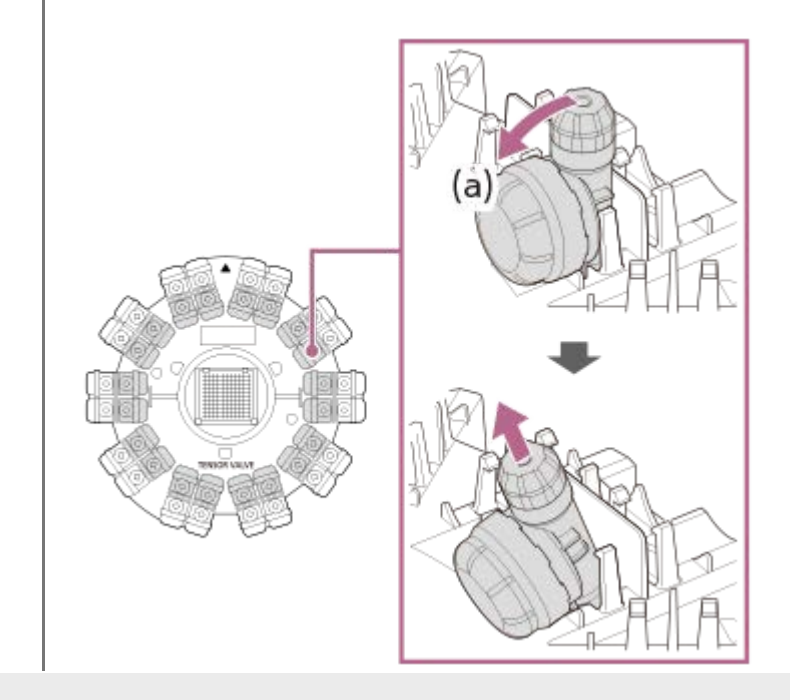

<span id="page-22-0"></span>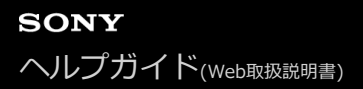

## **準備4:サブカートリッジにシールを貼る**

#### **カートリッジに付属のシールに、嗅素名などのメモを記入する 1**

「Scent Canvas」アプリのプレビュー画面で嗅素を確認しながら(「準備2: 「Scent Canvas」アプリで初期設 [定を行う」](#page-14-0)の手順10を参照)、サブカートリッジの番号や嗅素名などのメモを記入してください。 油性ペンで記入することをおすすめします。

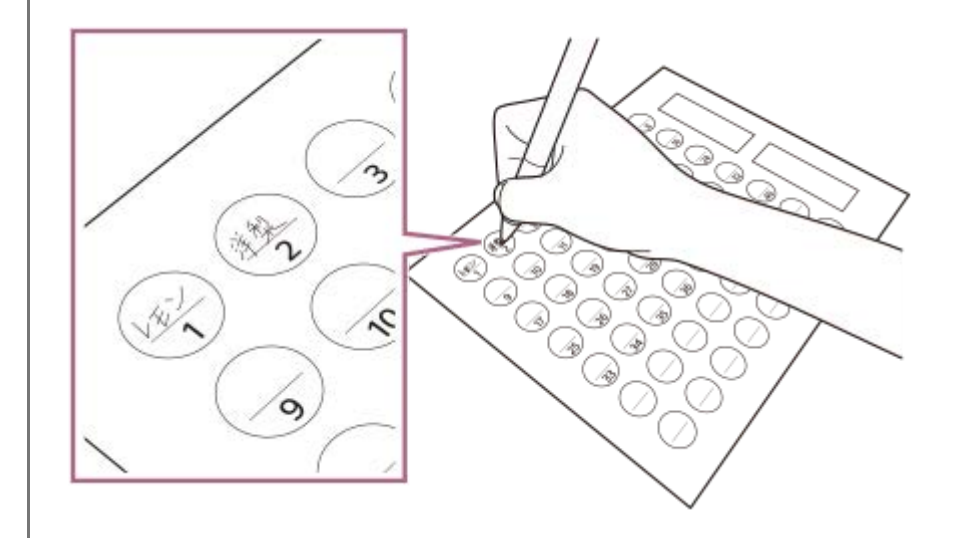

**2 サブカートリッジの上面中央にシールを貼る**

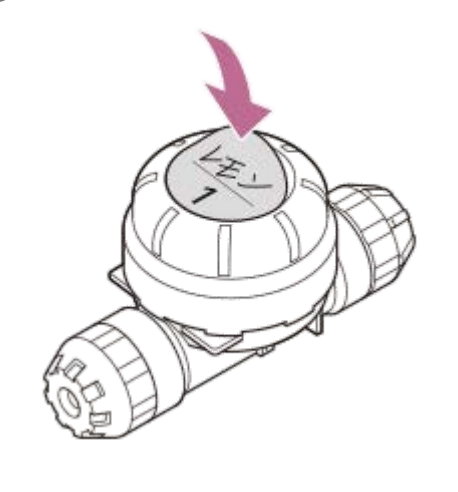

#### **カートリッジ名のシールを貼る**

長方形のシールにはカートリッジ名を記入することをおすすめします。カートリッジを複数使う場合に判別しやすくな ります。カートリッジ名を記入したシールは、脱臭フィルターの上部分に貼ります。

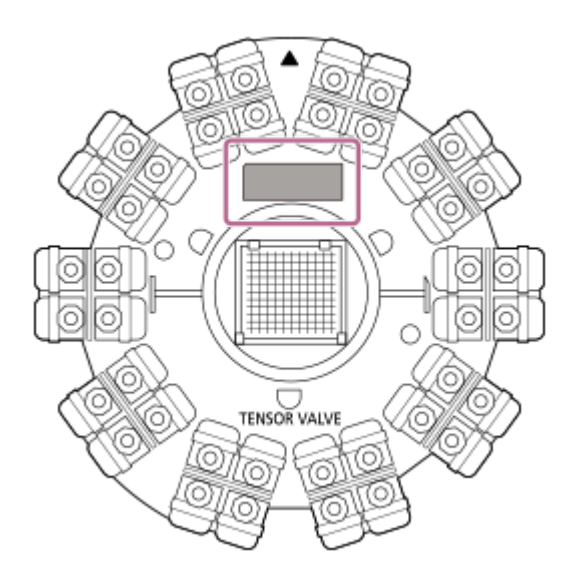

#### **関連項目**

[準備2:「Scent Canvas」アプリで初期設定を行う](#page-14-0)

## <span id="page-24-0"></span>**準備5:サブカートリッジに嗅素を注入する**

#### **事前準備**

嗅素の注入作業を始める前に、あらかじめ下記を行ってください。

- トルクレンチは3.5 N·mに設定してください。トルクレンチの使いかたについては、お使いのトルクレンチの取扱説 明書をご確認ください。3.5 N·m以外のトルクで開け閉めすると、カートリッジクランパーやサブカートリッジが破 損したり、嗅素が漏れたりする場合があります。
- 分注器は、分注容量を最大665 μLまでに設定してください。分注器の使いかたについては、お使いの分注器の取扱 説明書をご確認ください。
- 保護メガネと保護手袋を着用するなど、お使いの嗅素に適した準備を行ってください。

嗅素注入の一連の作業は、以下の手順に従って行ってください。正しく作業を行わない場合、嗅素が漏れる恐れがあ り、本体に嗅素が付着してにおいが残ってしまうことがあります。

**カートリッジクランパー(下)に、カートリッジから取り外したサブカートリッジをセットする 1**

セットしたサブカートリッジが動かないことを確認してください。

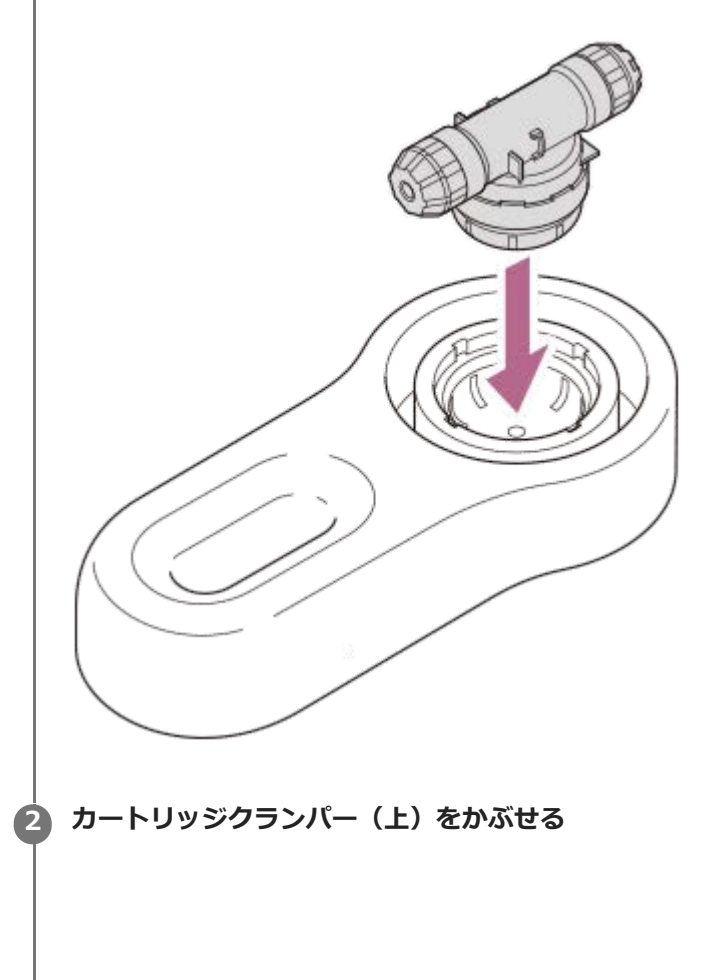

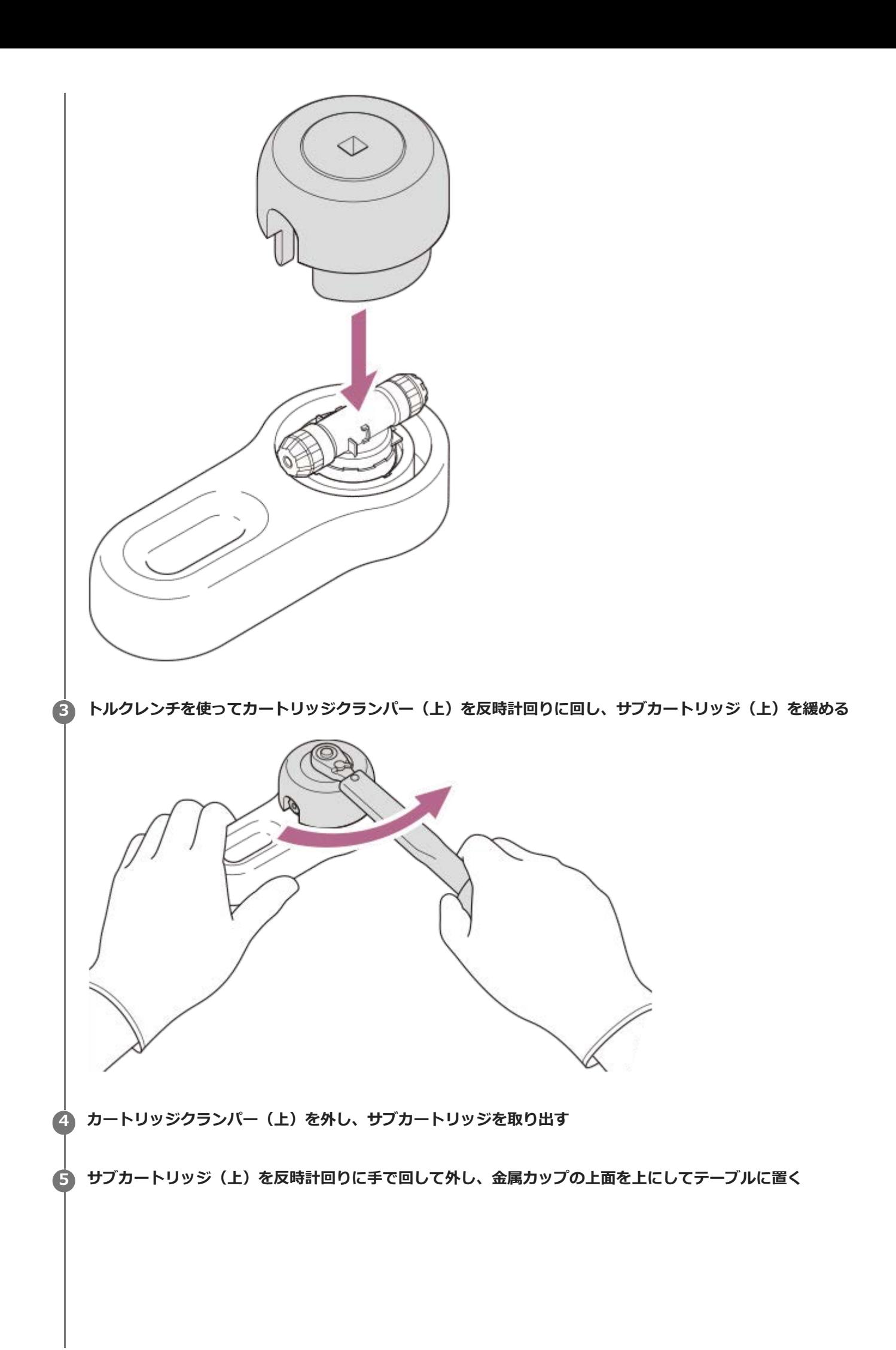

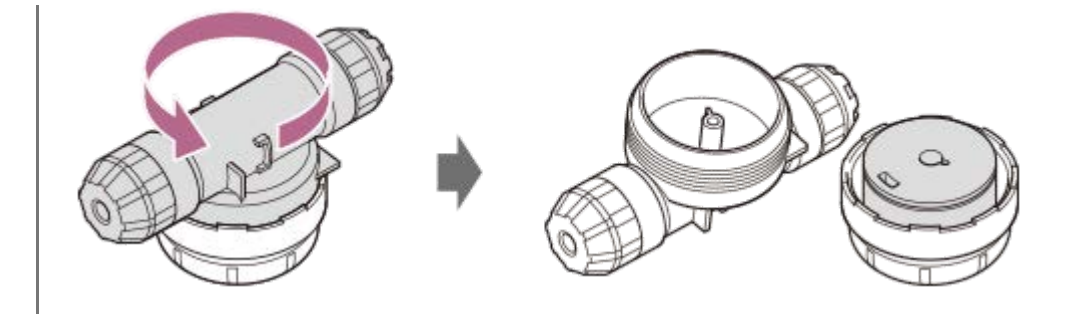

#### **嗅素と分注器を手元に用意する**

分注器は、注入する嗅素や容量に応じて、適切な製品をお使いください。 ここでは、マイクロピペットを使って注入する場合の手順を説明します。

#### **マイクロピペットにチップを装着する**

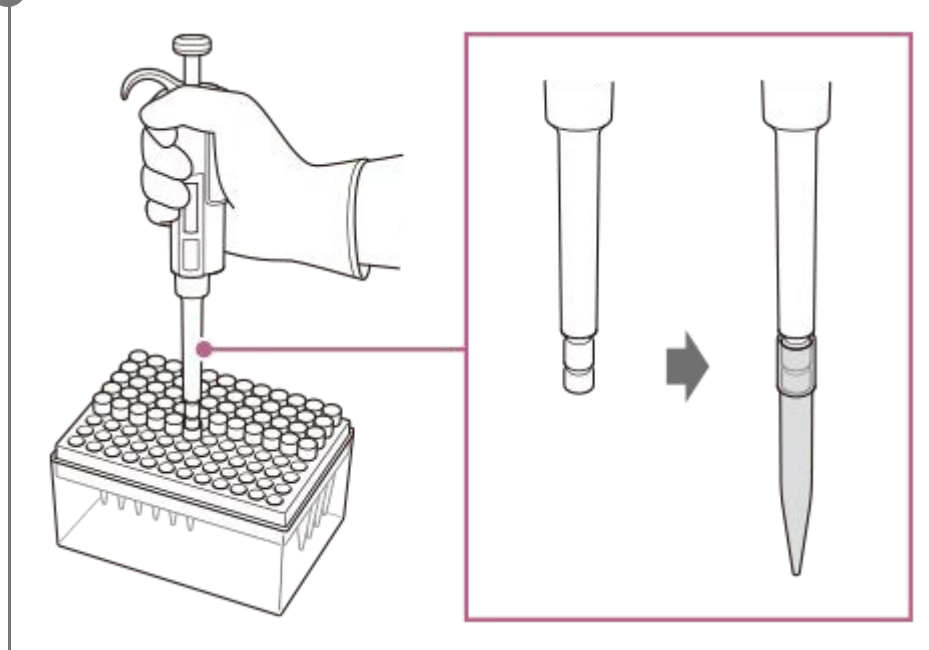

**マイクロピペットで嗅素を最大665 μLまで吸引する**

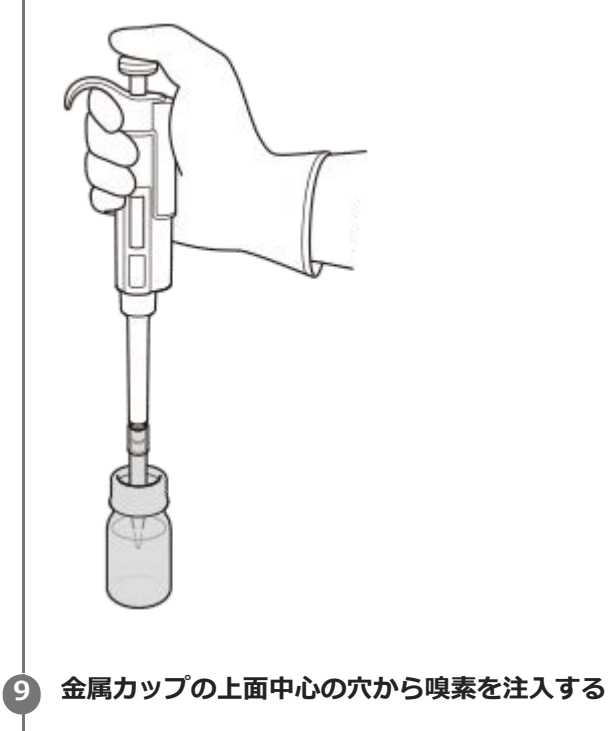

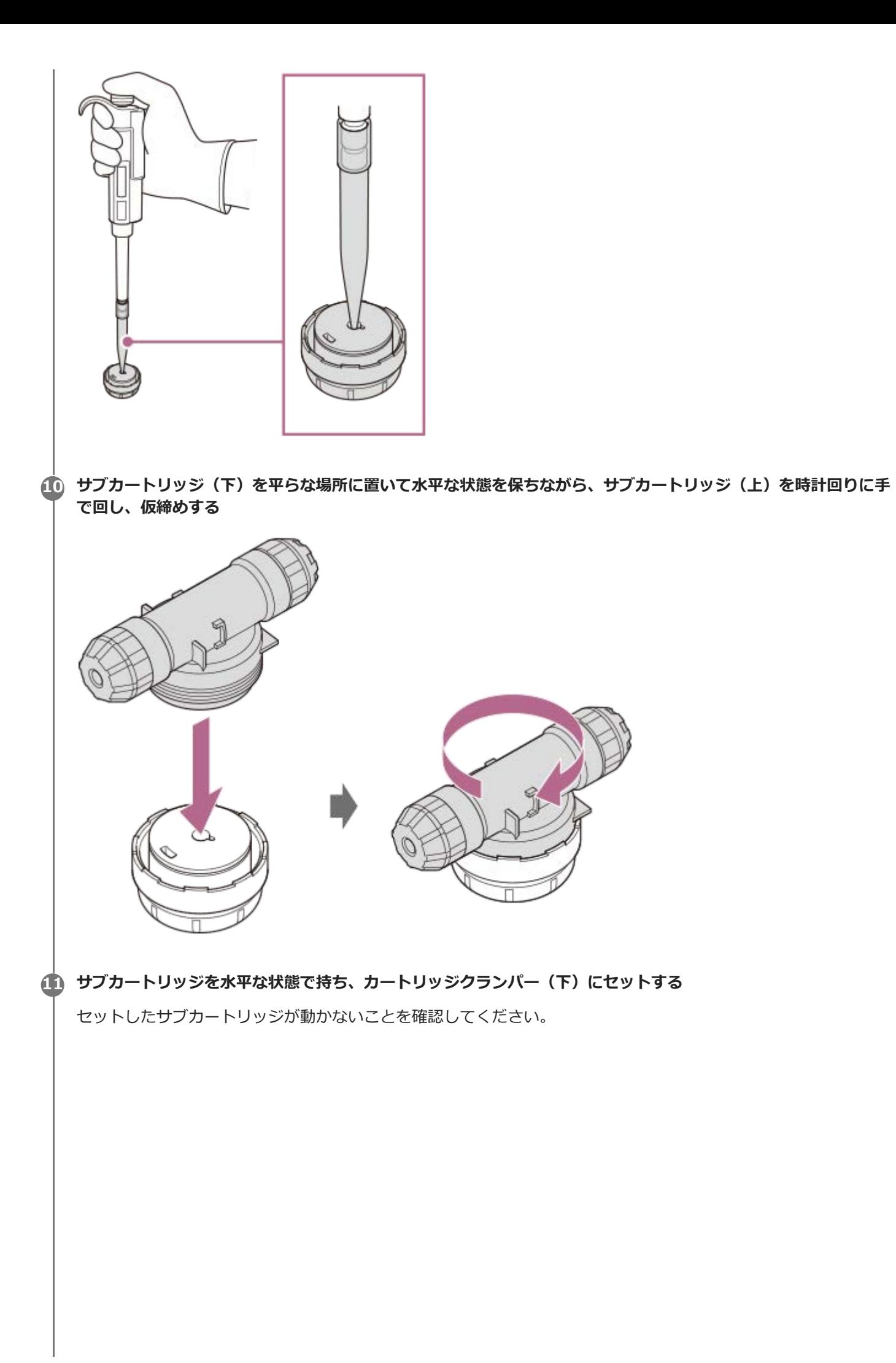

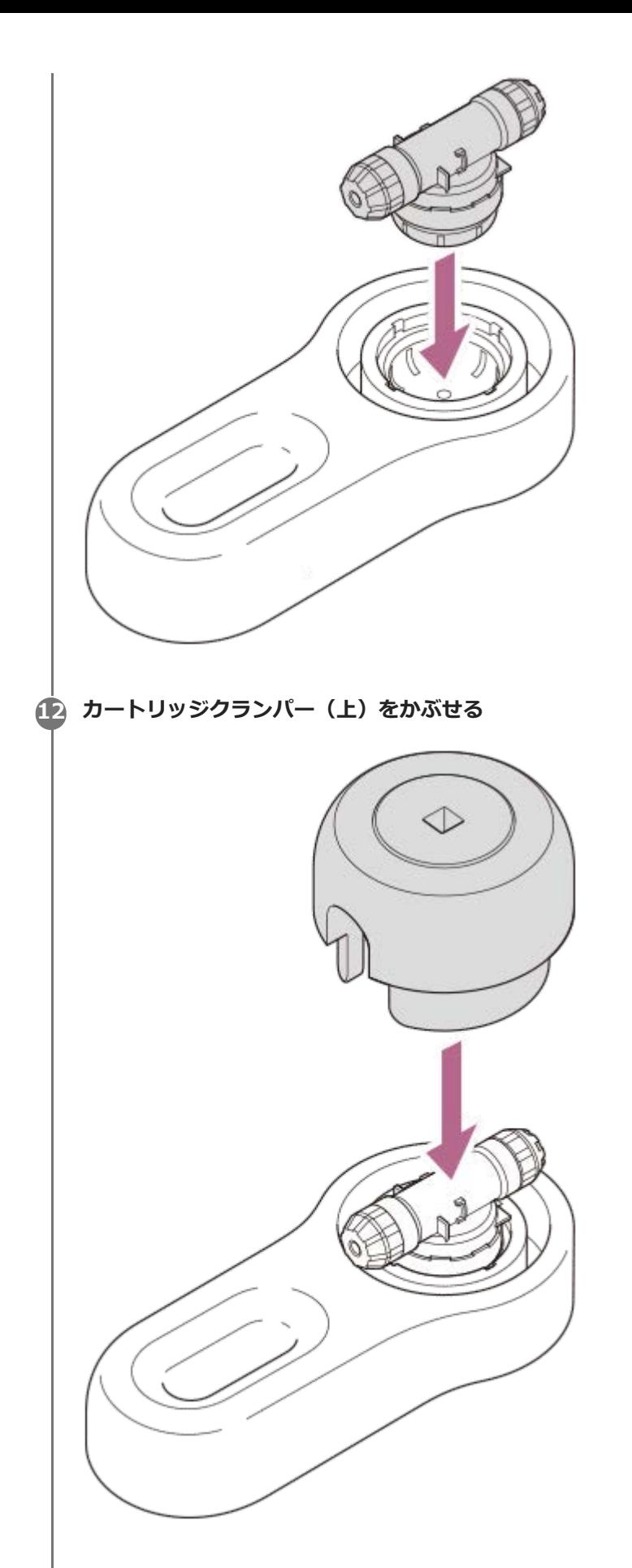

**3.5 N·mに設定したトルクレンチを使ってカートリッジクランパー(上)を時計回りに「カチッ」と音がするまで 13 回し、サブカートリッジ(上)を本締めする**

「カチッ」と音がしたら密閉された状態になります。(お使いのトルクレンチによって、密閉状態を示す音が異な ります。)

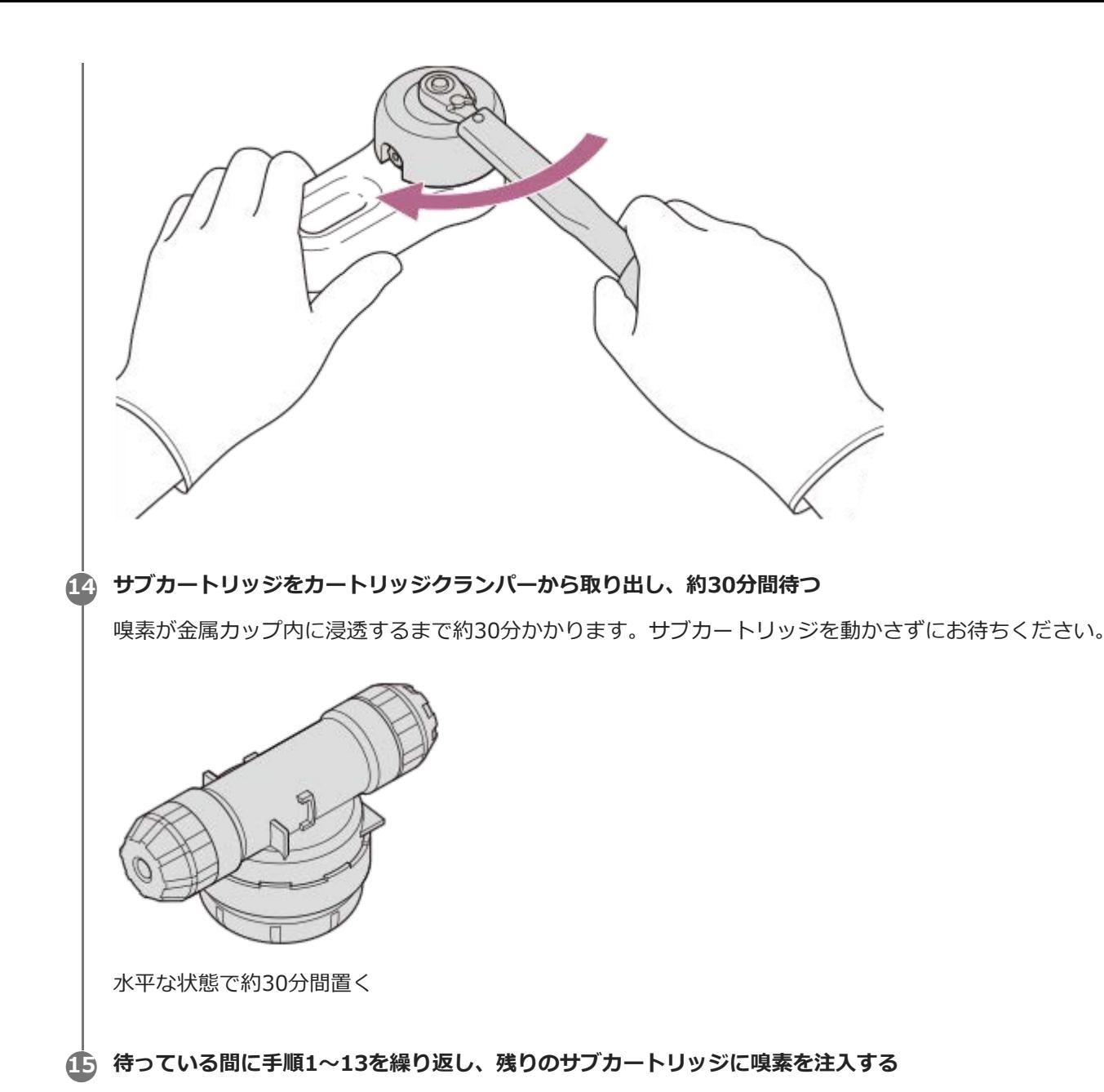

#### **ご注意**

- 注入できる嗅素の量は最大665 μLです。665 μLを超えると嗅素が漏れる恐れがあり、本体ににおいが残ったり、故障したりす る原因となります。
- 万一、嗅素が漏れた場合は、保護手袋を着用し、嗅素に応じて布などで適切に拭き取ってください。
- 3.5 N·m以外のトルクで締めると、カートリッジクランパーやサブカートリッジが破損したり、嗅素が漏れたりする場合があり ます。
- トルクレンチでの締め付け時に規定トルクに達しない場合は、カートリッジクランパーの不具合の恐れがあります。交換につい ては、お買い上げの販売店にお問い合わせください。
- サブカートリッジは1回限りの使用となります。一度嗅素を注入したサブカートリッジを再利用しないでください。
- 嗅素を注入して密閉したサブカートリッジを開けないでください。嗅素が漏れる恐れがあります。

**1 カートリッジを平らな場所に置く**

## <span id="page-30-0"></span>**準備6:カートリッジにサブカートリッジを取り付ける**

## **サブカートリッジを取り付ける位置を確認する 2**

サブカートリッジに貼ったシールの番号の位置にサブカートリッジを取り付けます。

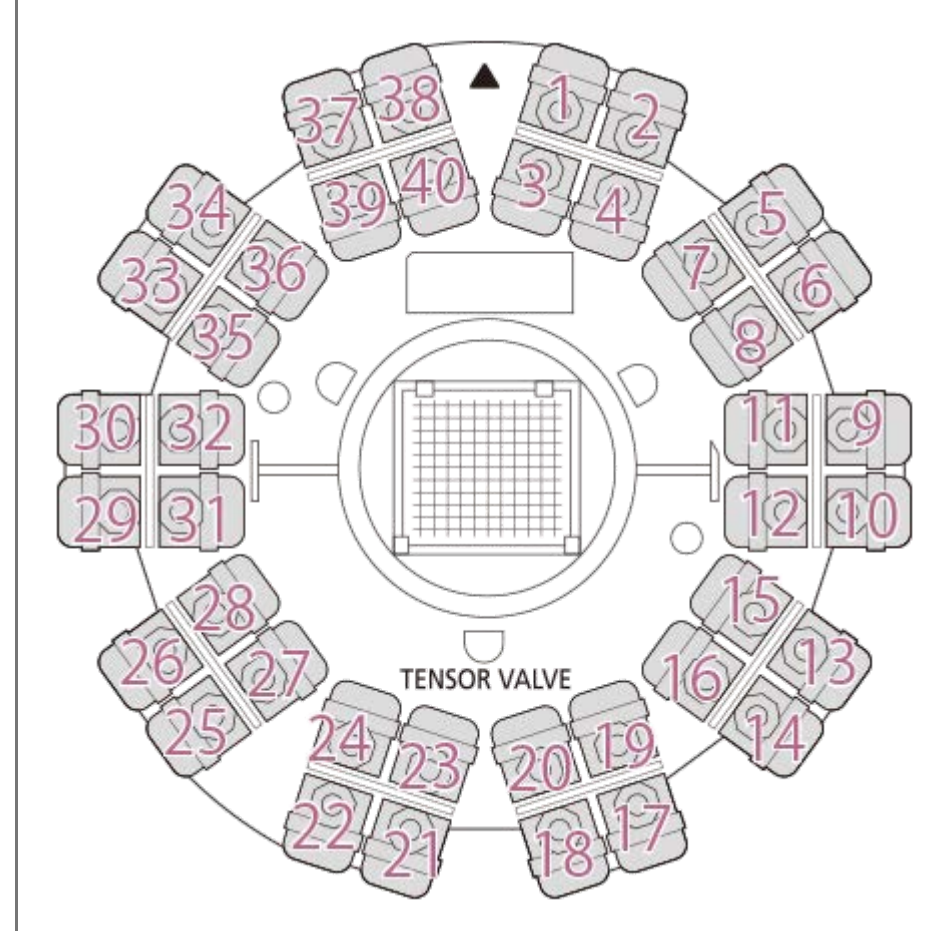

## **カートリッジにサブカートリッジを取り付ける 3**

サブカートリッジの羽根部分が上側にくるようにして、まっすぐに取り付けてください。

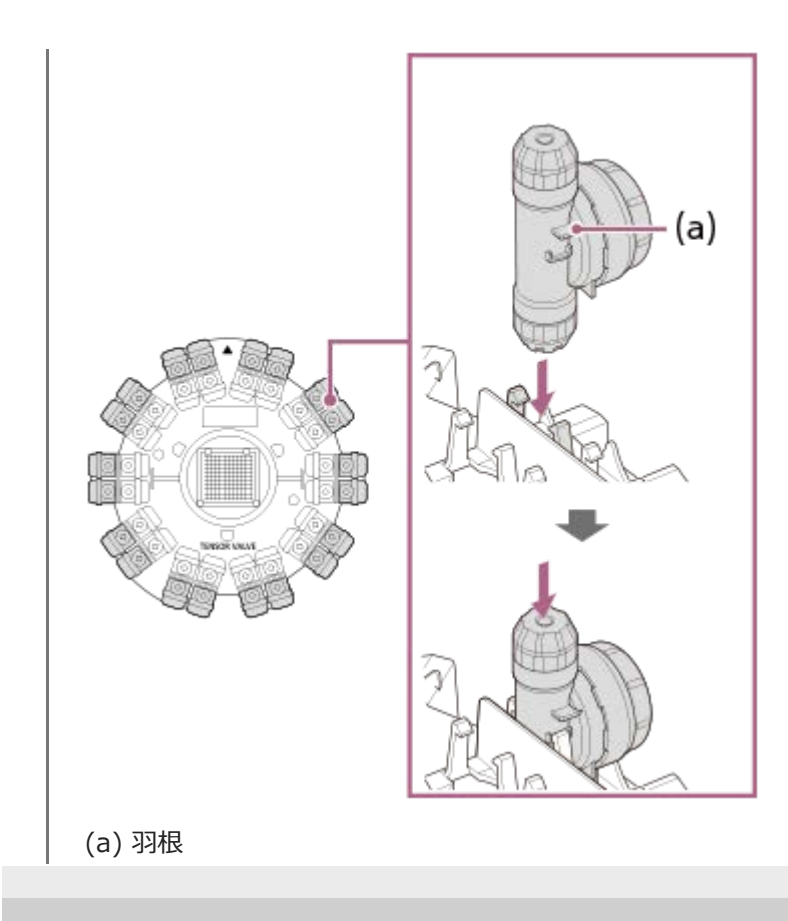

## <span id="page-32-0"></span>**準備7:カートリッジを本体にセットする**

#### **事前準備**

■ 初めてお使いになるときは、カートリッジカバー中央部の緩衝材を取り外してください。

## **本体を寝かせた状態にして、フロントカバーを取り外す 1**

フロントカバーOPENレバーをスライドさせた状態で、フロントカバーを反時計回りに少し回し、フロントカバー を取り外します。

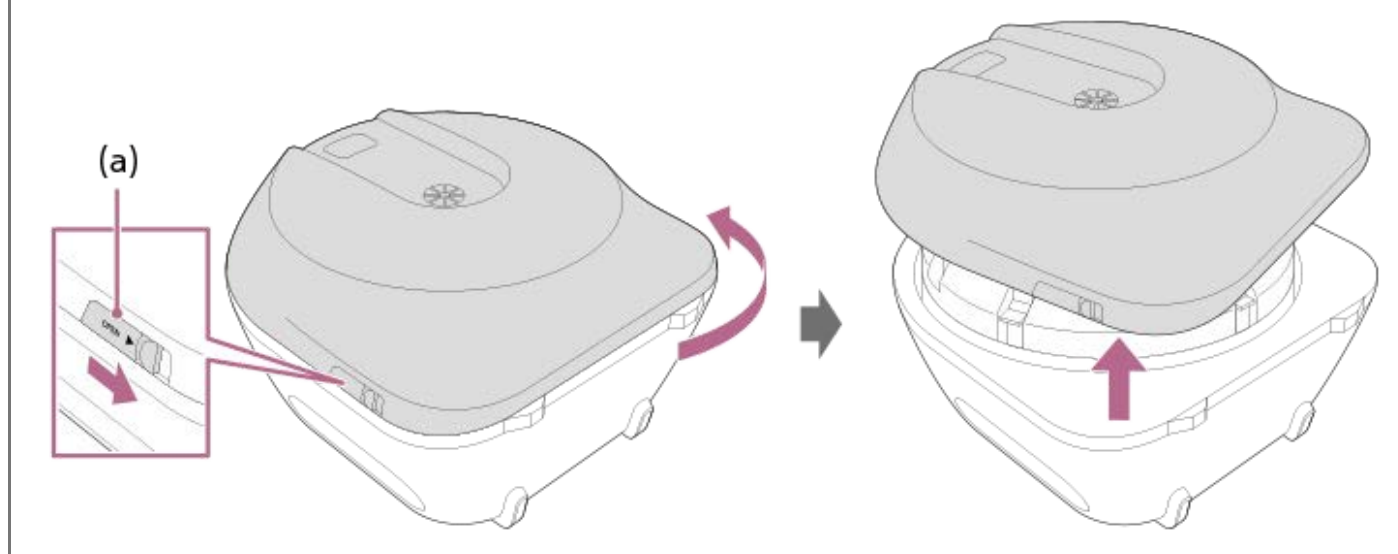

(a) フロントカバーOPENレバー

## **カートリッジカバーを取り外す 2**

カートリッジカバーを固定している5つのバックルを開き、カートリッジカバーを取り外します。

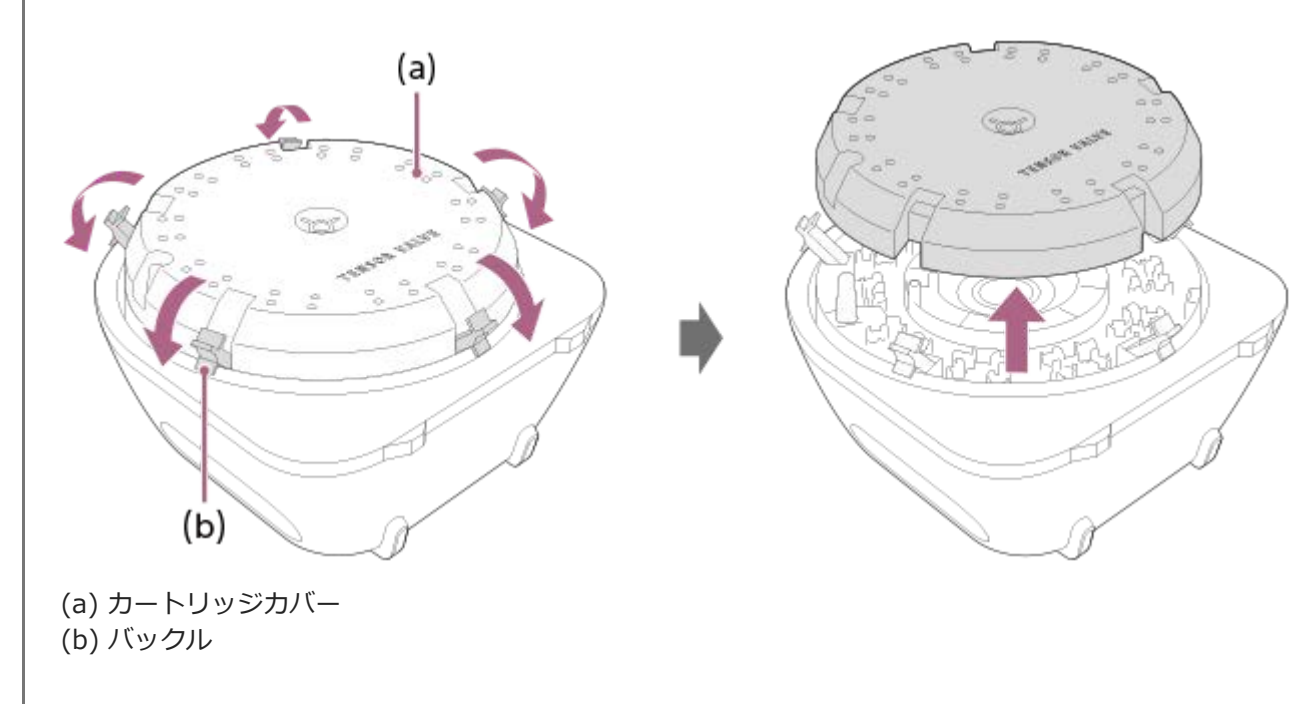

## **カートリッジを取り付ける 3**

カートリッジの切り欠き部分を突起に合わせ、「TENSOR VALVE」ロゴが本体下側を手前にしたときに正立して 見えるようにして取り付けます。

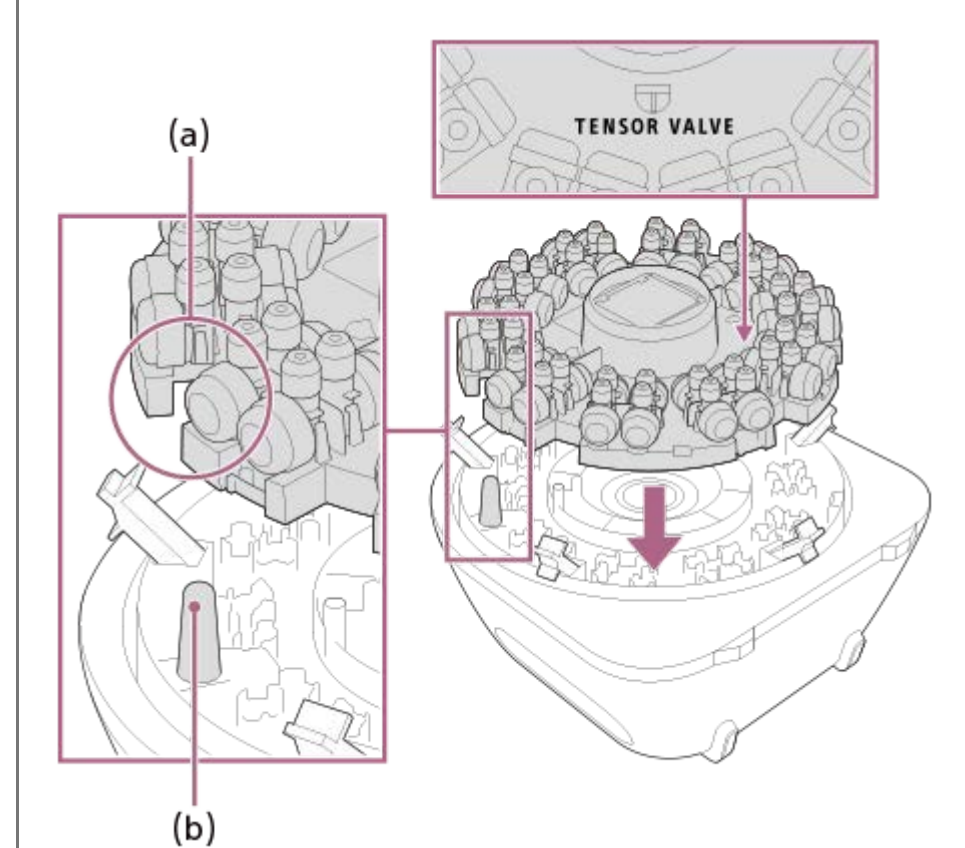

## (a) 切り欠き (b) 突起

## **カートリッジカバーを取り付ける 4**

「TENSOR VALVE」ロゴが本体下側を手前にしたときに正立して見えるようにし、カートリッジカバーの開口部 に突起を通すようにして取り付け、5つのバックルで固定します。

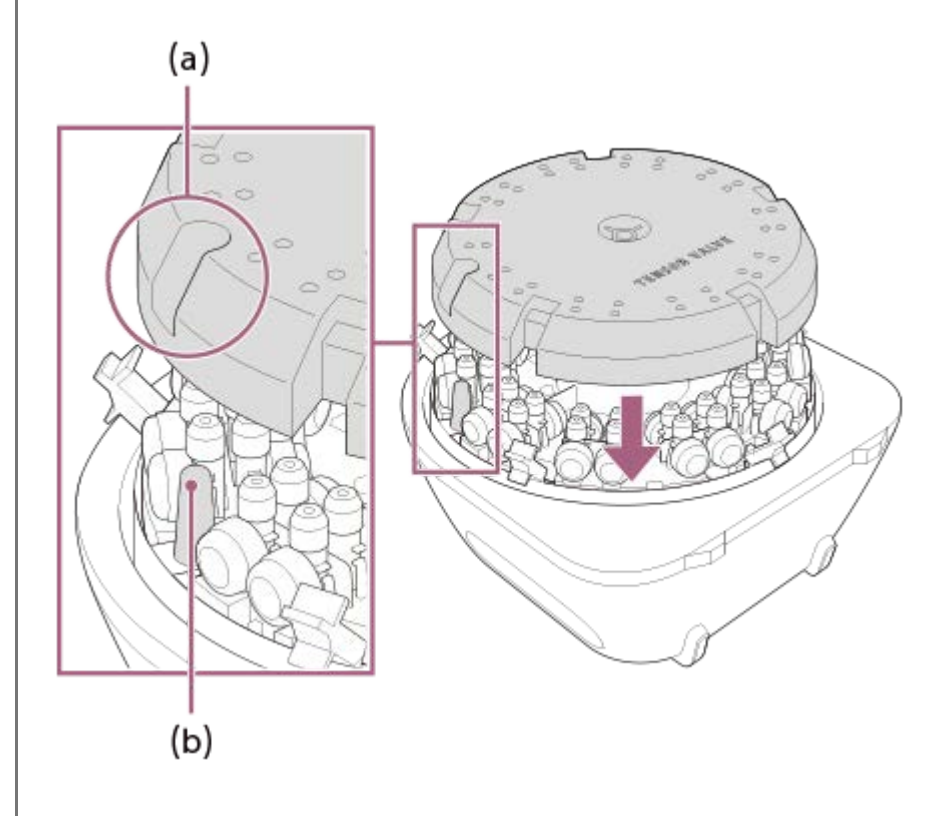

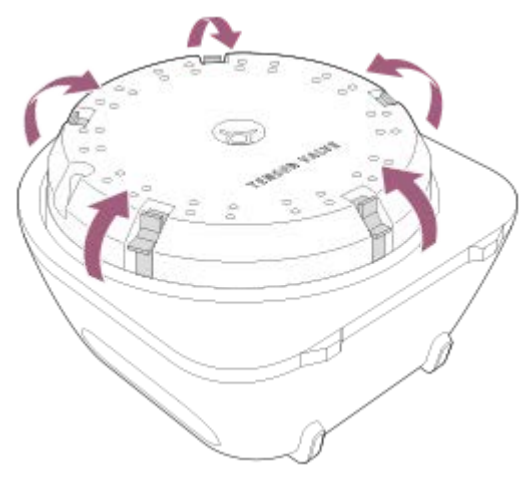

- (a) 開口部
- (b) 突起

**5**

バックルはしっかり閉じてください。しっかり閉じていない状態でフロントカバーを取り付けると、破損すること があります。

#### **フロントカバーを取り付ける**

「カチッ」と音がするまで時計回りに回して取り付けます。

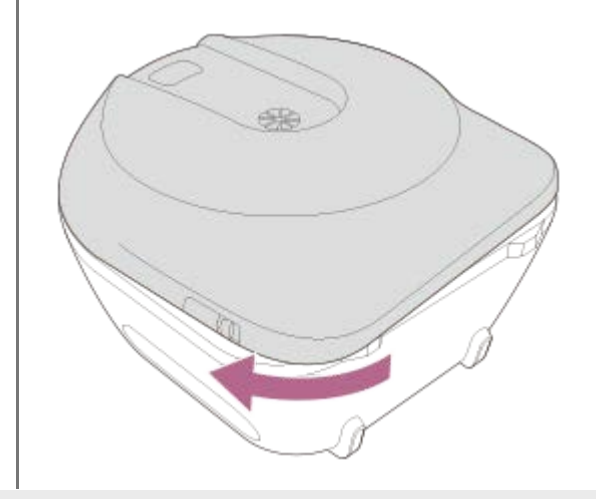

## <span id="page-35-0"></span>**準備8:本体の電源を入れる**

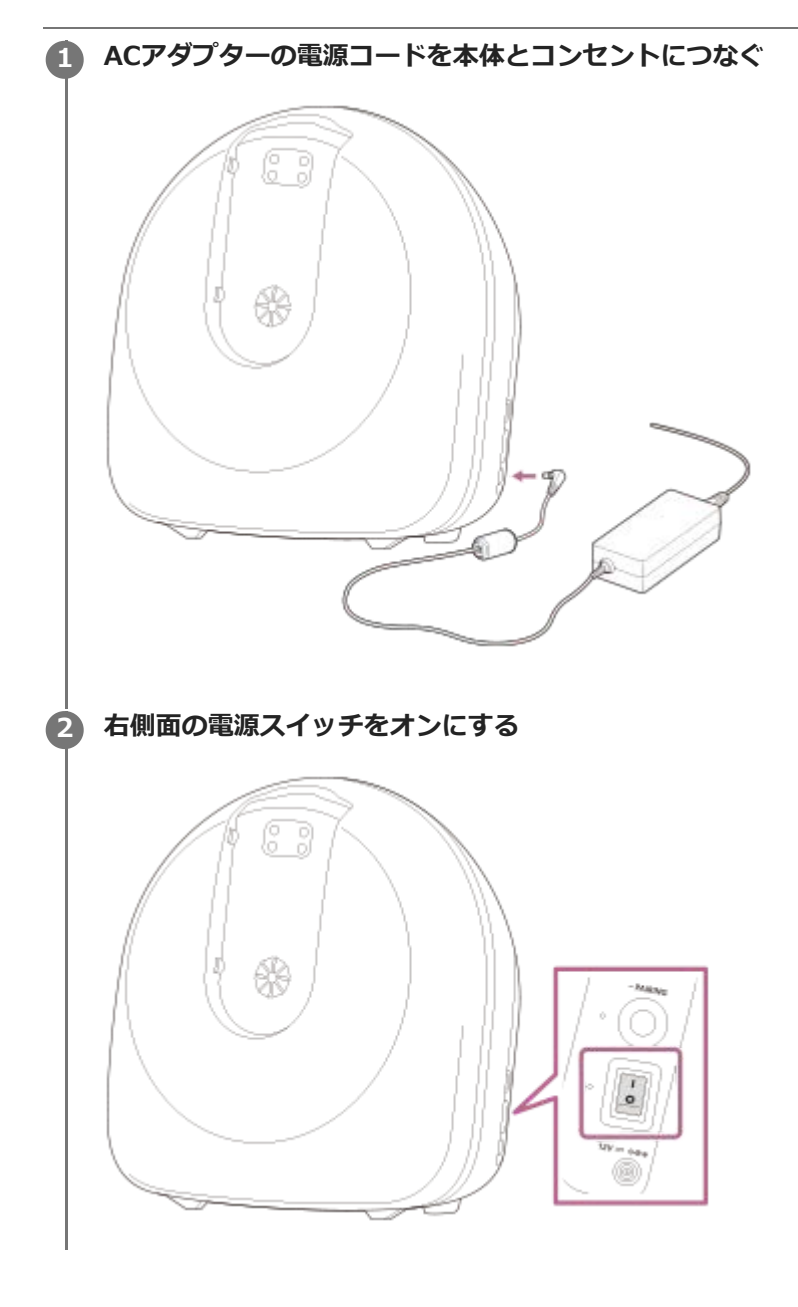
# **準備9:本体とタブレットを接続する**

#### **事前準備**

- 専用タブレットは、あらかじめ充分に充電しておいてください。充電のしかたについては、タブレットの取扱説明 書をご確認ください。
- **1 専用タブレットの電源を入れて、「Scent Canvas」アプリを起動する 2 アプリ画面左上の 念 (接続) をタップする** ঞ্জ NOS Disconnected | 本体を接続してください 0 プロセス  $\checkmark$  $\overline{\phantom{a}}$ **3 [接続する本体を選択する]をタップする**

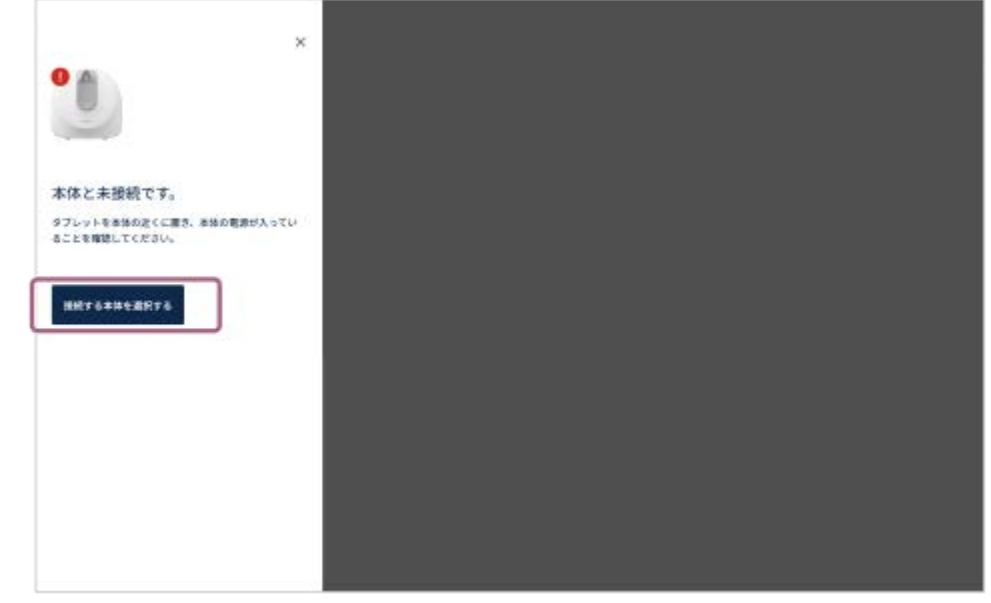

# **表示されたリストから、接続する本体を選びタップする 4** 本体と専用タブレットがBluetooth接続されます。  $\mathbf{x}$ 本体を探しています。 接続する本体を選択  $\qquad \qquad \text{3023614}$  $*$  *suzzion*  $*$  9022804 **5 [正常に接続しています。]と表示されたら、画面右上の×をタップする**

# <span id="page-38-0"></span>**準備10:カートリッジの紐付けを行う**

#### **事前準備**

● 紐付けを行う前に、嗅素を注入したサブカートリッジを正しくカートリッジに取り付けているか確認してくださ い。詳しくは、[「準備6:カートリッジにサブカートリッジを取り付ける](#page-30-0)」をご確認ください。

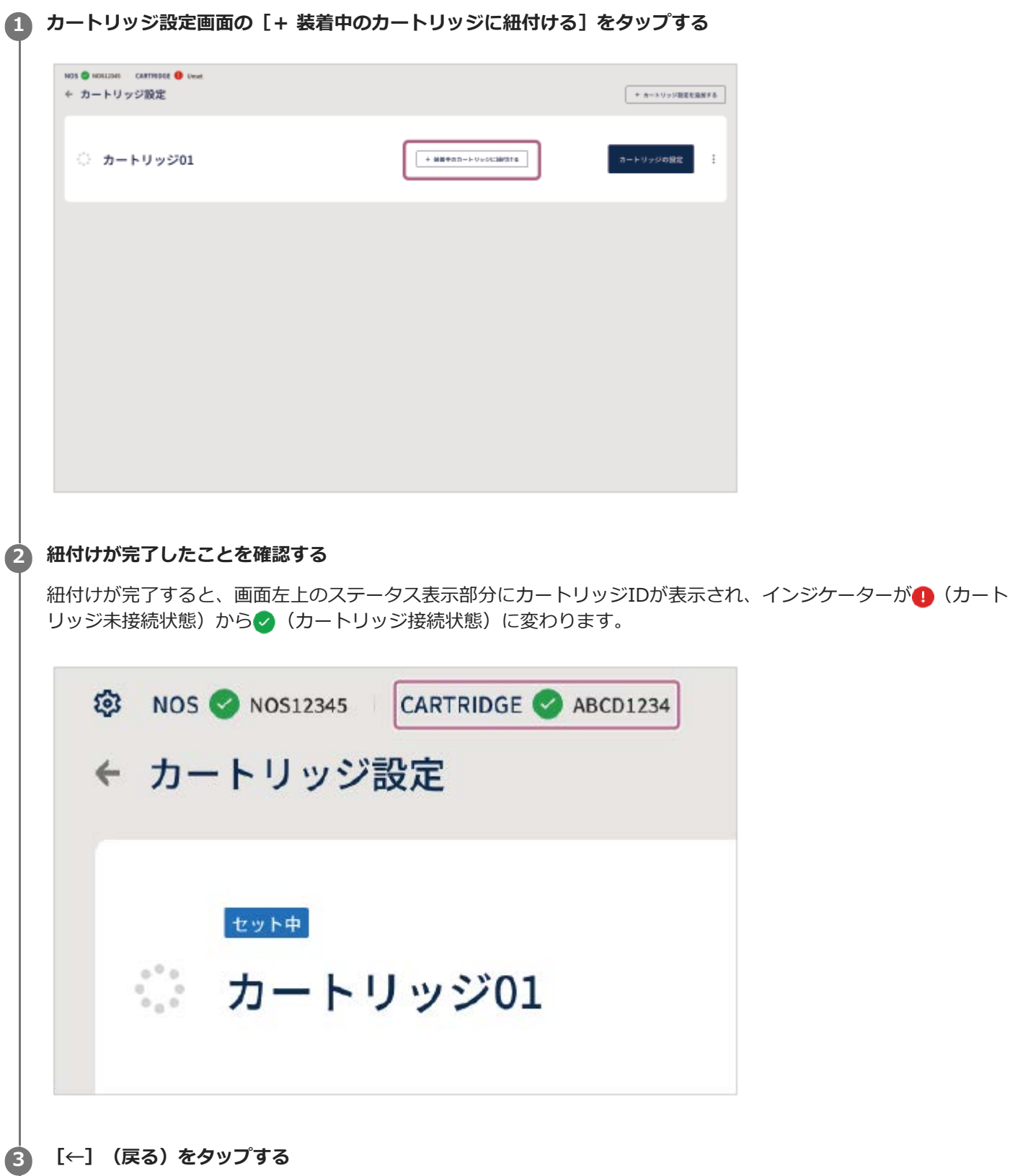

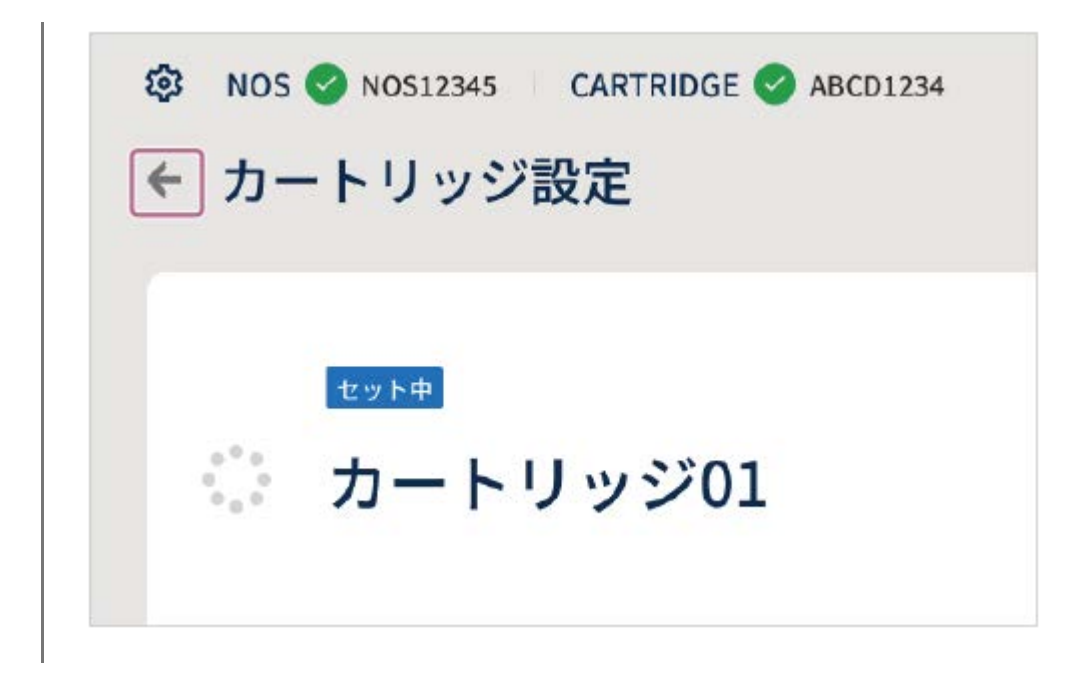

#### **ほかのカートリッジ設定と紐付けるには**

複数のカートリッジ設定を登録している場合は、本体に取り付けているカートリッジにどのカートリッジ設定を紐付け るかを選ぶことができます。カートリッジ設定画面で紐付けし直したいカートリッジ設定の[+ 装着中のカートリッジ に紐付ける]をタップすると、カートリッジ設定の紐付けが変更され、紐付け直したカートリッジ設定に[セット中] と表示されます。

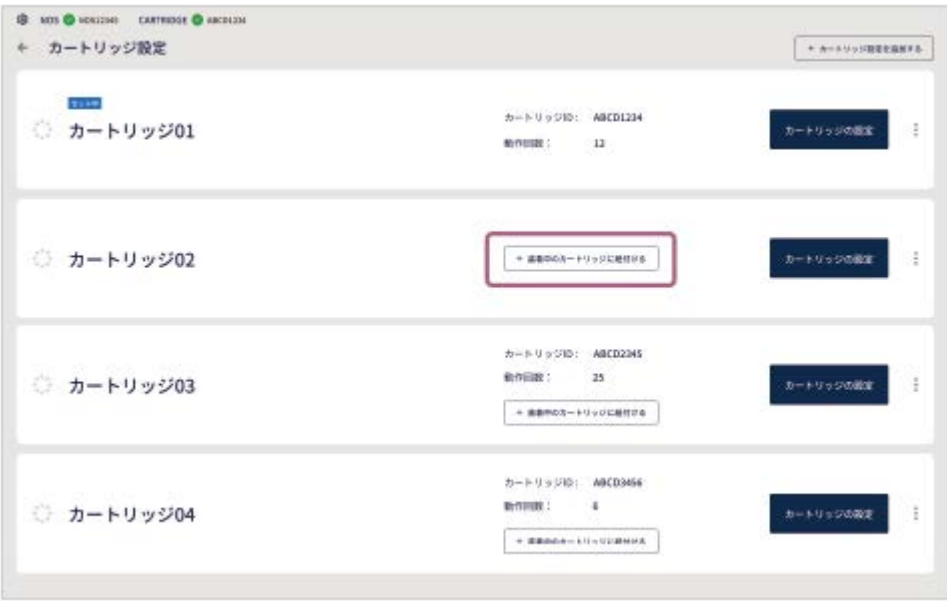

#### **関連項目**

■ 準備6: カートリッジにサブカートリッジを取り付ける

# **4種類のテンプレートの概要**

「Scent Canvas」アプリには、以下の4種類のテンプレートが準備されています。 テンプレートを使って、嗅素の提示内容や提示方法をカスタマイズし、用途に合わせたプロセス(嗅素の提示条件をま とめた設定ファイル)を作成することができます。 テンプレートの使いかたについて詳しくは、下記の「関連項目」をご確認ください。

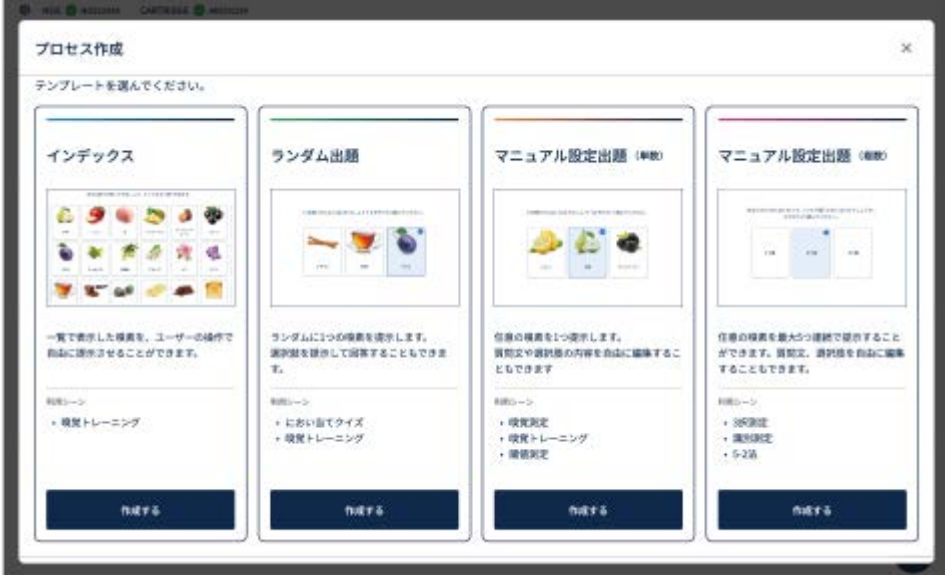

# **インデックス**

登録した嗅素の一覧から任意の嗅素を選択して、においを提示します。

# **ランダム出題**

ランダムににおいを提示した後に選択肢を提示し、回答させるタイプのテンプレートです。問題ごとに解説を表示した り、問題に対する正答数を表示したりすることができます。

## **マニュアル設定出題(単数)**

任意のにおいを1つ提示した後に選択肢を表示し、回答させるタイプのテンプレートです。問題ごとに解説を表示した り、問題に対する正答数を表示したりすることができます。

## **マニュアル設定出題(複数)**

任意のにおいを複数連続して提示した後に選択肢を表示し、回答させるタイプのテンプレートです。問題ごとに解説を 表示したり、問題に対する正答数を表示したりすることができます。

#### **関連項目**

- [プロセスを作成する前に](#page-42-0)
- [「インデックス」プロセスを作成する](#page-44-0)
- [「ランダム出題」プロセスを作成する](#page-48-0)
- [「マニュアル設定出題\(単数\)」を作成する](#page-52-0)

[「マニュアル設定出題\(複数\)」を作成する](#page-56-0)

# <span id="page-42-0"></span>**プロセスを作成する前に**

プロセスを作成する前に、使用したい嗅素が正しくカートリッジ設定に登録されているかを確認してください。

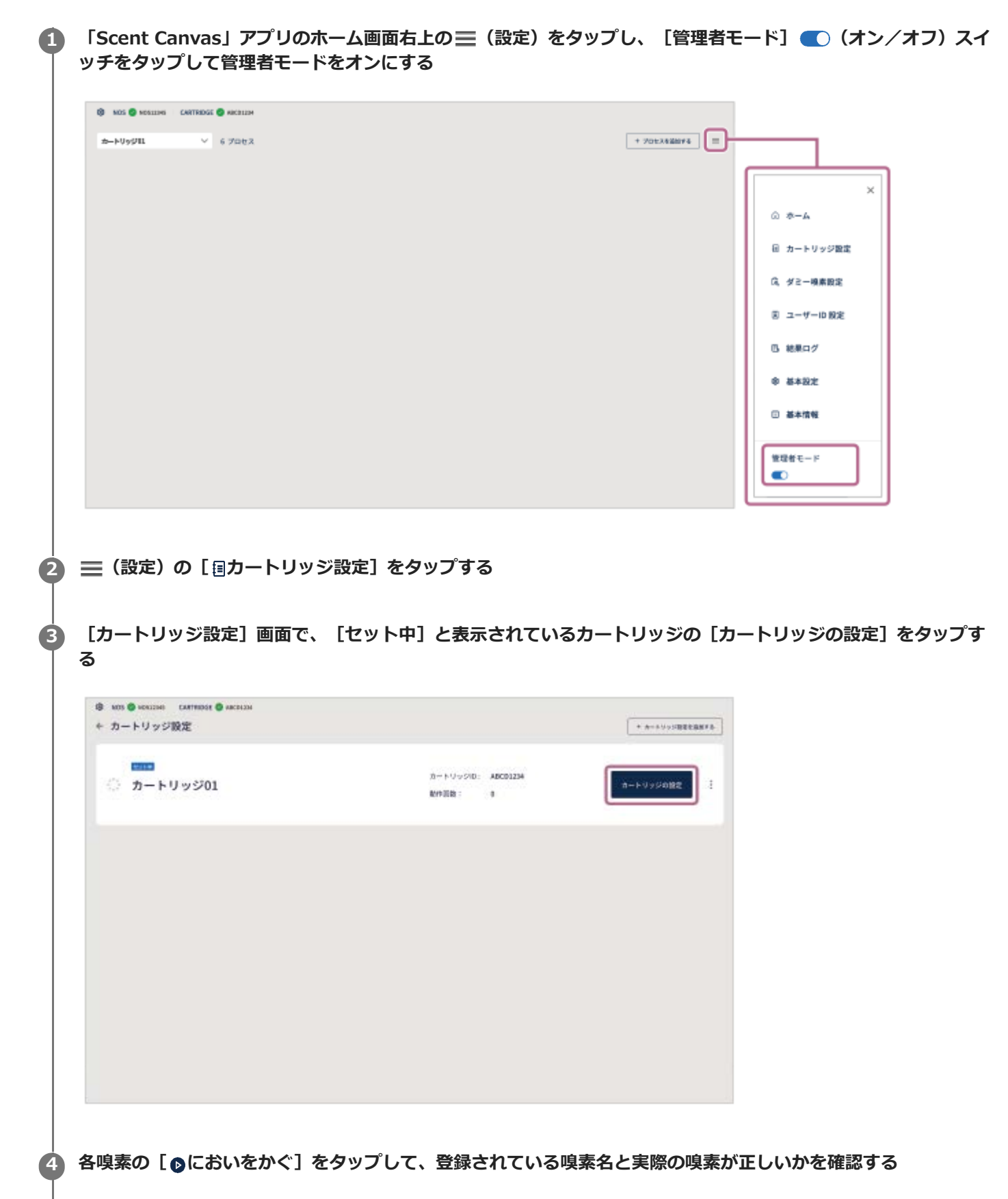

嗅素の登録番号が違っている場合は(番号がずれているなど)、アプリ上で嗅素の登録を変更してください。 登録している嗅素とは異なる、意図しない嗅素がカートリッジに注入されている場合は、現在のサブカートリッジ を取り外し、新しいサブカートリッジに正しい嗅素を注入してください。

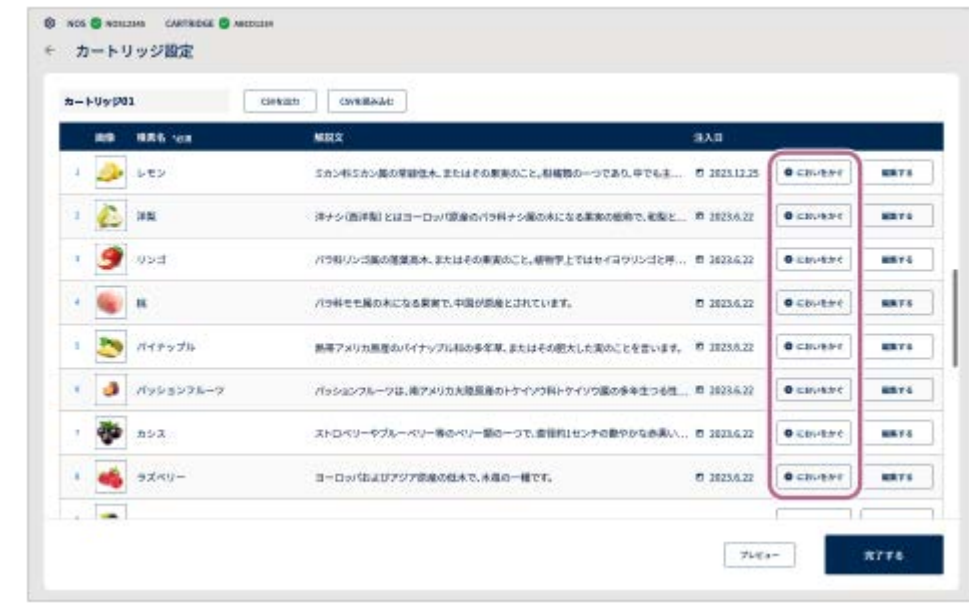

#### **関連項目**

- ■[準備5:サブカートリッジに嗅素を注入する](#page-24-0)
- [準備6:カートリッジにサブカートリッジを取り付ける](#page-30-0)
- [準備10:カートリッジの紐付けを行う](#page-38-0)

# <span id="page-44-0"></span>**「インデックス」プロセスを作成する**

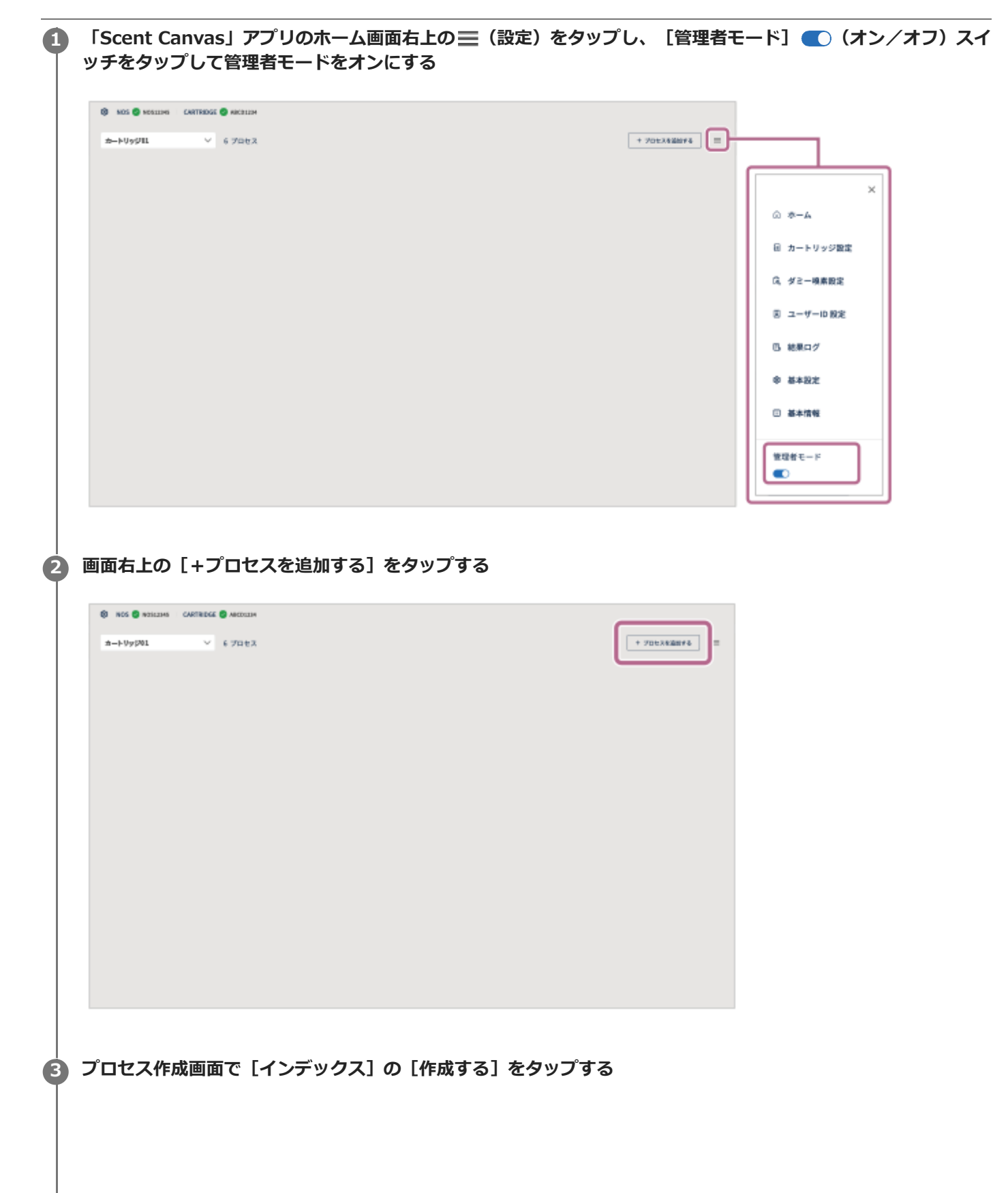

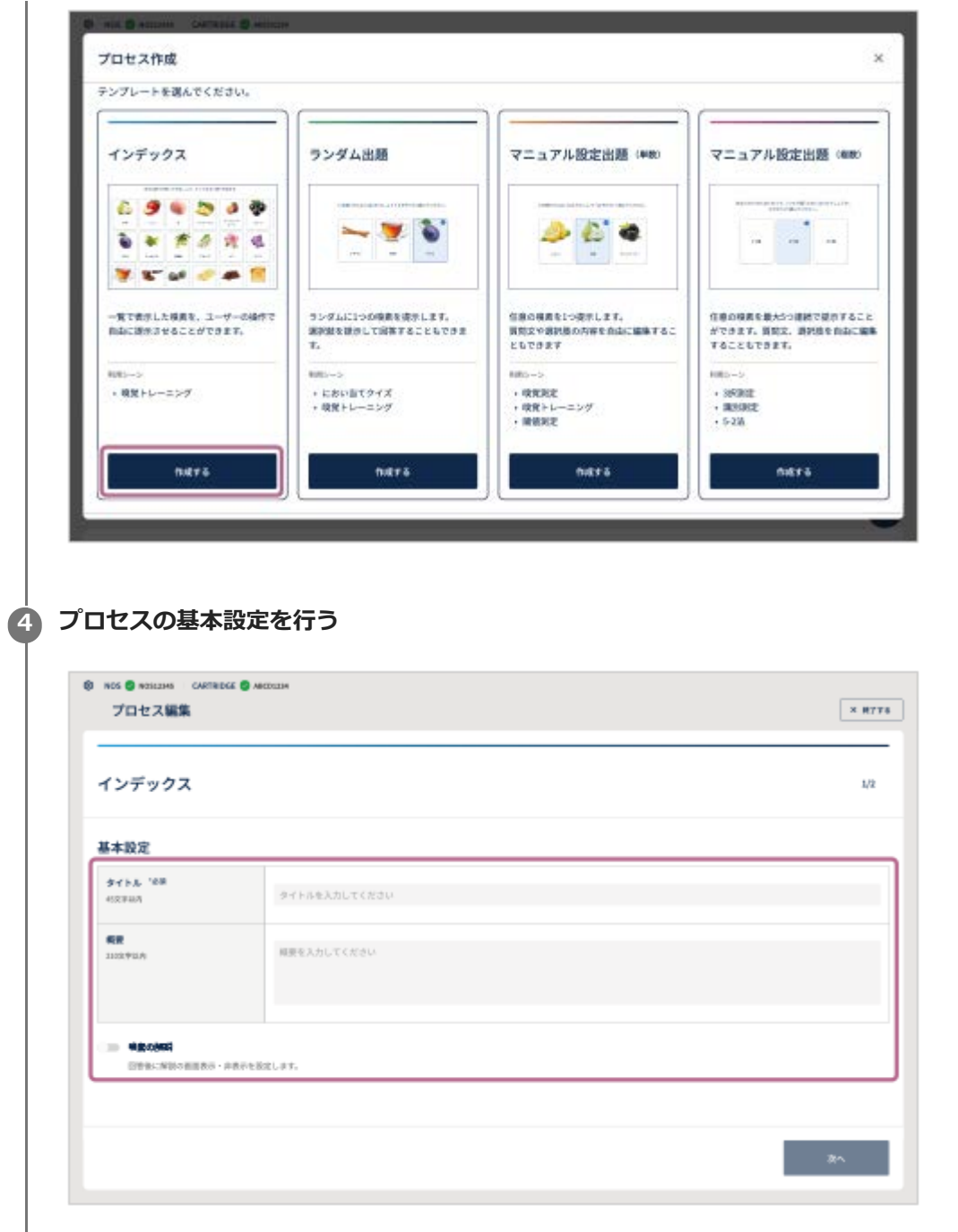

- **タイトル(必須):**プロセスのタイトルを入力します(最大45文字まで)。
- **概要:**プロセスの説明を入力します(最大210文字まで)。
- ■嗅素の解説:回答後に解説画面を表示するかしないかを設定できます。■■(オン/オフ)スイッチをタップ して設定します。

**5 [次へ]をタップする**

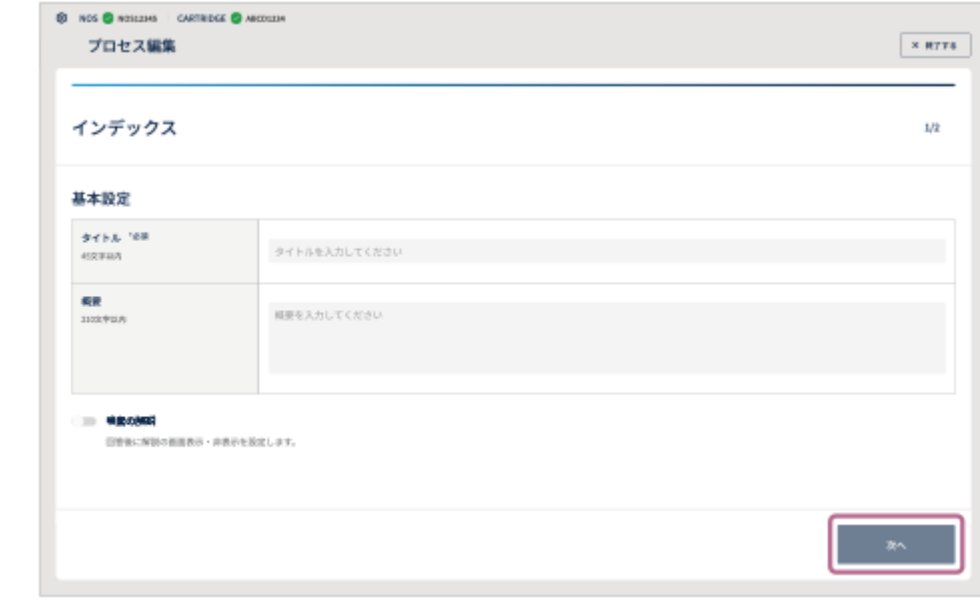

# **プロセスの表示設定を行う 6**

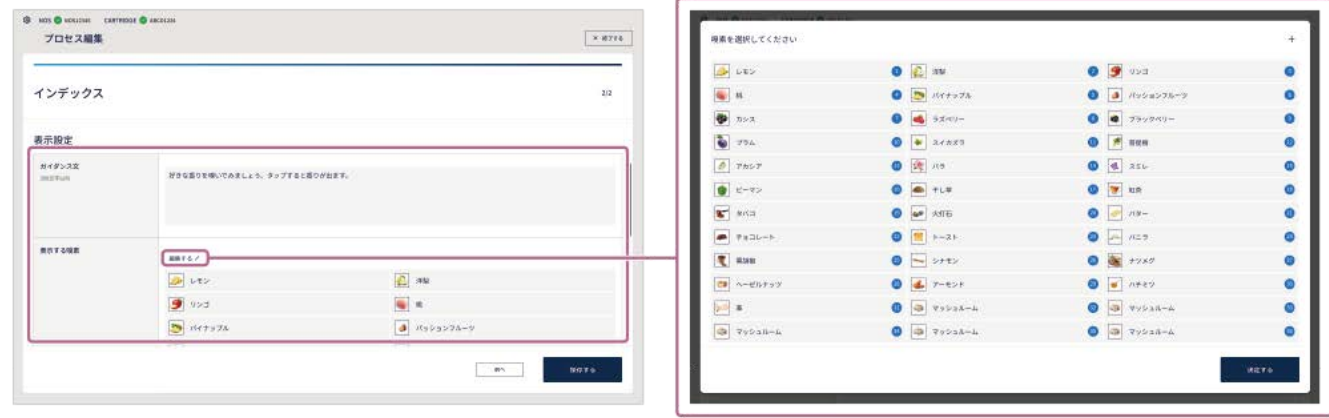

- **ガイダンス文:**操作のしかたなどのガイダンスを入力します(最大120文字まで)。
- **●表示する嗅素(必須):** [編集する ♪] をタップして、嗅素選択画面を表示します。嗅素選択画面で嗅素を選 択して、[決定する]をタップします。

#### **7 [保存する]をタップして設定内容を保存する**

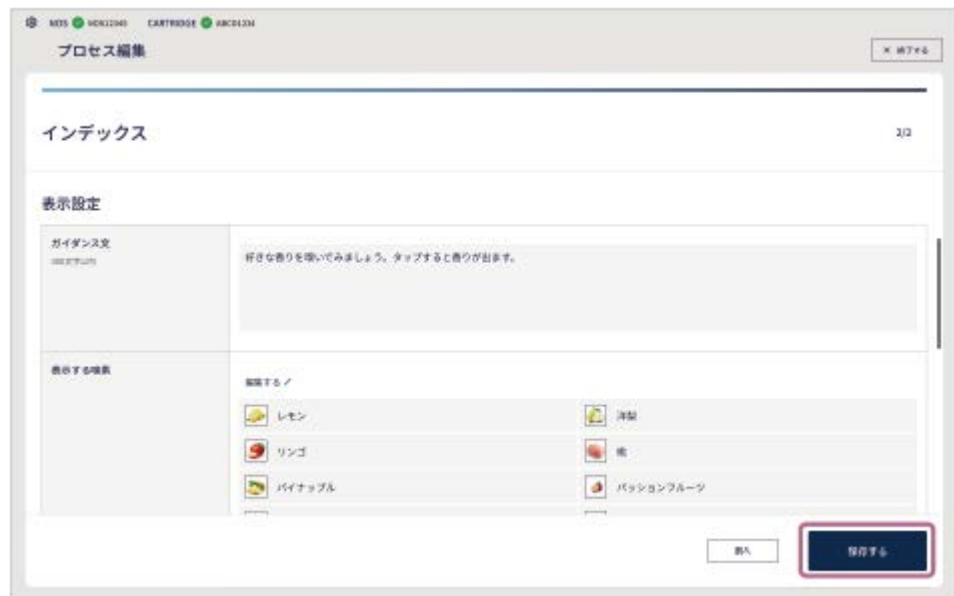

# **途中で設定をやめるには**

画面右上の[× 終了する]をタップします。 作成した設定は保存されませんのでご注意ください。

# <span id="page-48-0"></span>**「ランダム出題」プロセスを作成する**

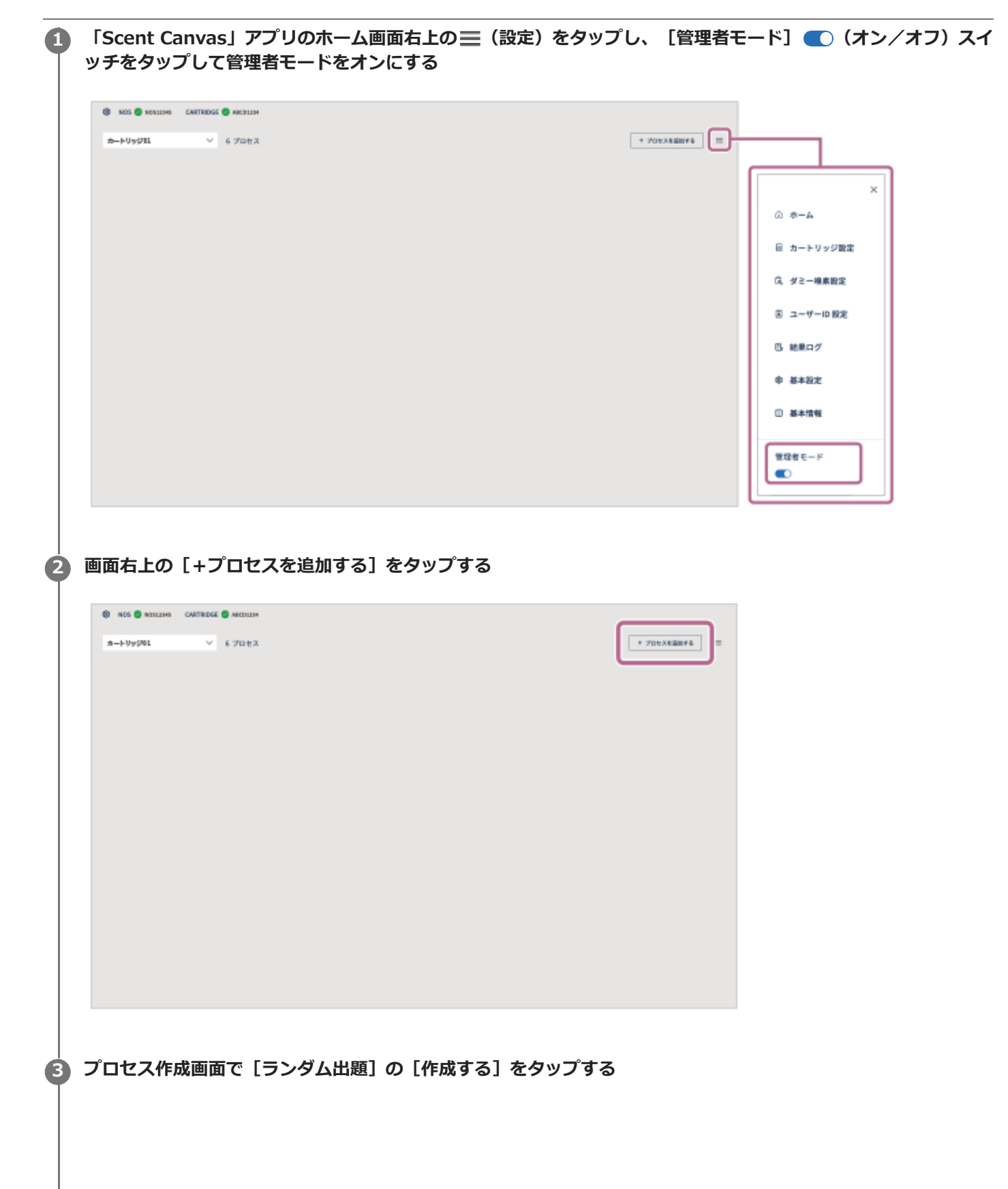

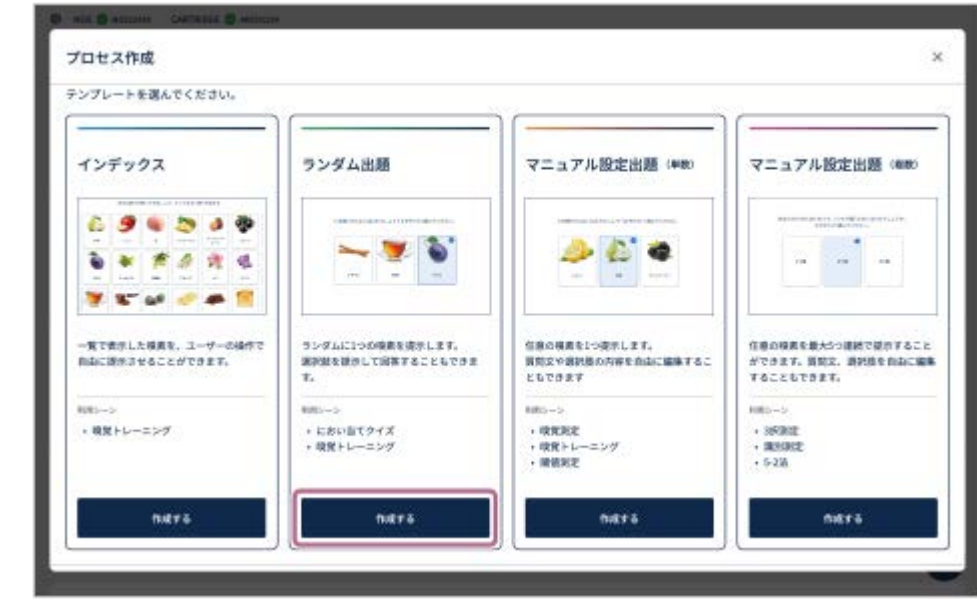

# **プロセスの基本設定を行う 4**

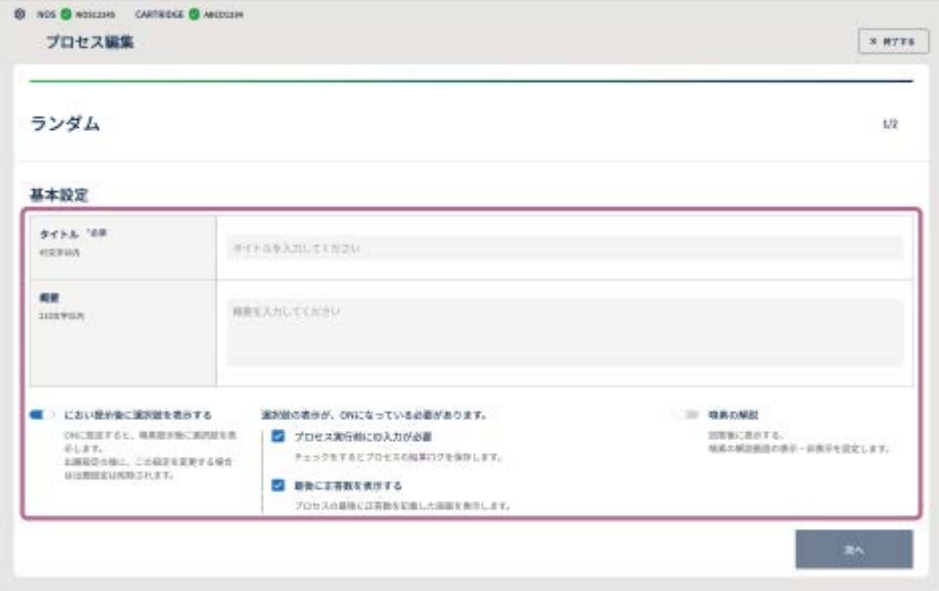

- **タイトル (必須) :**プロセスのタイトルを入力します (最大45文字まで) 。
- **概要:**プロセスの説明を入力します(最大210文字まで)。
- におい提示後に回答の選択肢を表示する: (オン/オフ) スイッチをタップして設定します。オンの場合 は選択肢が表示され、オフの場合は次の問題に移ります。
- **プロセス実行前にID入力が必要:**[におい提示後に回答の選択肢を表示する]がオンの場合に設定できます。 チェックを入れるとプロセス実行前にIDの入力が必要となり、回答後にプロセスの結果ログを確認できます。
- **正答数を表示する:**[におい提示後に回答の選択肢を表示する]がオンの場合に設定できます。チェックを入 れるとプロセスの最後に正答数を表示します。
- ■嗅素の解説:回答後に解説画面を表示するかしないかを設定できます。■■(オン/オフ)スイッチをタップ して設定します。

**5 [次へ]をタップする**

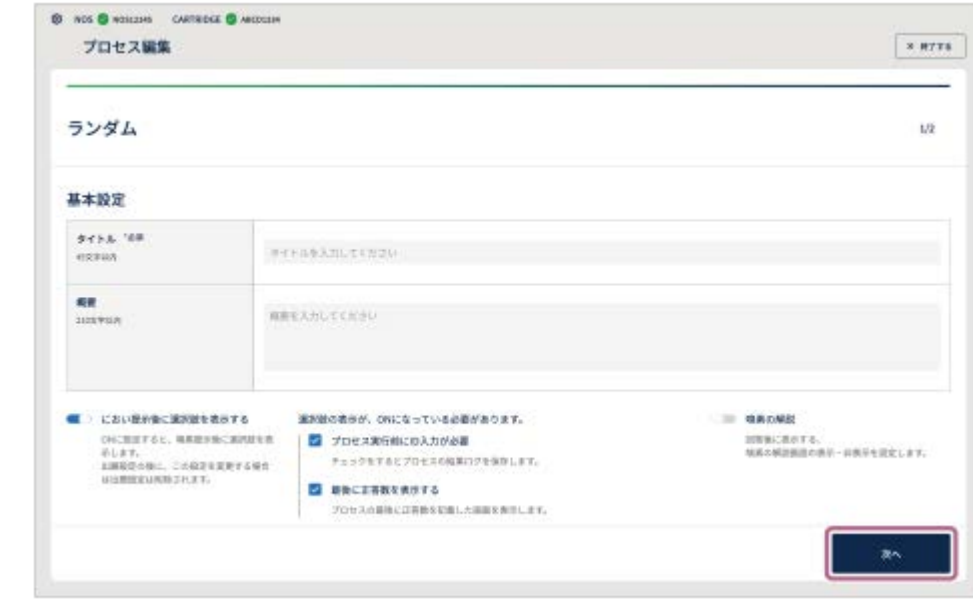

#### **プロセスの出題設定を行う 6**

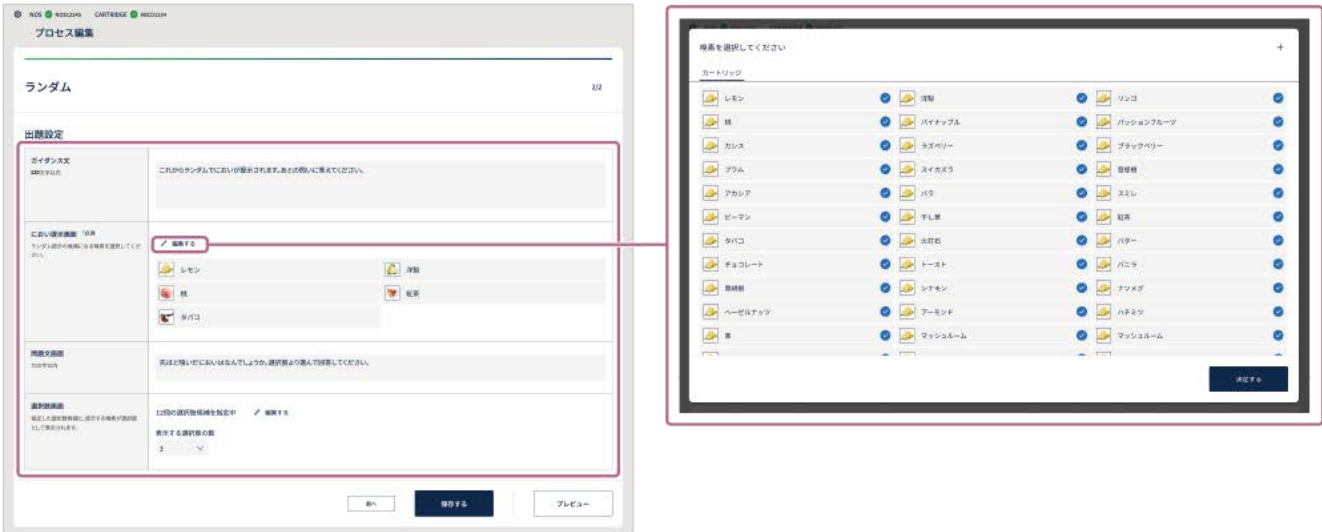

- **ガイダンス文:**操作のしかたなどのガイダンスを入力します(最大120文字まで)。
- におい提示(必須): [編集する ♪]をタップし、嗅素の一覧から希望の嗅素を選んでチェックを入れ、[決 定する]をタップして提示する嗅素を選びます。選んだ嗅素の中から、ランダムでにおいが提示されます。
- **問題文:**問題文を入力します(最大75文字まで)。
- **●回答の選択肢:**[編集する∥]をタップして、[カートリッジ]または [ダミー]の画面で選択肢の候補を指 定し、[表示する選択肢の数]のドロップダウンメニューから表示する選択肢の数を選びます(最大8つま で)。

実際の嗅素以外のものを回答の選択肢として、[ダミー]から設定できます。ダミー嗅素は、あらかじめ (設定)の[ダミー嗅素設定]をタップして設定します。

#### **7 [保存する]をタップして設定を保存する**

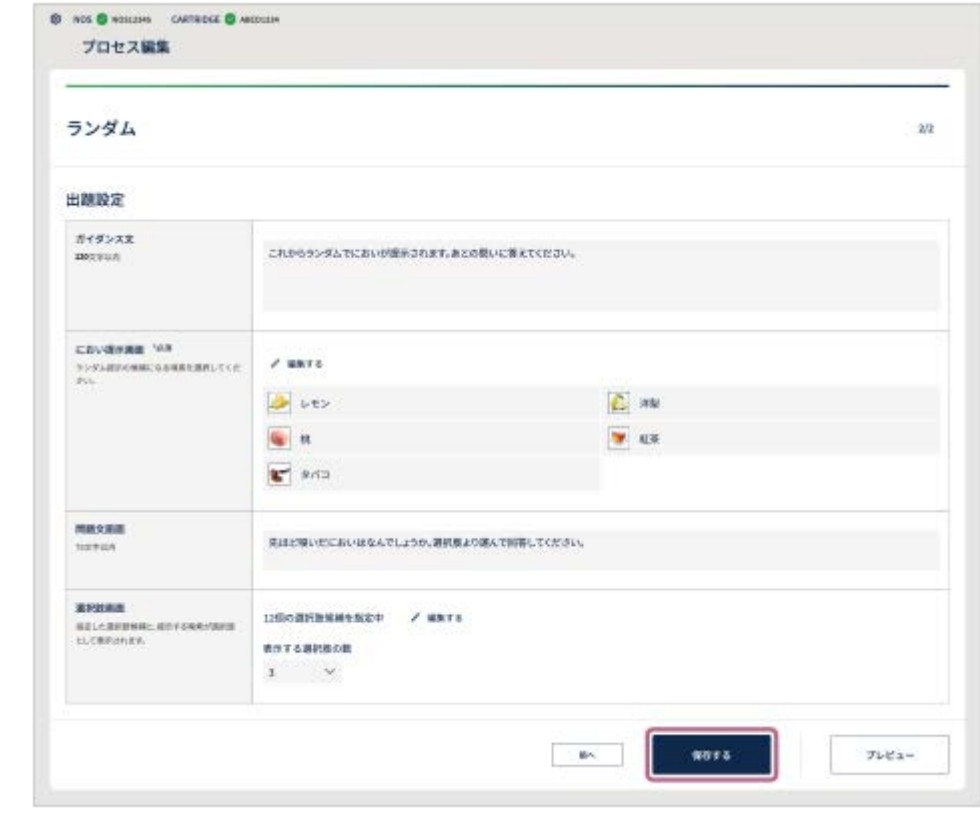

#### **途中で設定をやめるには**

画面右上の[× 終了する]をタップします。 作成した設定は保存されませんのでご注意ください。

#### **作成したプロセスの動作を確認するには**

設定画面の最後のページの[プレビュー]をタッチします。 プレビュー機能を使って、プロセスの動作や画面の遷移を確認することができます。確認後、画面左上の[←] (戻 る)ボタンで設定画面に戻り、設定内容に問題がない場合は[保存する]をタップしてください。 プレビュー機能ではにおいは提示されません。

<span id="page-52-0"></span>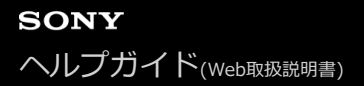

# **「マニュアル設定出題(単数)」を作成する**

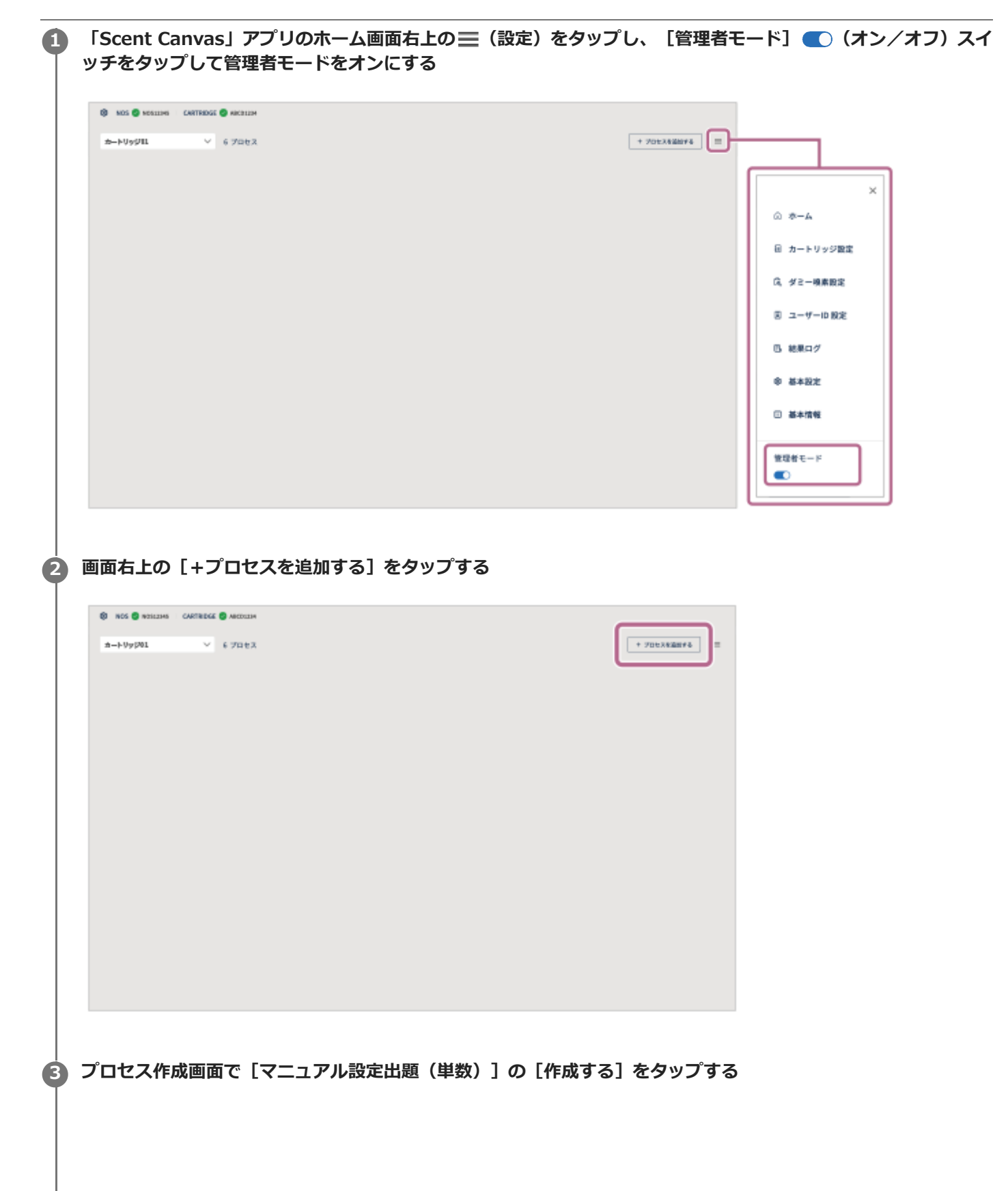

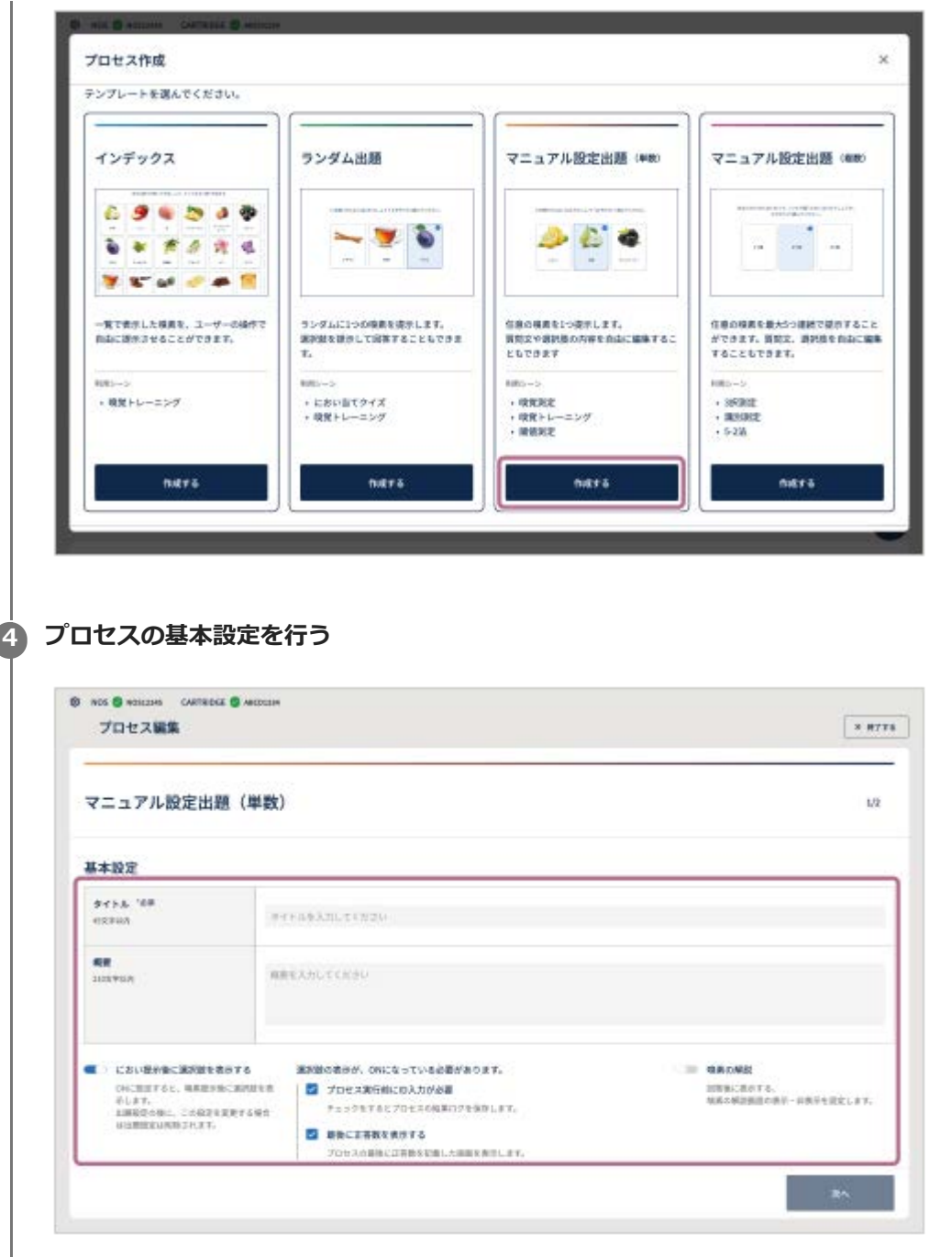

- **タイトル(必須):**プロセスのタイトルを入力します(最大45文字まで)。
- **概要:**プロセスの説明を入力します(最大210文字まで)。
- におい提示後に回答の選択肢を表示する: (オン/オフ) スイッチをタップして、におい提示後に回答の 選択肢を表示するかを設定します。
- **プロセス実行前にID入力が必要:**[におい提示後に回答の選択肢を表示する]がオンの場合に設定できます。 チェックを入れるとプロセス実行前にIDの入力が必要となり、回答後にプロセスの結果ログを確認できます。
- **正答数を表示する:**[におい提示後に回答の選択肢を表示する]がオンの場合に設定できます。チェックを入 れると正答数を表示します。
- ■嗅素の解説:回答後に解説画面を表示するかしないかを設定できます。■■(オン/オフ)スイッチをタップ して設定します。

**5 [次へ]をタップする**

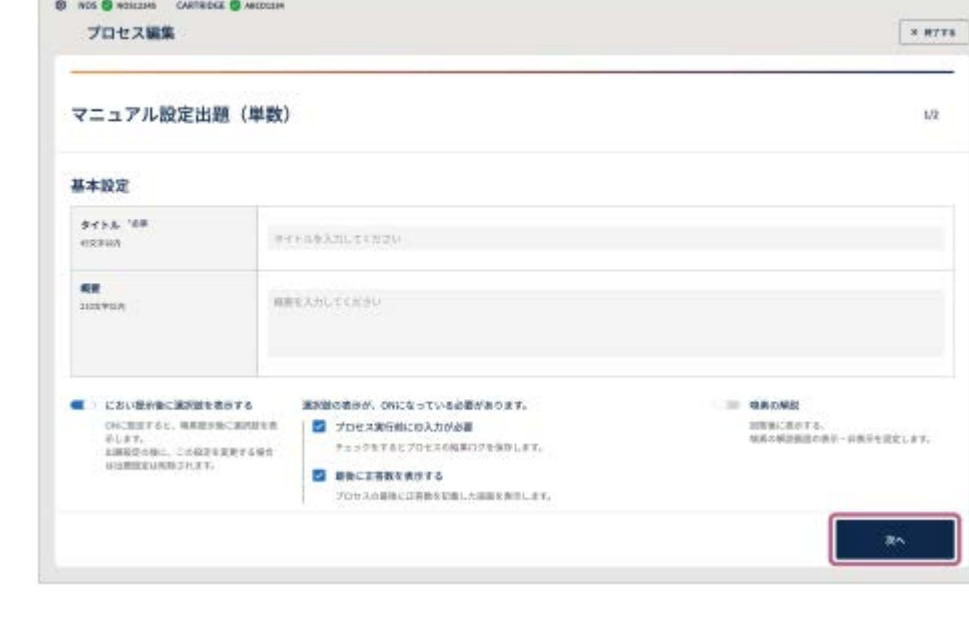

# **6 [+問題を追加する]をタップする**

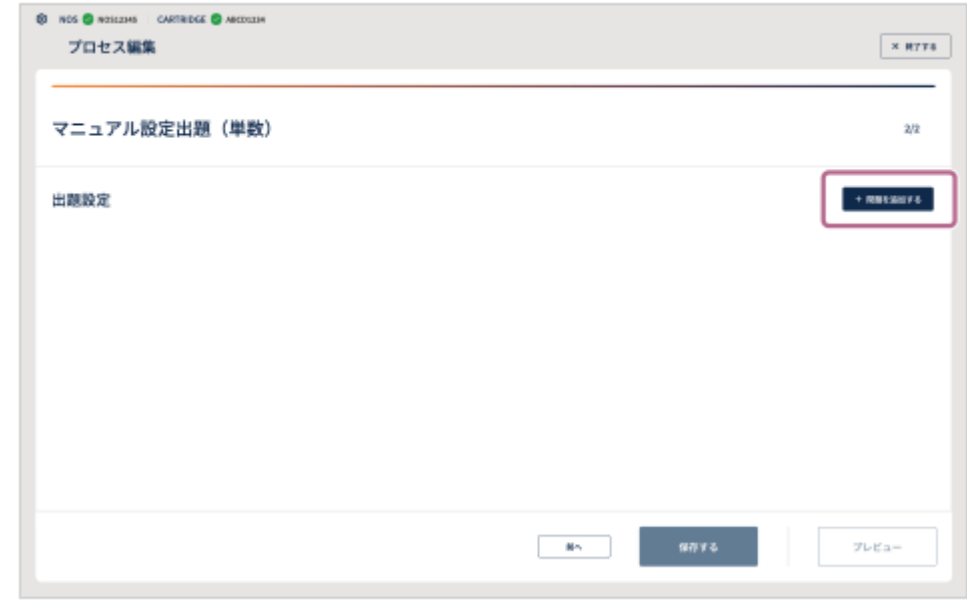

## **プロセスの出題設定を行う 7**

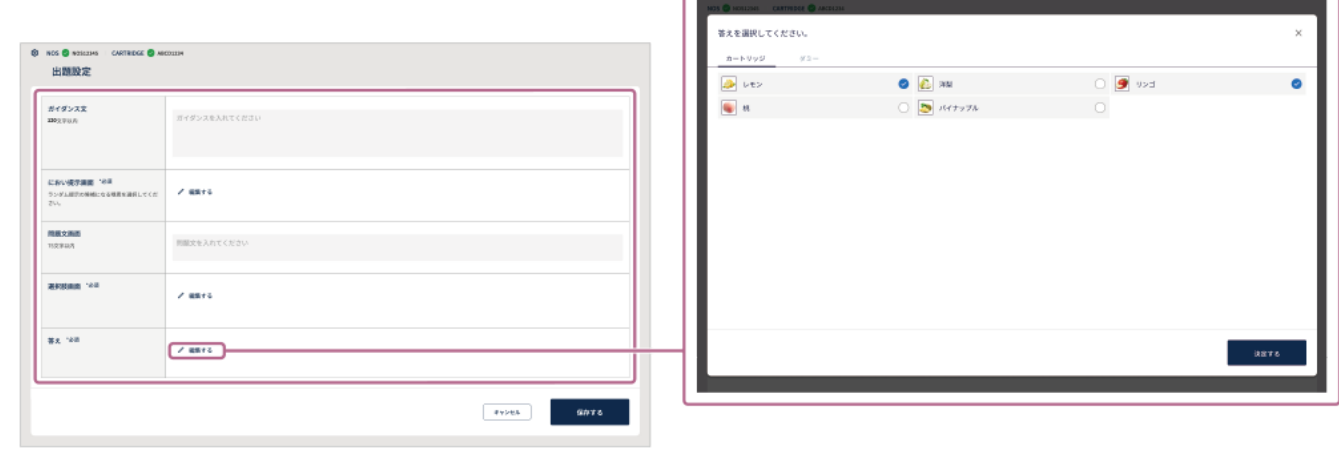

- **ガイダンス文:**操作のしかたなどのガイダンスを入力します(最大120文字まで)。
- **におい提示(必須):** [編集する ♪] をタップして、提示する嗅素の候補を1つ設定します。
- **問題文:**問題文を入力します(最大75文字まで)。
- 回答の選択肢(必須): 「編集する ∥ をタップして、答えの選択肢画面を表示します。答えの選択肢画面で [カートリッジ] / [ダミー] を切り替えて、選択肢の候補を設定します(最大8つまで)。 実際の嗅素以外のものを回答の選択肢として、[ダミー]から設定できます。ダミー嗅素は、あらかじめ (設定)の[ダミー嗅素設定]をタップして設定します。
- **答え(必須):**[編集する∥】をタップして、[カートリッジ]または[ダミー]の画面で答えとなる項目を 1つ選びます。

**8 [保存する]をタップして作成内容を保存する**

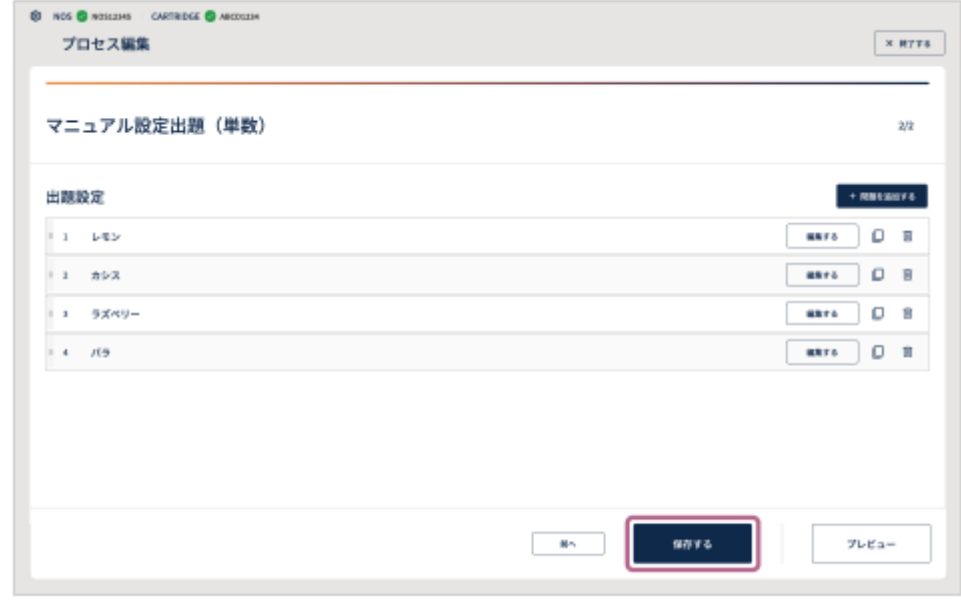

#### **追加した問題の順番を入れ替えたり、複製/削除したりするには**

[出題設定]画面の左端の :: (入れ替え)を長押ししてドラッグ&ドロップし、問題の順番を入れ替えます。 [出題設定]画面の右端の □ (複製)または m (削除) をタップして、問題を複製または削除します。

#### **途中で設定をやめるには**

画面右上の[× 終了する]をタップします。 作成した設定は保存されませんのでご注意ください。

#### **作成したプロセスの動作を確認するには**

設定画面の最後のページの [プレビュー] をタッチします。 プレビュー機能を使って、プロセスの動作や画面の遷移を確認することができます。確認後、画面左上の[←] (戻 る)ボタンで設定画面に戻り、設定内容に問題がない場合は [保存する] をタップしてください。 プレビュー機能ではにおいは提示されません。

#### **関連項目**

[ダミー嗅素設定](#page-70-0)

<span id="page-56-0"></span>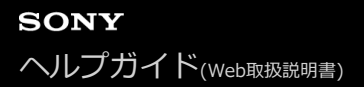

# **「マニュアル設定出題(複数)」を作成する**

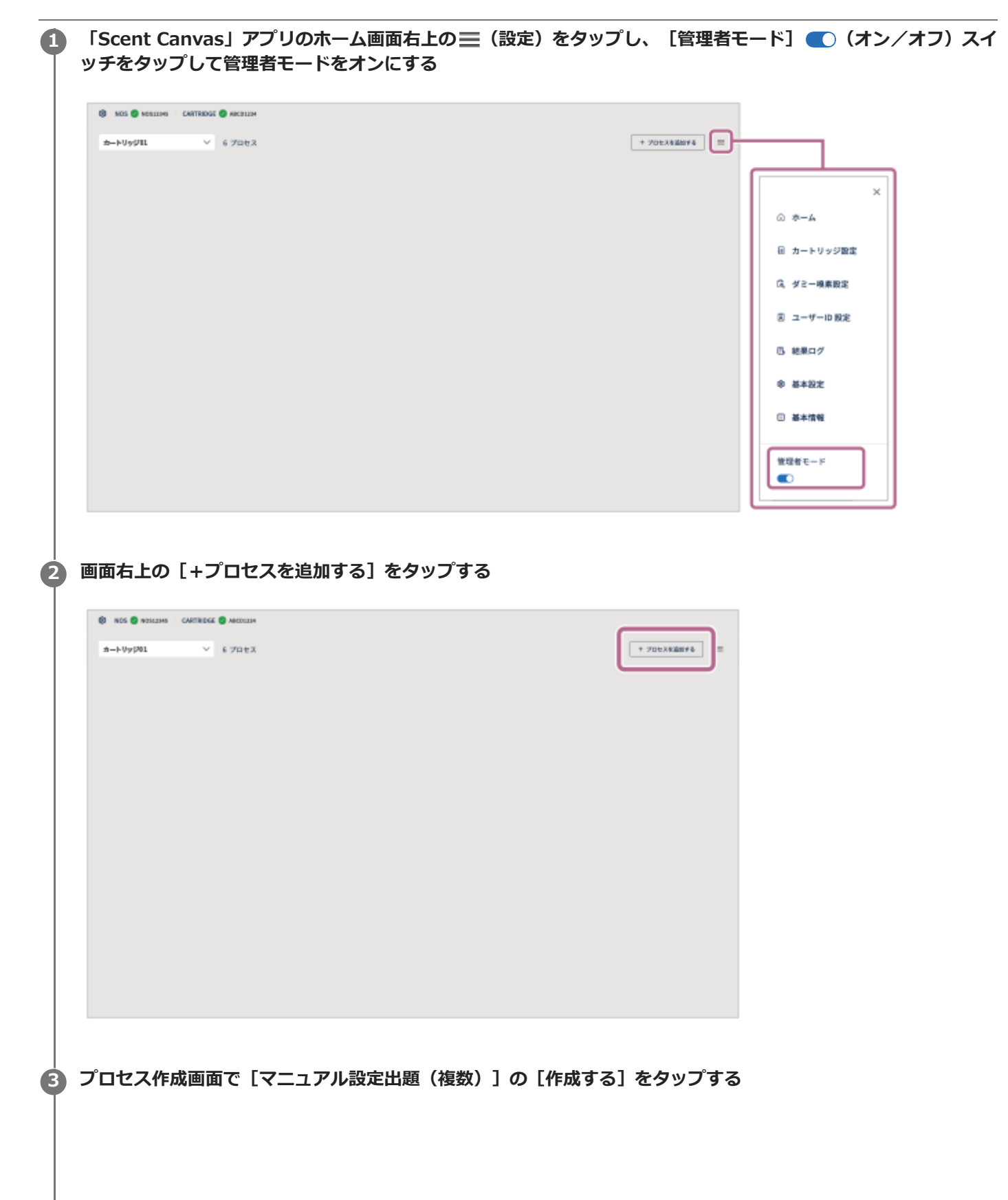

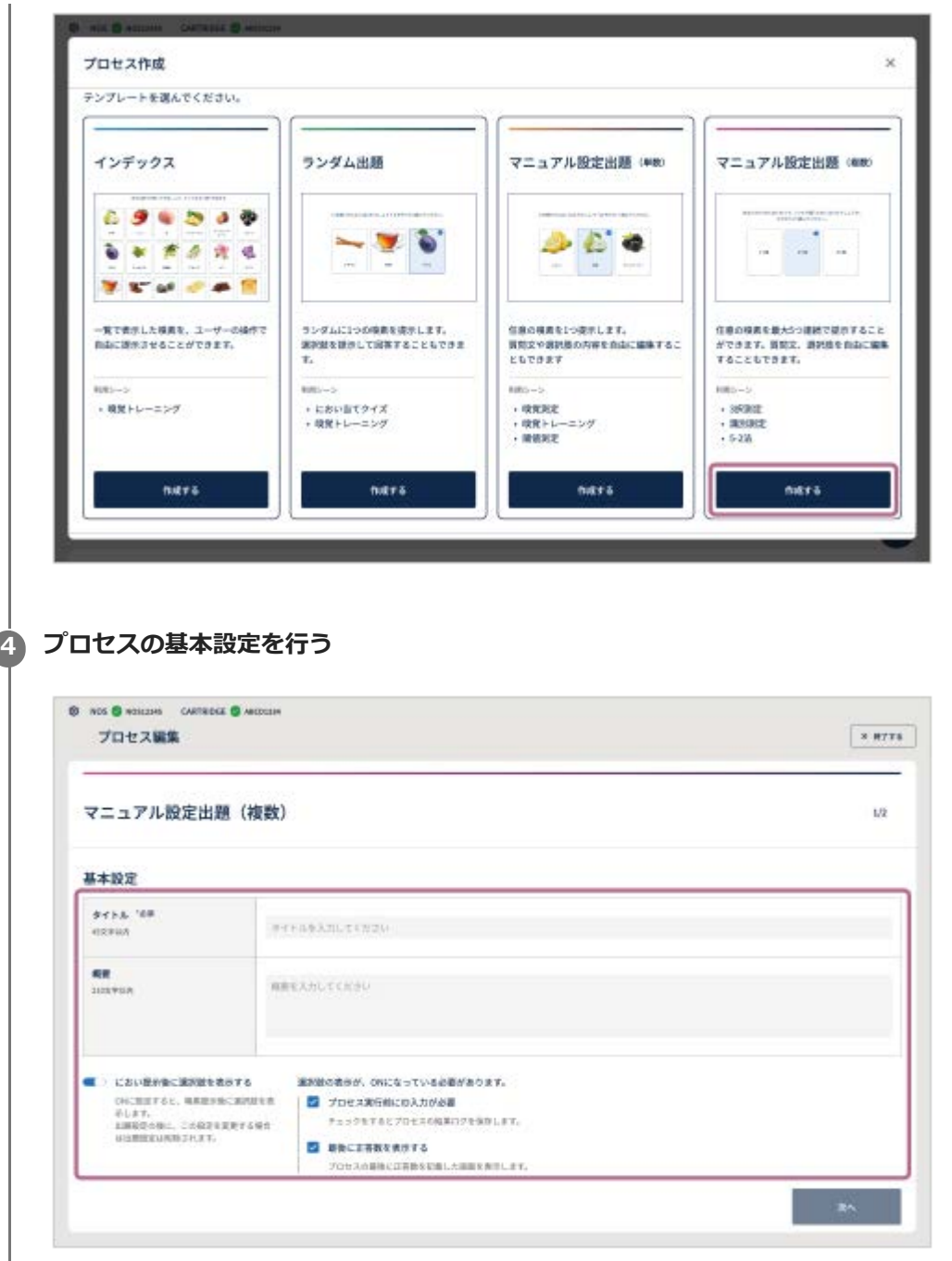

- **タイトル(必須):**プロセスのタイトルを入力します(最大45文字まで)。
- **概要:**プロセスの説明を入力します(最大210文字まで)。
- におい提示後に回答の選択肢を表示する: (オン/オフ) スイッチをタップして設定します。オンの場合 は選択肢が表示され、オフの場合は次の問題に移ります。
- **プロセス実行前にID入力が必要:**[におい提示後に回答の選択肢を表示する]がオンの場合に設定できます。 チェックを入れるとプロセス実行前にIDの入力が必要となり、回答後にプロセスの結果ログを確認できます。
- **正答数を表示する:**[におい提示後に回答の選択肢を表示する]がオンの場合に設定できます。チェックを入 れると正答数を表示します。

**5 [次へ]をタップする**

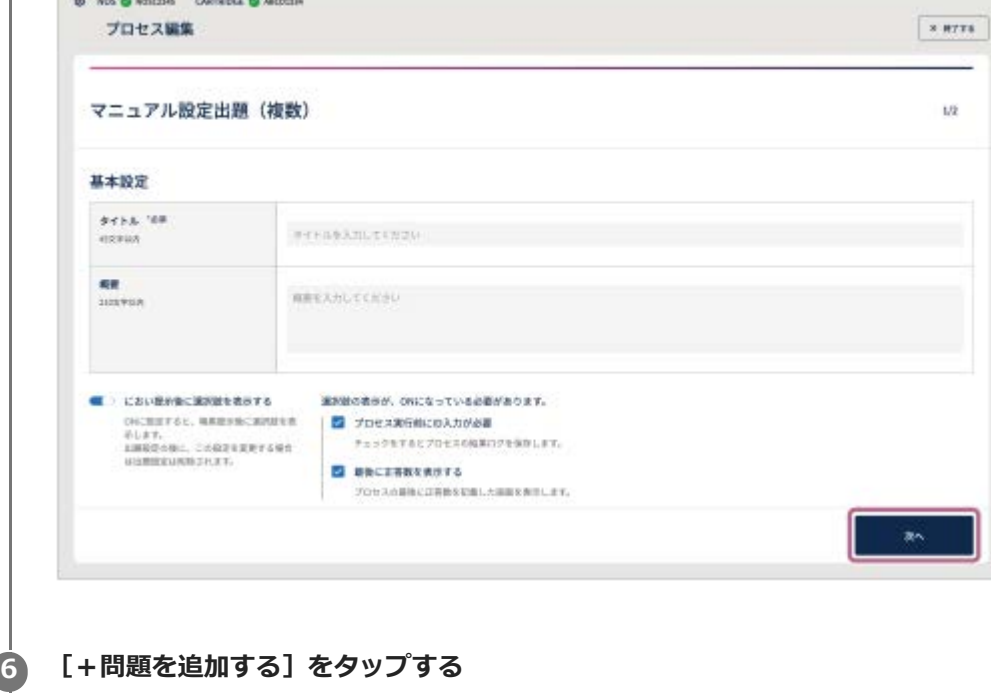

The company of the company of

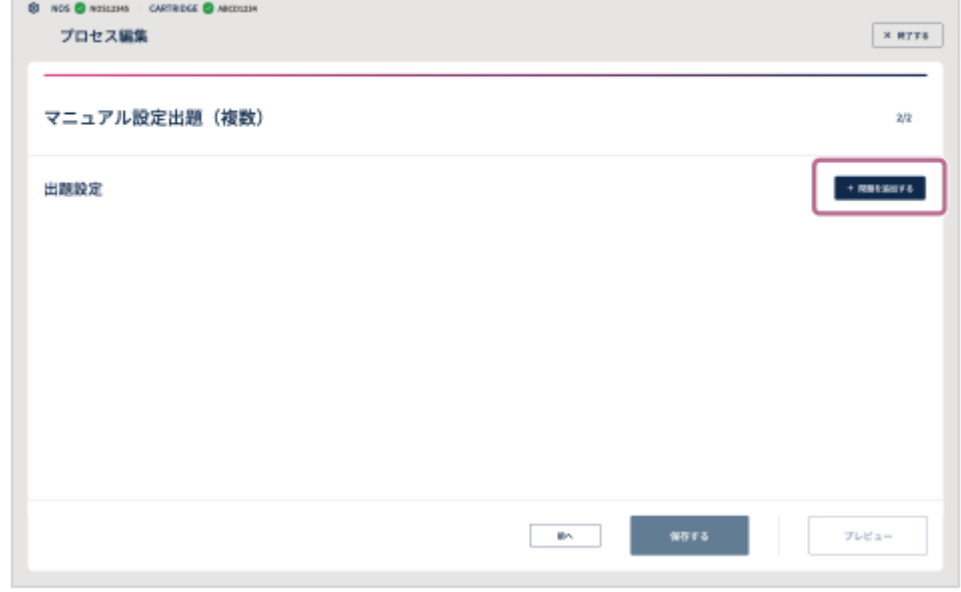

## **プロセスの出題設定を行う 7**

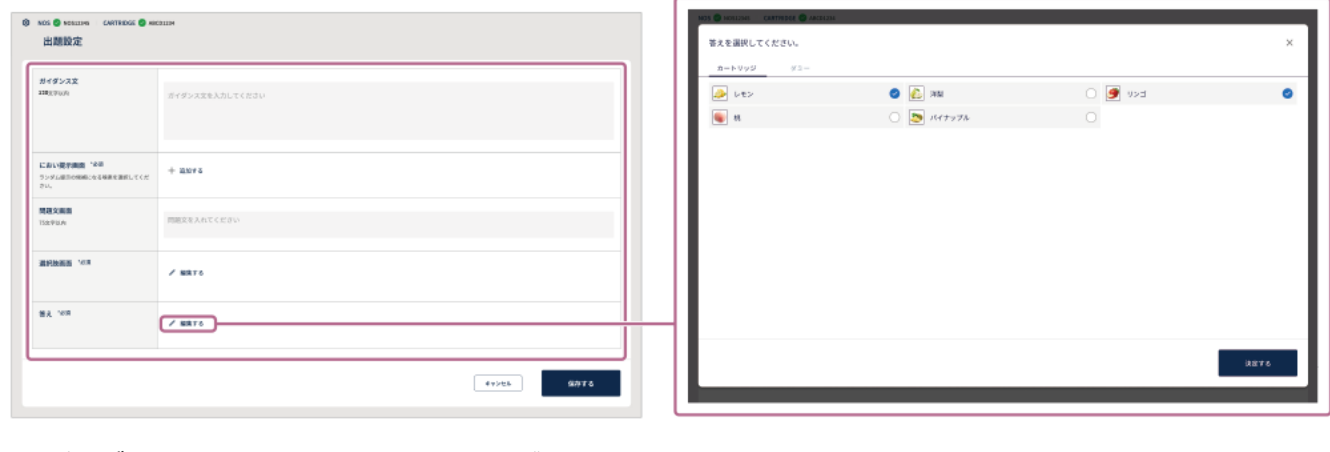

- **ガイダンス文:**操作のしかたなどのガイダンスを入力します(最大120文字まで)。
- におい提示(必須): [+ 追加する]をタップして嗅素を1つずつ追加します。追加した嗅素を削除したいと きは、 (削除)をタップします。候補は2つ以上設定します(最大5つまで設定可能)。
- **問題文:**問題文を入力します(最大75文字まで)。
- **回答の選択肢(必須):**「編集する∥】をタップして、答えの選択肢画面を表示します。答えの選択肢画面で [カートリッジ] / [ダミー] を切り替えて、選択肢の候補を設定します(最大8つまで)。 実際の嗅素以外のものを回答の選択肢として、[ダミー]から設定できます。ダミー嗅素は、あらかじめ (設定)の[ダミー嗅素設定]をタップして設定します。
- **答え(必須):**[編集する∥】をタップして、答えとなる嗅素を選びます。答えとなる項目は1つ以上設定し ます(最大8つまで)。

**8 [保存する]をタップして作成内容を保存する**

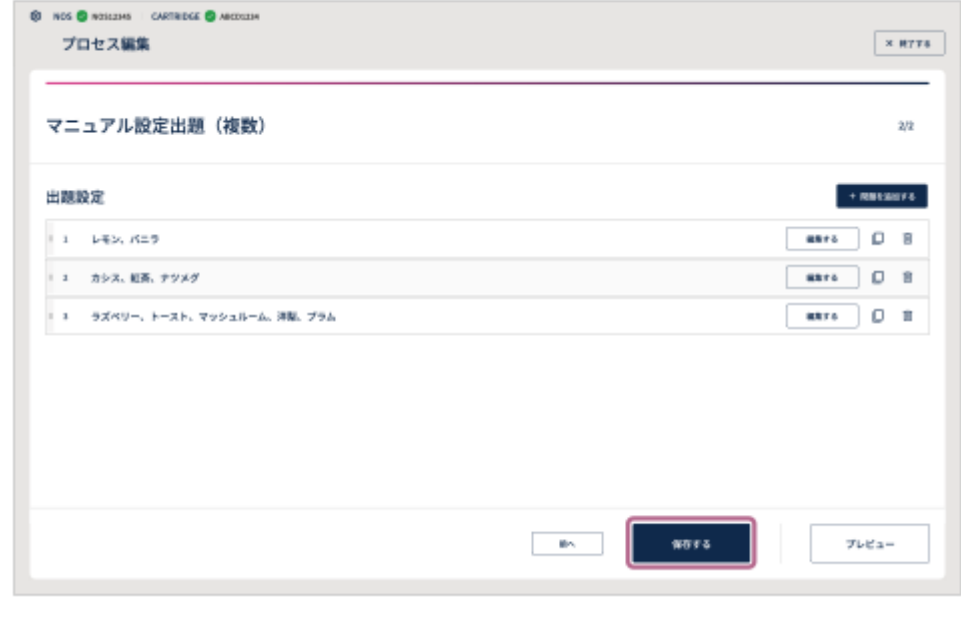

#### **追加した問題の順番を入れ替えたり、複製/削除したりするには**

[出題設定]画面の左端の :: (入れ替え)を長押ししてドラッグ&ドロップし、問題の順番を入れ替えます。 [出題設定]画面の右端の □ (複製)または m (削除) をタップして、問題を複製または削除します。

#### **途中で設定をやめるには**

画面右上の[× 終了する]をタップします。 作成した設定は保存されませんのでご注意ください。

#### **作成したプロセスの動作を確認するには**

設定画面の最後のページの [プレビュー] をタッチします。 プレビュー機能を使って、プロセスの動作や画面の遷移を確認することができます。確認後、画面左上の[←] (戻 る)ボタンで設定画面に戻り、設定内容に問題がない場合は [保存する] をタップしてください。 プレビュー機能ではにおいは提示されません。

#### **関連項目**

[ダミー嗅素設定](#page-70-0)

# **プロセスを公開する**

ユーザーモードでプロセスを実行するためには、プロセスを公開する必要があります。 管理者モードの場合は、[公開中]と[非公開]の状態のすべてのプロセスを実行できます。

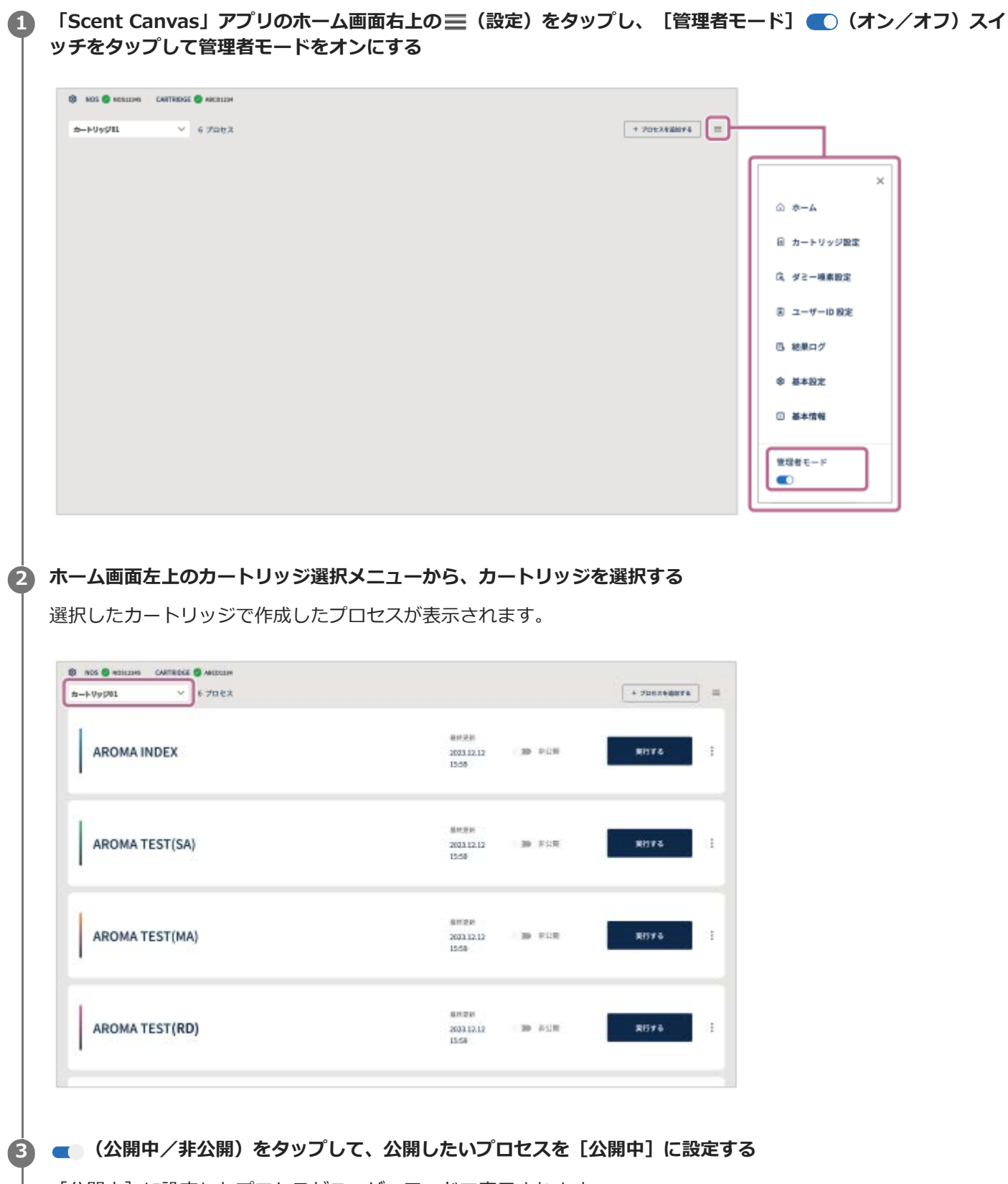

[公開中]に設定したプロセスがユーザーモードで表示されます。

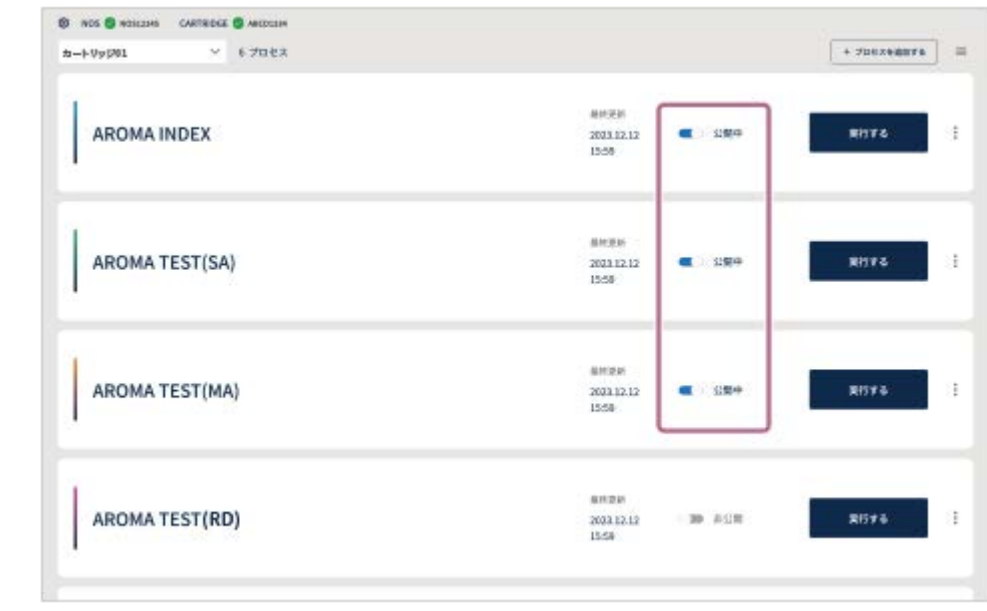

# **関連項目**

[管理者モード/ユーザーモードの切り替え](#page-67-0)

**SONY** [ヘルプガイド](#page-0-0)(Web取扱説明書)

におい提示装置 カスタムカートリッジ向け NOS-DX1000

# **本体にノーズガイドをセットする**

# **新しいノーズガイドを用意し、ノーズガイド装着部にセットする 1**

ノーズガイドの穴の付近を触らないように持って、セットしてください。 使用者ごとに、必ず新しいノーズガイドをお使いください。

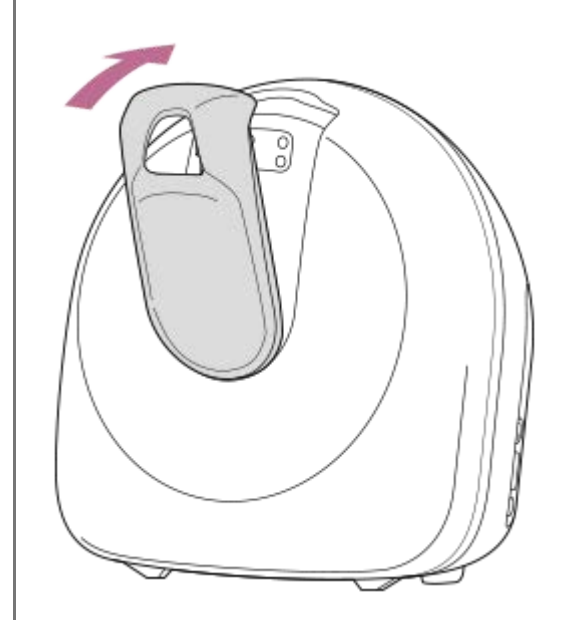

#### **ご注意**

- 鼻や肌がノーズガイド装着部や本体表面に接触しないよう、必ずノーズガイドをセットしてください。正確な使用のためにも、 ノーズガイドは本体にセットする必要があります。
- 使用後は、本体表面をクリーニングしてください。

#### **関連項目**

#### [メンテナンス](#page-86-0)

**SONY** [ヘルプガイド](#page-0-0)(Web取扱説明書)

におい提示装置 カスタムカートリッジ向け NOS-DX1000

# **プロセスを実行する**

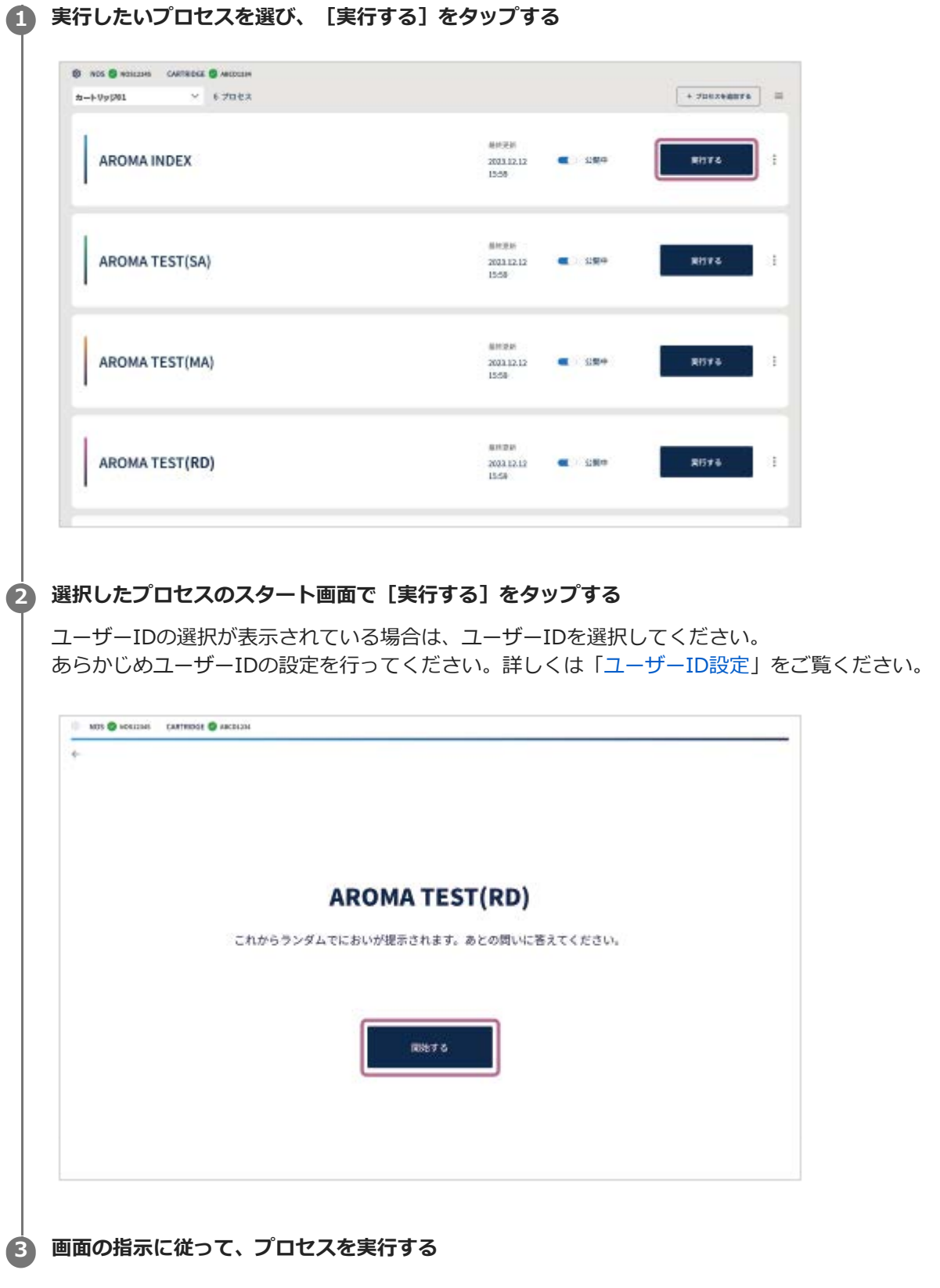

実行したいプロセスが表示されないときは、作成したプロセスが[非公開]の設定になっている可能性があります。プロセスを 作成した管理者に確認してください。

#### **関連項目**

- [「ランダム出題」プロセスを作成する](#page-48-0)
- [「マニュアル設定出題\(単数\)」を作成する](#page-52-0)
- [「マニュアル設定出題\(複数\)」を作成する](#page-56-0)
- [ユーザーID設定](#page-73-0)

# **プロセス実行が終了したら**

次の使用前に、衛生面に考慮してノーズガイドの交換、本体のクリーニングを行ってください。クリーニングの方法に ついては、「[メンテナンス](#page-86-0)」もご覧ください。

# **使用済みのノーズガイドを外して、廃棄する 1**

お住いの地域・自治体の条例などに従って廃棄してください。

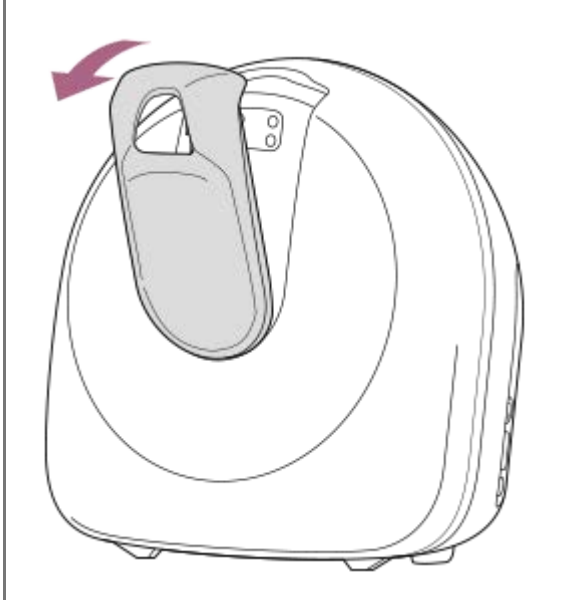

# **本体をクリーニングする 2**

無水エタノール(精製水以外の含有なし)で本体表面を拭き取り清掃してください。 必要に応じて、フロントカバーを外し、カートリッジカバーも同様の清掃をすることが可能です。

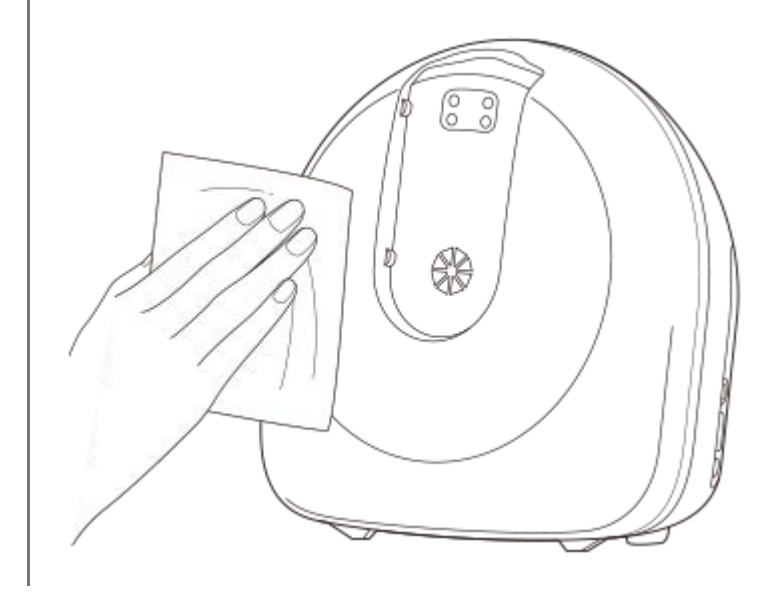

# **しばらく使用しないときは**

しばらく使用しない場合は、提示口カバーを取り付けてください。

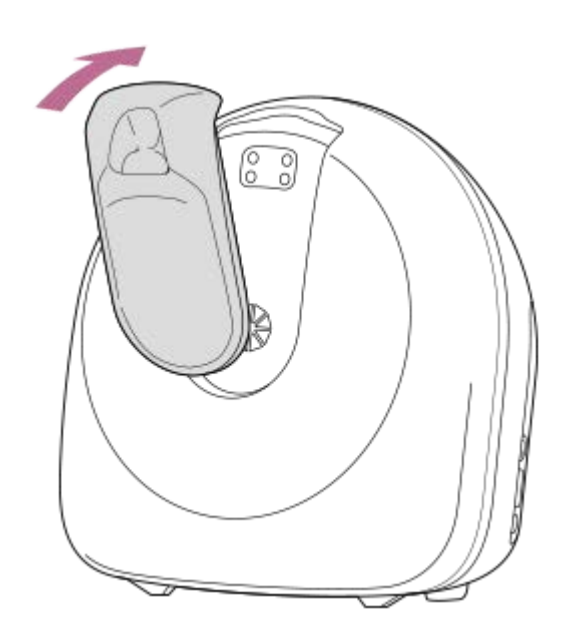

# **関連項目**

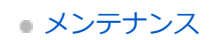

# <span id="page-67-0"></span>**管理者モード/ユーザーモードの切り替え**

管理者モードとユーザーモードの2つのモードがあります。 管理者モードでは、カートリッジの設定やプロセスの作成、実行などすべての操作を行えます。ユーザーモードででき る操作は、プロセスの実行のみです。

#### **「Scent Canvas」アプリのホーム画面右上の 三 (設定) の [管理者モード] ●● (オン/オフ) スイッチをタッ プして、管理者モード/ユーザーモードを切り替える 1**

#### **管理者モードとユーザーモードの権限の違い**

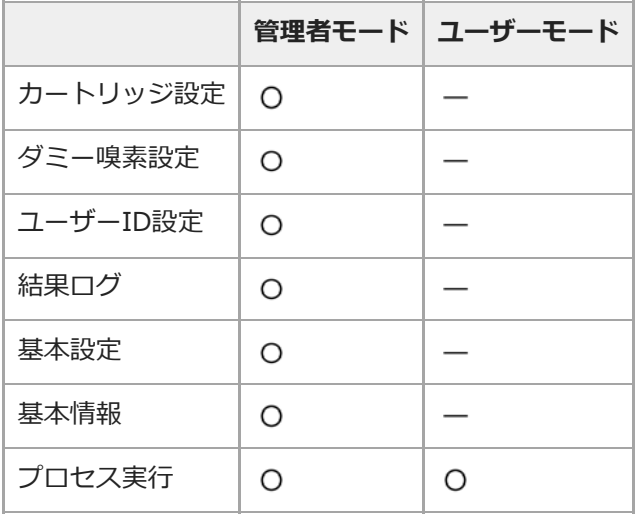

#### **関連項目**

- **[「Scent Canvas」アプリのホーム画面](#page-10-0)**
- [カートリッジ設定](#page-68-0)
- [ユーザーID設定](#page-73-0)
- [結果ログ](#page-76-0)
- [基本設定](#page-78-0)
- [基本情報](#page-79-0)

# <span id="page-68-0"></span>**カートリッジ設定**

カートリッジの登録や追加、編集を行うことができます。 カートリッジ設定は管理者モードで行ってください。

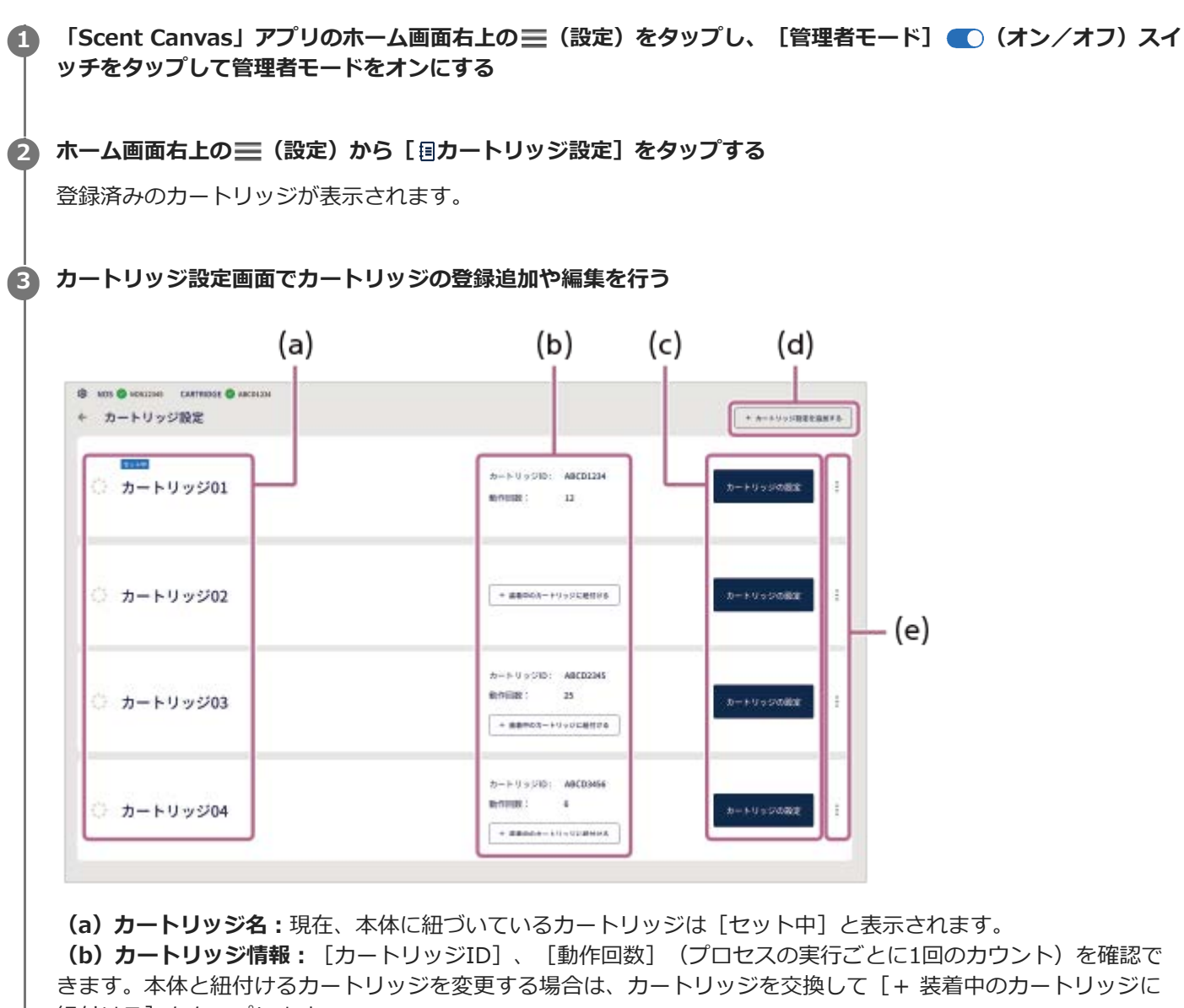

紐付ける] をタップします。

**(c)カートリッジの設定:**カートリッジの登録内容を編集します。

**(d)+ カートリッジ設定を追加する:**新たなカートリッジを登録追加するときにタップします。

**(e) (メニュー):**カートリッジ設定の複製、または削除を行います。

#### **新たにカートリッジを登録するときは**

カスタムカートリッジを追加で購入し、複数のカスタムカートリッジを使い分けることができます(最大20個まで)。 新たにカートリッジを登録するときは、カートリッジ設定画面右上の [+カートリッジ設定を追加する] をタップし、 嗅素情報を登録してください(「[準備2:「Scent Canvas」アプリで初期設定を行う](#page-14-0)」参照)。

#### **関連項目**

[準備2:「Scent Canvas」アプリで初期設定を行う](#page-14-0)

# <span id="page-70-0"></span>**ダミー嗅素設定**

カートリッジ設定で設定した嗅素以外を各プロセスの設問の回答の選択肢として表示したいときは、ダミー嗅素として 設定することができます。 ダミー嗅素設定は管理者モードで行ってください。

**「Scent Canvas」アプリのホーム画面右上の (設定)をタップし、[管理者モード] (オン/オフ)スイ 1 ッチをタップして管理者モードをオンにする 2 ホーム画面右上の | (設定) から [ & ダミー嗅素設定] をタップする 3 任意の番号の[編集する]をタップする**  $\otimes$  NOS  $\otimes$  Results | CARTROSE  $\otimes$  Results ← ダミー嗅素設定 create cavalage **RB RRS** 168  $W$  $\mathbf{r} = \mathbf{r}$  and  $\mathbf{r} = \mathbf{r}$ **MRTS**  $\mathbf{r}$  $unset 02$ **Mars**  $unset 03$  $\mathbf{x}$  . ■ 13  $urast 04$  $\epsilon$ **MRTS** unset 05 s. **Shro** unset D6 8815 k. urset 07 **MATS**  $\alpha$  $unset 08$  $\sim$ **MRTO** unset D9 ■ 12  $\sim$ urest 010  $\boldsymbol{10}$ **MATS**  $\mathbf{u}$  = unset 011 **MAY 6**  $\overline{a}$ **ATTS** 

#### **4 画像や嗅素名などを入力する**

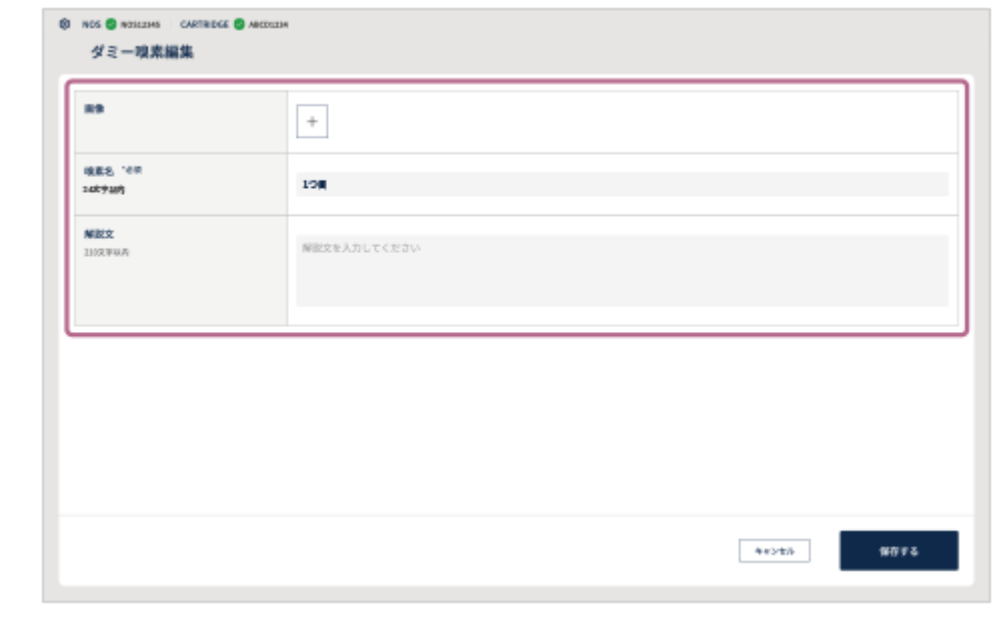

- **画像 :**タブレットに保存しておいた任意の画像をタップして選び、サムネイル画像として設定できます。
- **嗅素名(必須) :**ダミーの嗅素名を登録します(最大24文字まで)。
- **解説文 :**解説文を入力することができます(最大210文字まで)。

**5 [保存する]をタップする**

**6 手順3~5を繰り返す**

**7 ダミー嗅素設定画面で[完了する]をタップする**

## **ダミー嗅素情報を一括で登録するには**

[CSVを出力](a)をタップしてCSVファイルを出力し、パソコンで編集します。 編集が終わったらタブレットにCSVファイルを保存して、[CSVを読み込む](b)をタップして読み込みたいCSVファイ ルを選択します。画面の指示に従って操作し、 [上書きする] をタップすると、ダミー嗅素情報を一括で登録できま す。
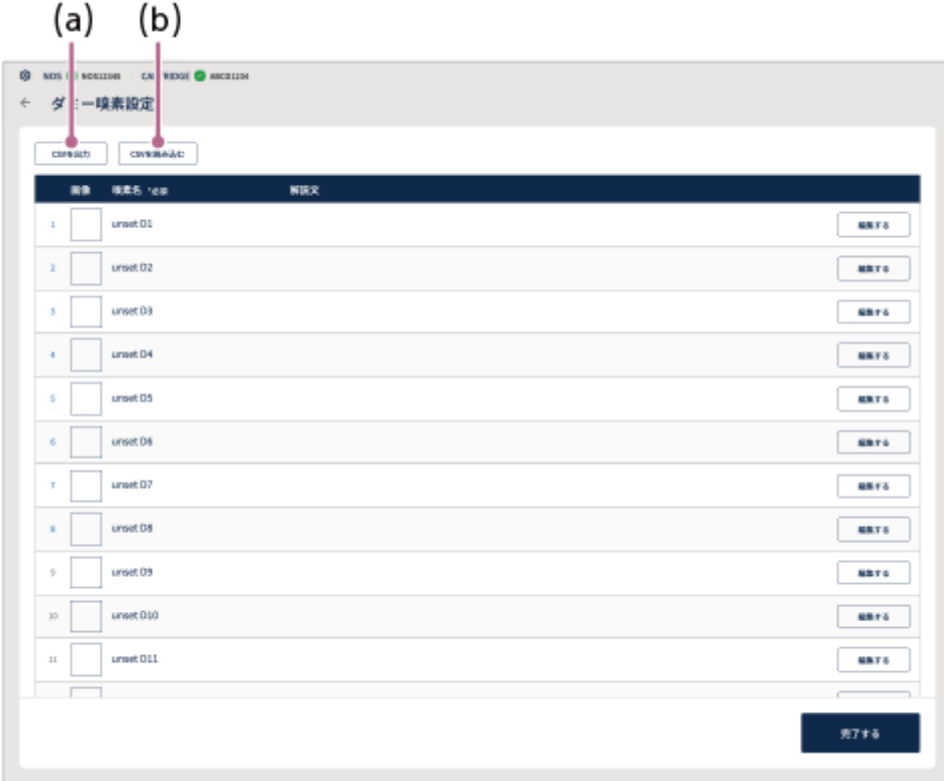

登録済みのダミー嗅素情報を編集する場合も上記の操作を行ってください。

### **ご注意**

- CSV(カンマ区切り)の仕様により、カンマ「,」は使用できません。カンマ「,」が入力された場合、「Scent Canvas」アプリ は正しくCSVファイルを読み込めません。
- 上書き登録をすると、以前登録されていた情報は消去されます。

# **ユーザーID設定**

使用者をユーザーとして登録します。 ユーザーID設定は管理者モードで行ってください。

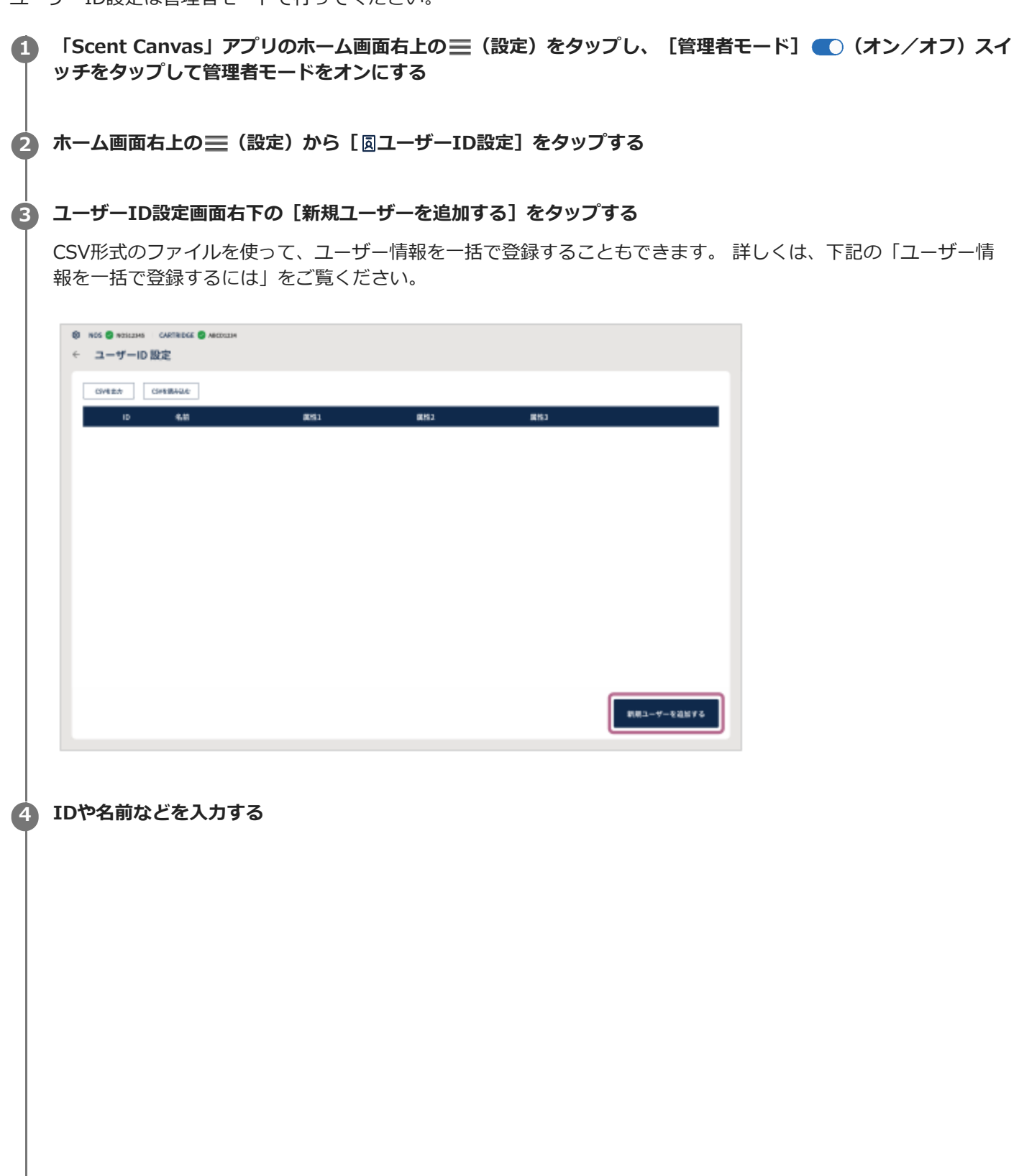

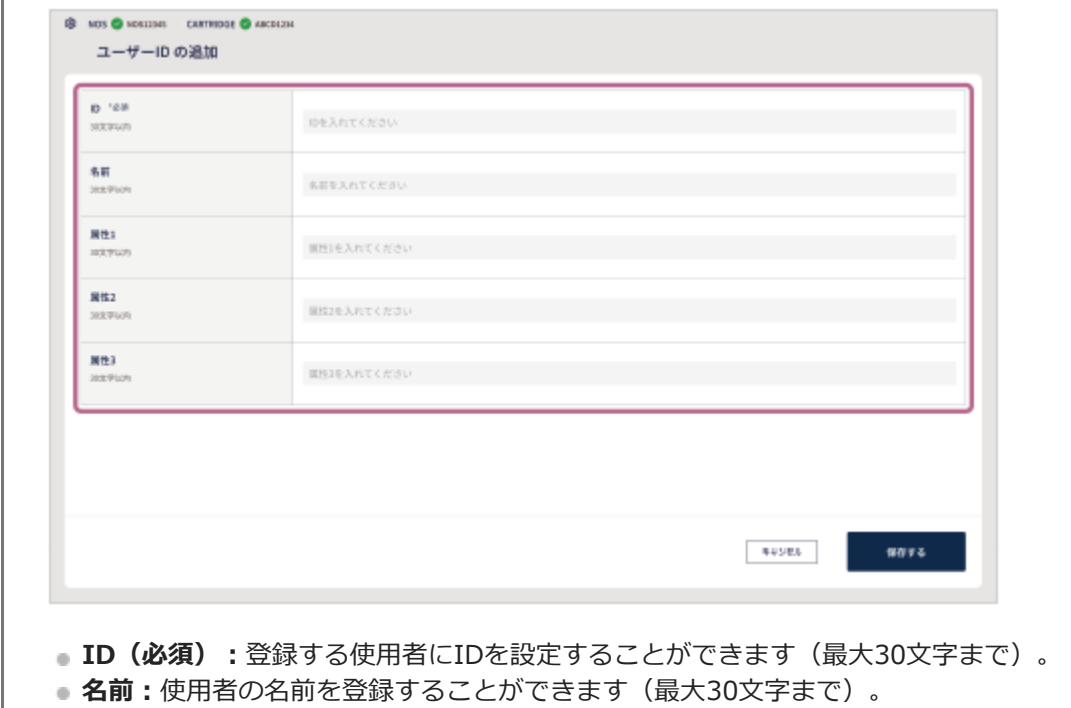

**■属性1/属性2/属性3:**任意の属性情報を3つまで入力することができます(それぞれ最大30文字まで)。

**5 [保存する]をタップする**

**6 手順3~5を繰り返す**

#### **ユーザー情報を一括で登録するには**

[CSVを出力] (a)をタップしてCSVファイルを出力し、パソコンで編集します。

- userId (ID): 入力は必須です。
- userName(名前):入力は任意です。
- userAttribute (属性):入力は任意です。

編集が終わったらタブレットにCSVファイルを保存して、[CSVを読み込む](b)をタップして読み込みたいCSVファイ ルを選択します。画面の指示に従って操作し、[上書きする]をタップすると、ユーザー情報を一括で登録できます。

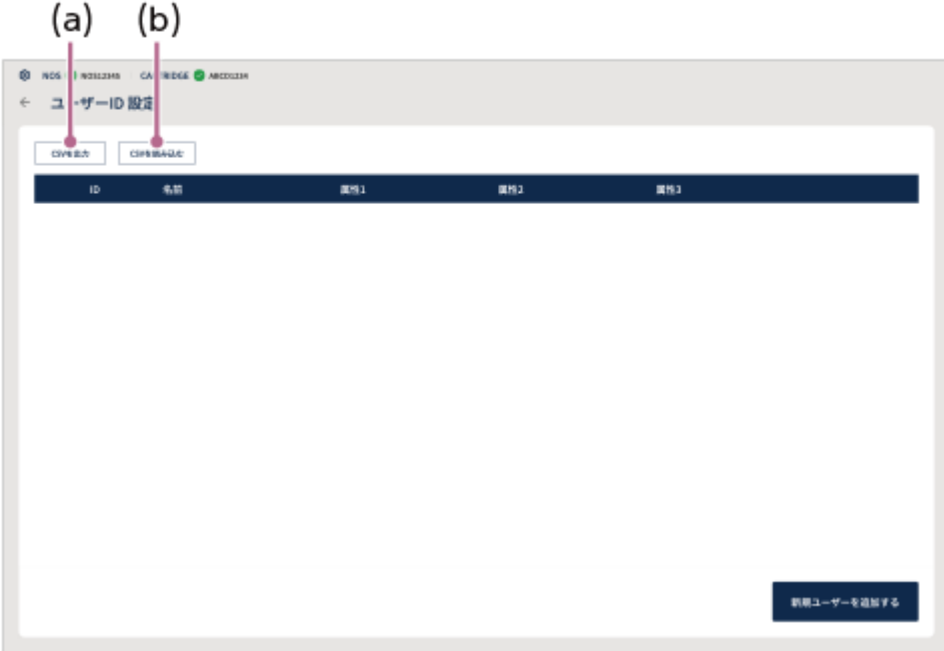

#### **ご注意**

- CSV (カンマ区切り) の仕様により、カンマ「,」は使用できません。カンマ「,」が入力された場合、「Scent Canvas」アプリ は正しくCSVファイルを読み込めません。
- 上書き登録をすると、以前登録されていた情報は消去されます。

# **結果ログ**

 $\mathbb{Z}$ 

プロセス実行結果を確認できます。 結果ログの操作は管理者モードで行ってください。

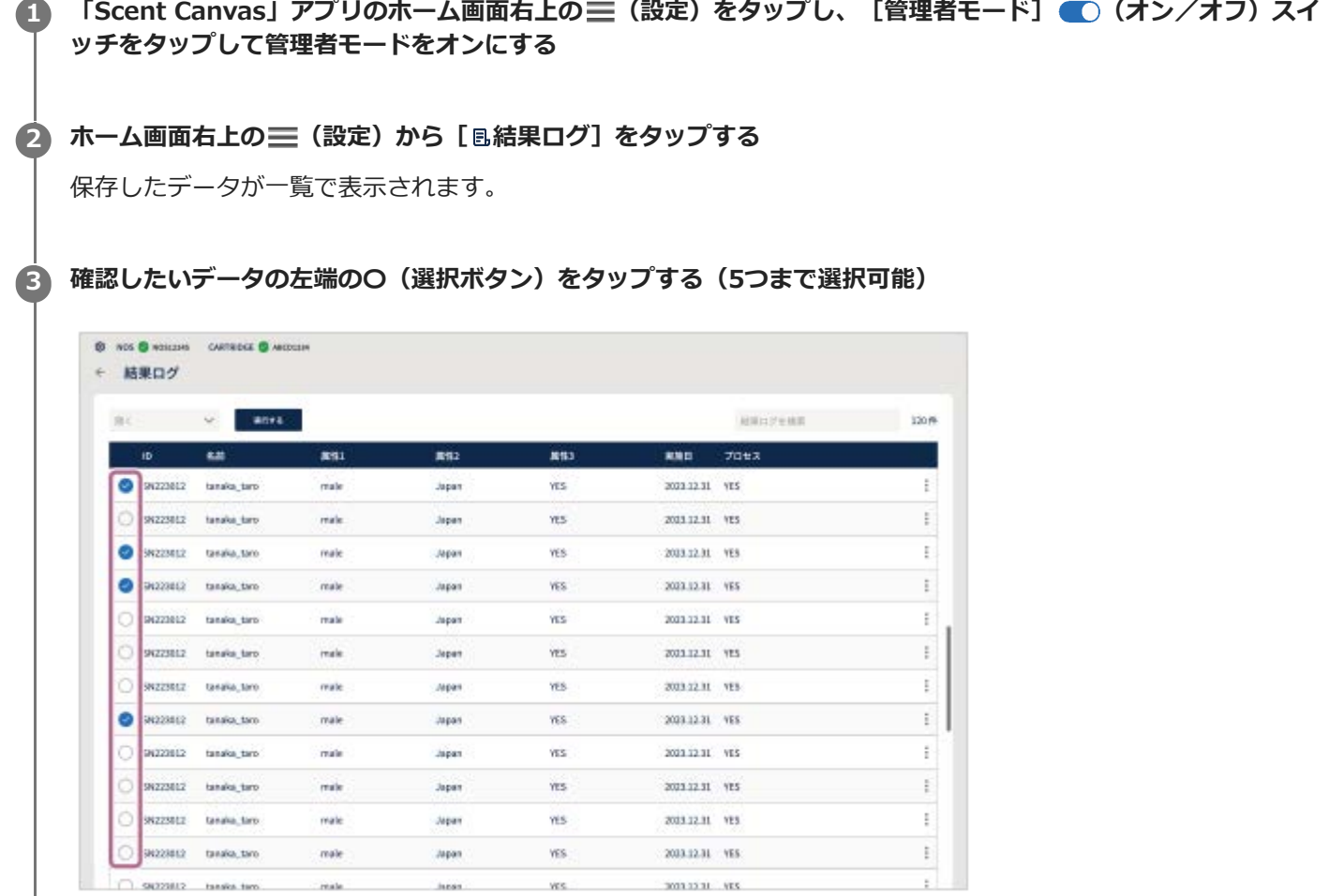

**4 画面左上のドロップダウンメニューから[開く]を選び、[実行する]をタップする**

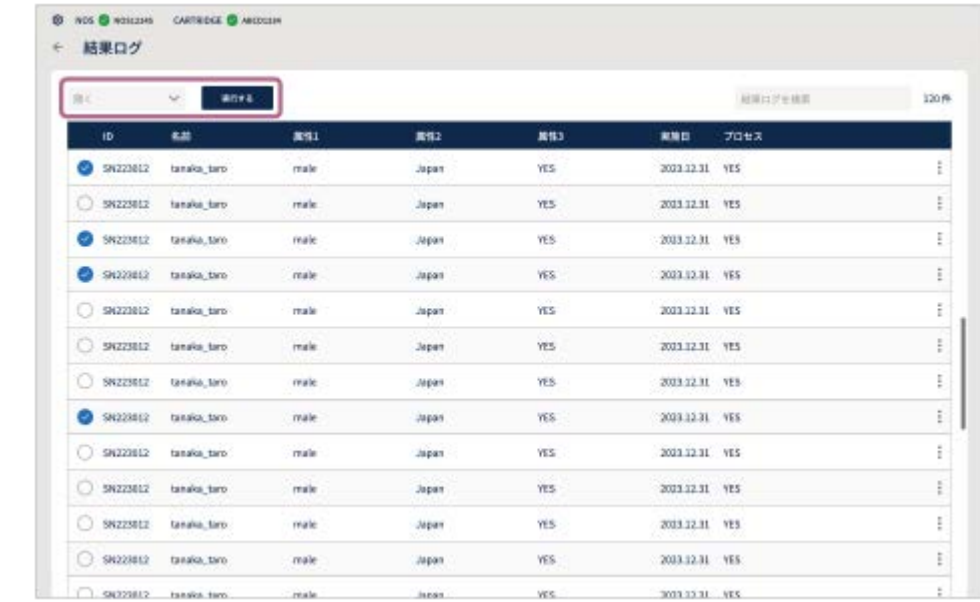

#### **5 結果ログを確認する**

**6 確認が終わったら、画面右上の×をタップする**

### **検索キーワードで結果ログを絞り込むには**

画面右上の検索窓にユーザーIDをキーワードとして入力すると、結果ログを対象のデータに絞り込むことができます。

### **結果ログを削除するには**

削除したいデータの左端の〇(選択ボタン)をタップして、画面左上のドロップダウンメニューから[削除]を選び、 [実行する]をタップします。データの右端の ; (メニュー)から [削除]を選んで削除することもできます。

### **基本設定**

プロセス実行時の嗅素の提示に関わる設定を行います。 基本設定は管理者モードで行ってください。

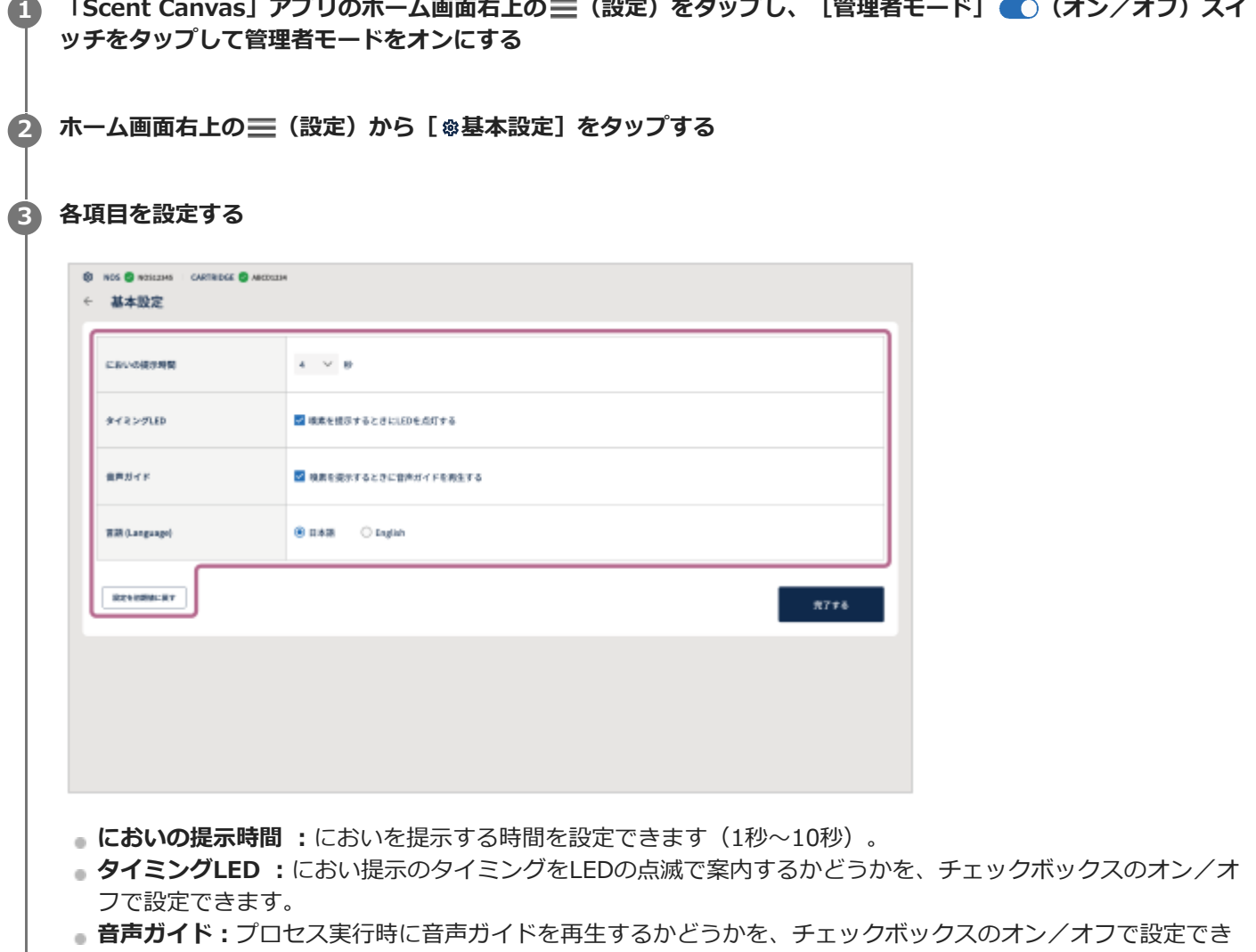

- ます。
- **■言語 (Language) :**使用する言語 ([日本語] / [English])を (選択ボタン) で選択します。
- **設定を初期値に戻す :**お買い上げ時の設定に戻す場合にタップします。

**4 [完了する]をタップする**

### **基本情報**

本体のシリアル番号やファームウェアのバージョン、「Scent Canvas」アプリのバージョンなどを確認することができ ます。

基本情報の操作は管理者モードで行ってください。

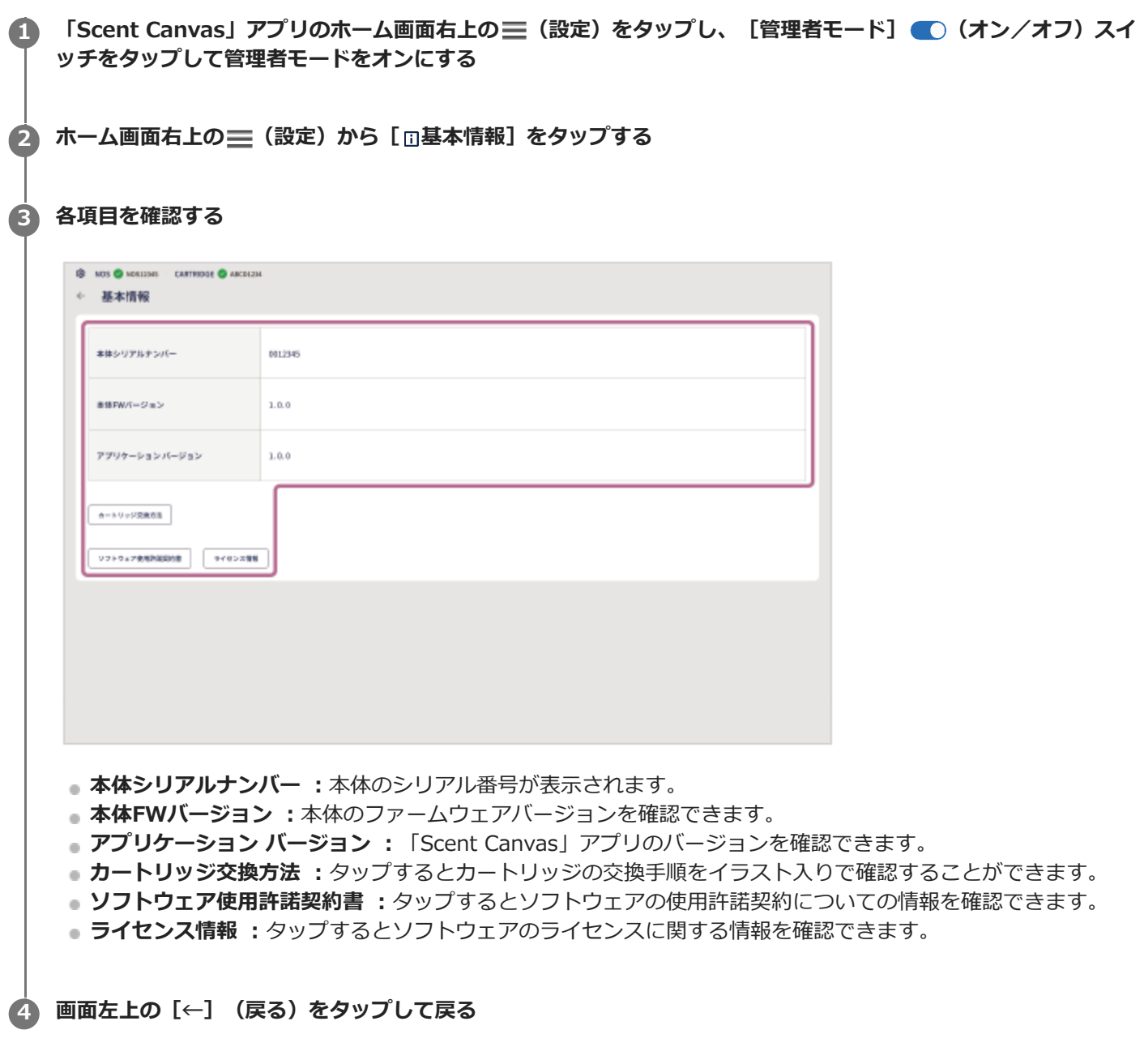

# <span id="page-80-0"></span>**カートリッジを交換する**

複数のカートリッジを使い分けすることができます。別のカートリッジに交換するときや、カートリッジの使用回数が 上限に達した場合は、以下の手順でカートリッジを交換してください。

### **本体を寝かせた状態にして、フロントカバーを取り外す 1**

フロントカバーのOPENレバーをスライドさせた状態で、フロントカバーを反時計回りに少し回し、フロントカバ ーを取り外します。

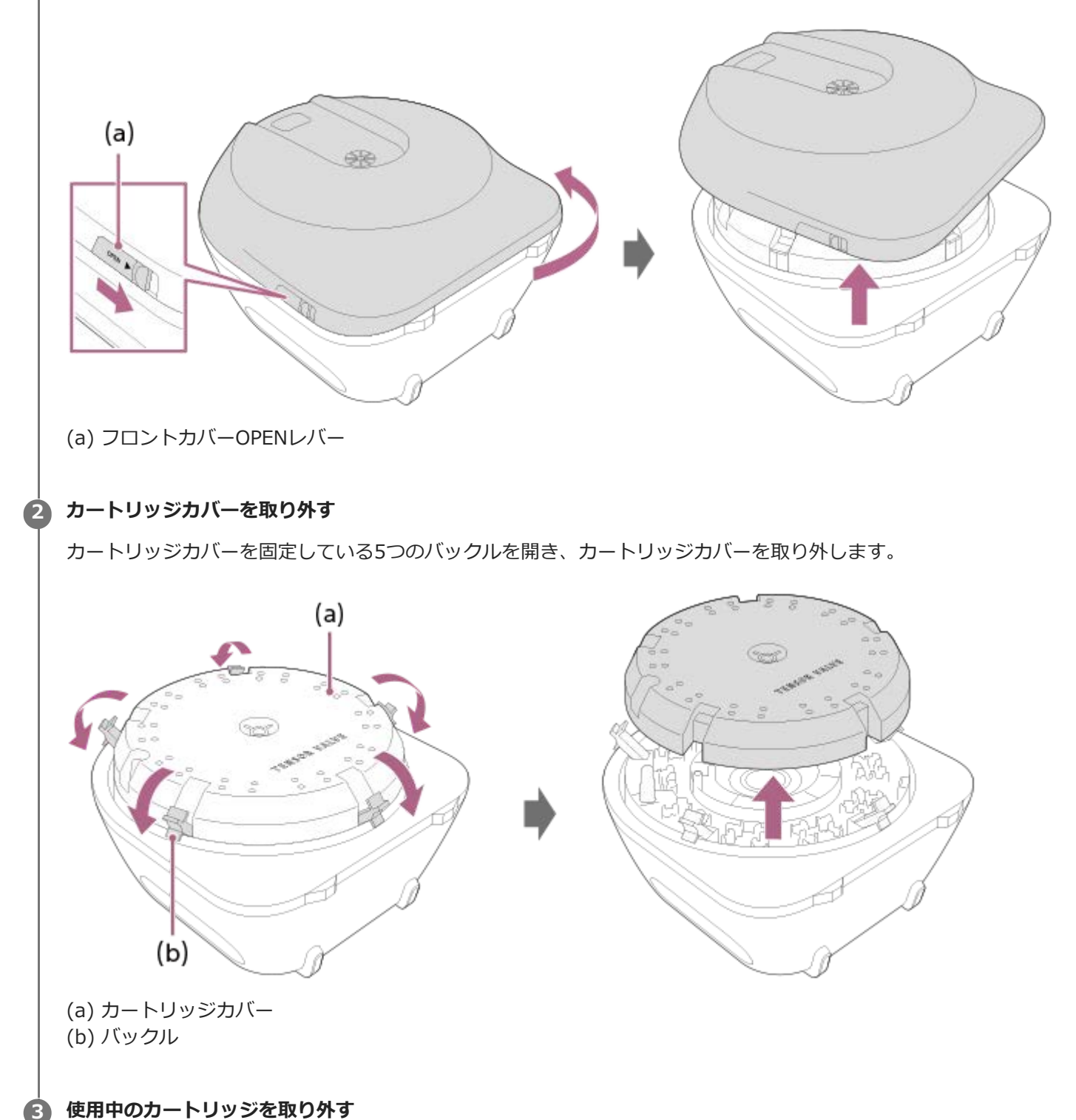

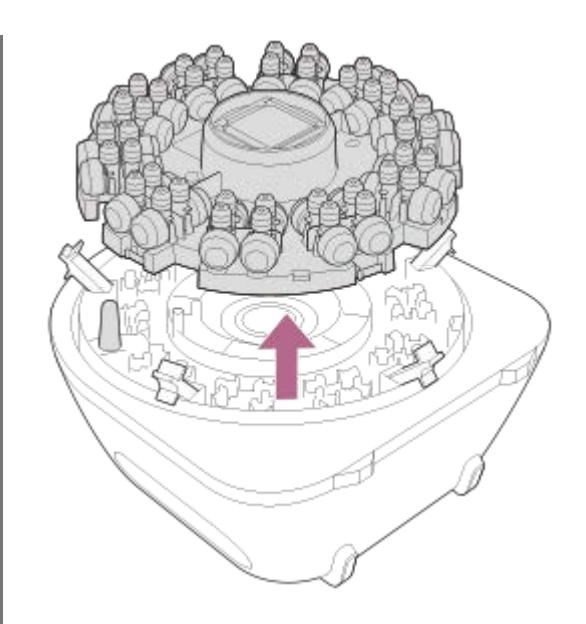

### **新しいカートリッジを取り付ける 4**

カートリッジの切り欠き部分を突起に合わせ、本体下側を手前にしたときに「TENSOR VALVE」ロゴが正立して 見えるようにして取り付けます。

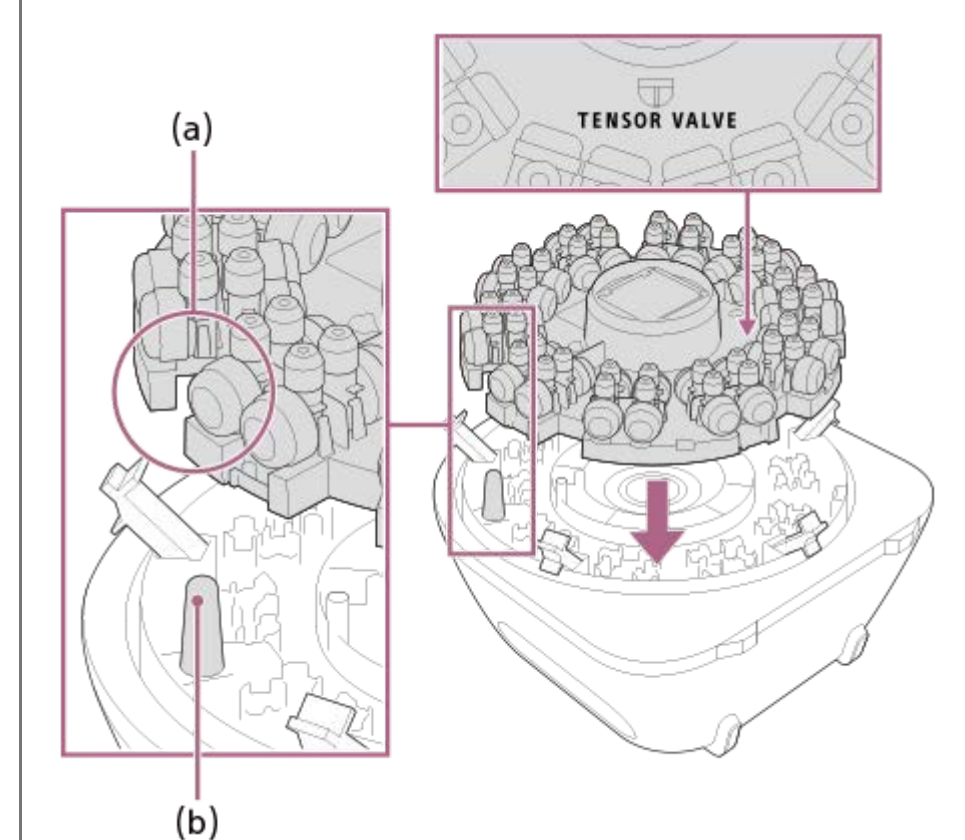

# (a) 切り欠き

(b) 突起

### **カートリッジカバーを取り付ける 5**

本体下側を手前にしたときに「TENSOR VALVE」ロゴが正立して見えるようにし、カートリッジカバーの開口部 に突起を通すようにして取り付け、5つのバックルで固定します。

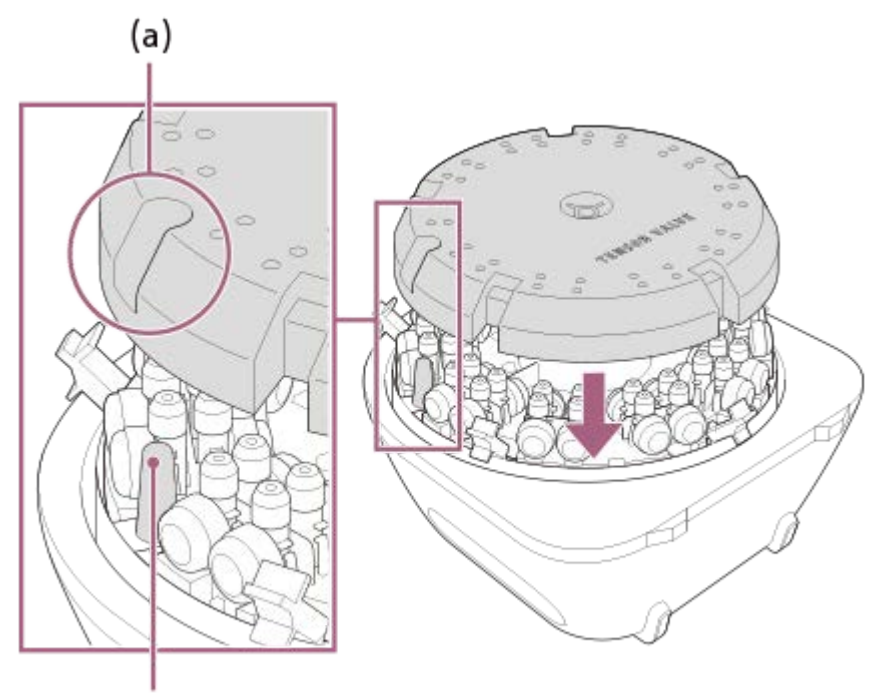

 $(b)$ 

(a) 開口部

(b) 突起

バックルはしっかり閉じてください。しっかり閉じていない状態でフロントカバーを取り付けると、破損すること があります。

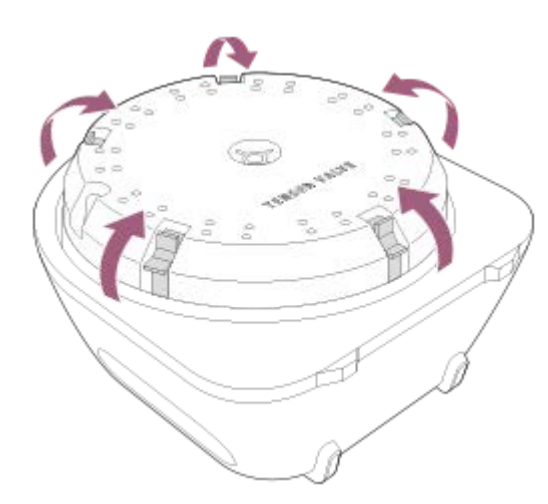

# **フロントカバーを取り付ける 6**

「カチッ」と音がするまで時計回りに回して取り付けます。

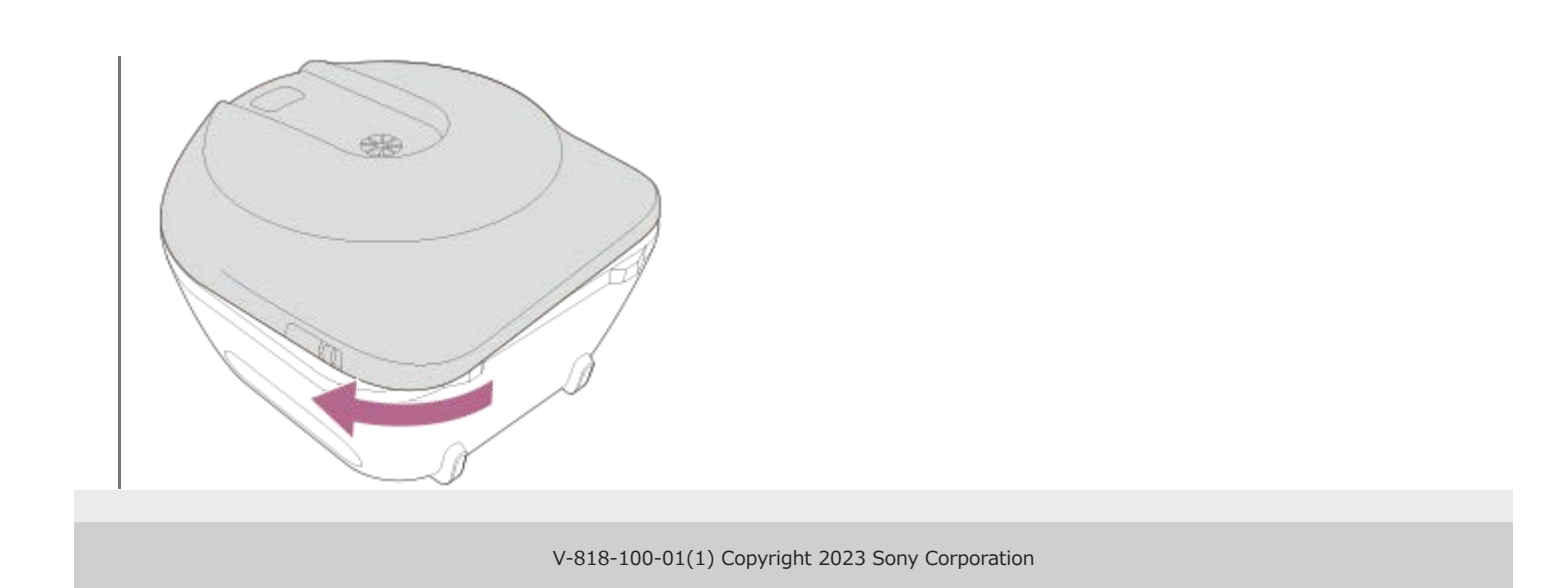

# **脱臭フィルターを交換する**

脱臭性能が低下したと思われる場合は、カートリッジの脱臭フィルターを交換してください。カートリッジ(別売)に 付属されている交換用の脱臭フィルター(1個)をお使いください。

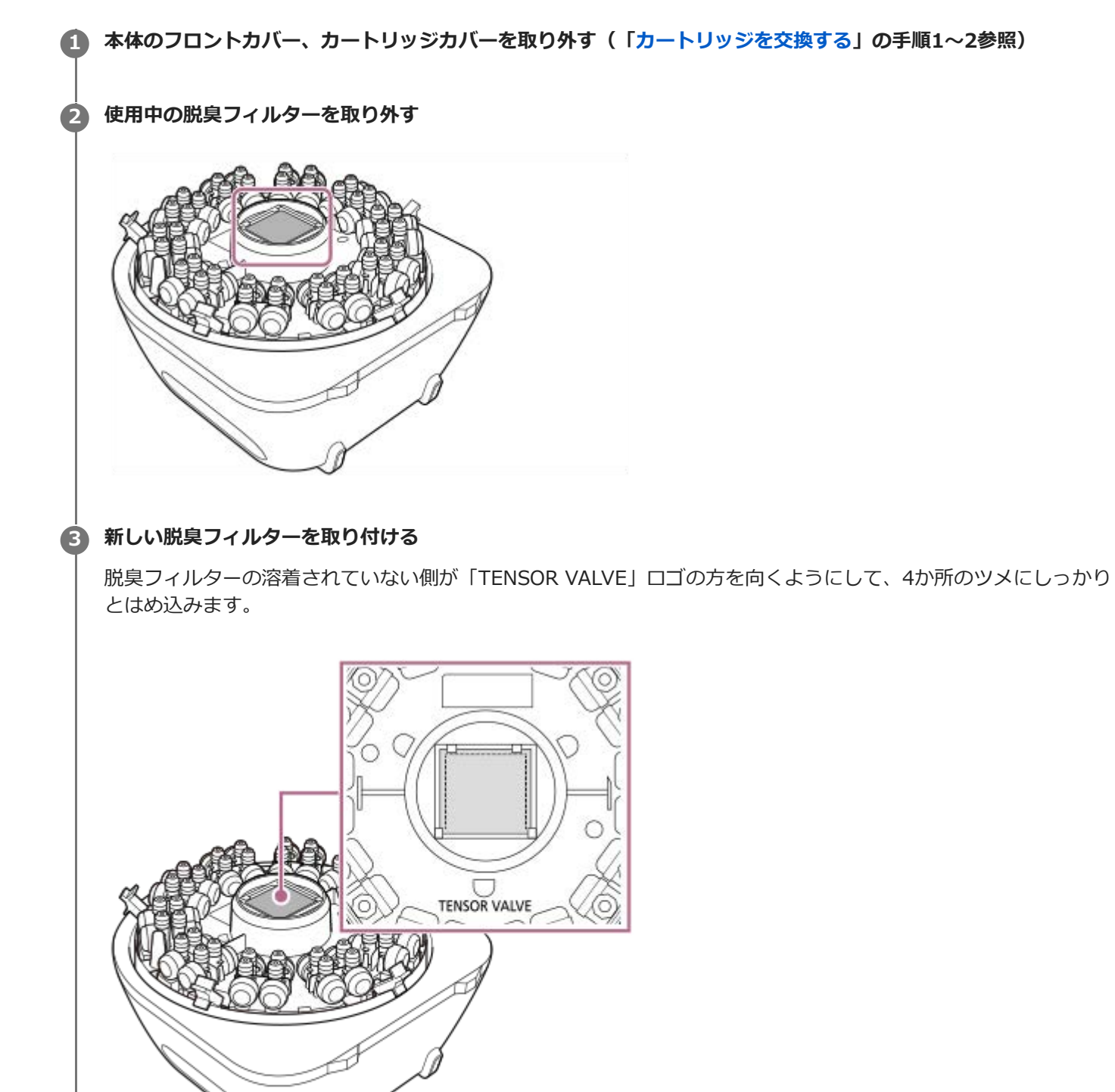

**関連項目**

# <span id="page-86-0"></span>**メンテナンス**

- ■本体に付着した汚れや水分はしっかりと拭き取ってから保管してください。汚れが酷い場合は、無水エタノールで 拭き取り清掃してください。
- 別のにおいが感じられるときは、フロントカバーのにおい提示口、カートリッジカバーのにおい吐出口(表側と裏 側の両方)を無水エタノールで湿らせた綿棒で清掃してください。においが気になるときは、何度か無水エタノー ルによる清掃を繰り返してください。

お使いの嗅素に応じて、保護手袋の着用など適切に対応してください。

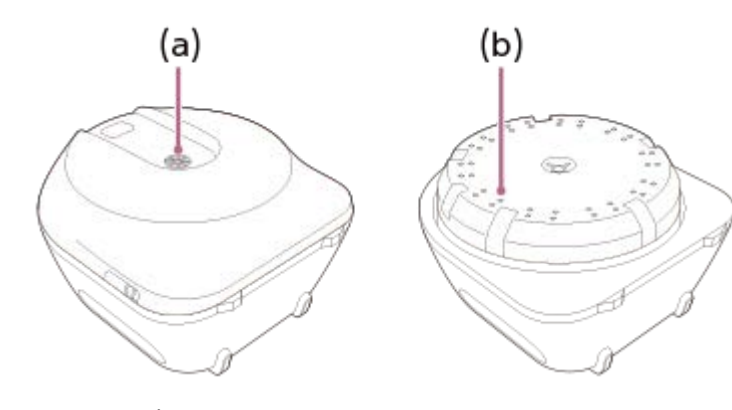

- (a) におい提示口
- (b) におい吐出口(40箇所)

#### **関連項目**

- [カートリッジを交換する](#page-80-0)
- [プロセス実行が終了したら](#page-65-0)
- [廃棄について](#page-91-0)

# **困ったときは**

本体や「Scent Canvas」アプリが動作しなくなった場合は、下記の流れに従ってください。

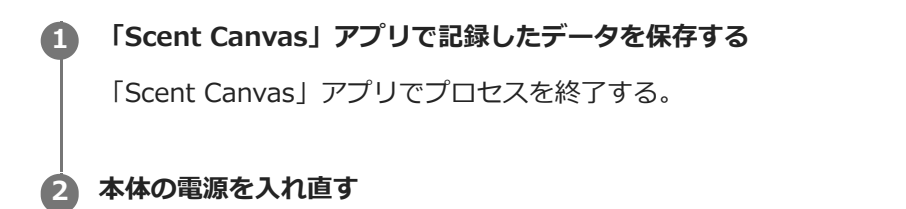

本体右側面の電源スイッチを押して電源を切り、電源を入れ直してください。

### **3 「Scent Canvas」アプリを再起動する**

1. タブレットのホーム画面で、「Scent Canvas」アプリアイコンを長押しして、[アプリ情報]-[強制停止] -[OK]をタップする。

**2.** ホーム画面に戻って、「Scent Canvas」アプリを起動する。

**それでも正常に動作しない場合は、下記のサポートサイトで確認する 4**

<https://www.sony.net/nos-support>

**5 それでも解決しない場合は、お買い上げの販売店に問い合わせる**

### **関連項目**

- [準備2:「Scent Canvas」アプリで初期設定を行う](#page-14-0)
- [準備8:本体の電源を入れる](#page-35-0)

### **故障かな?と思ったら**

本製品を使用中にトラブルが発生した場合は、お買い上げの販売店にご相談になる前に、もう一度、下記の項目をチェ ックしてください。ご相談になるときは、次のことをお知らせください。

■ 本体の型名

- カートリッジのID
- 不具合の状況 (できるだけ詳しく)
- 購入年月日

### **本体右側面の電源インジケーターが点滅している**

フロントカバー、カートリッジが正しくセットされているか確認してください。

### **本体右側面の電源インジケーターとBluetoothインジケーターが交互に高速に点滅している**

本体内部でハードウェアエラーが発生しています。

いったん電源スイッチを押して電源を切り、再度、電源を入れ直してみてください。症状が改善しないときは、お買い 上げの販売店にお問い合わせください。

### **本体右側面のBluetoothインジケーターが点滅している**

専用タブレットとペアリング中です。インジケーターが点灯に変わるまでお待ちください。

#### **関連項目**

- [準備7:カートリッジを本体にセットする](#page-32-0)
- [カートリッジを交換する](#page-80-0)

# **使用上のご注意**

### **本製品の使用について**

- においの強い場所での使用は避けてください。
- 吐出した嗅素が室内に残る場合は、換気を行ってください。
- カートリッジ、サブカートリッジ、専用工具カートリッジクランパー、ノーズガイド/提示口カバーは、必ず別売 の正規品をお使いください。
- 付属のACアダプター以外は使用しないでください。
- 本体背面の排気口を塞がないでください。排気口が塞がれると、脱臭できなくなり正常に動作しなくなる場合があ ります。

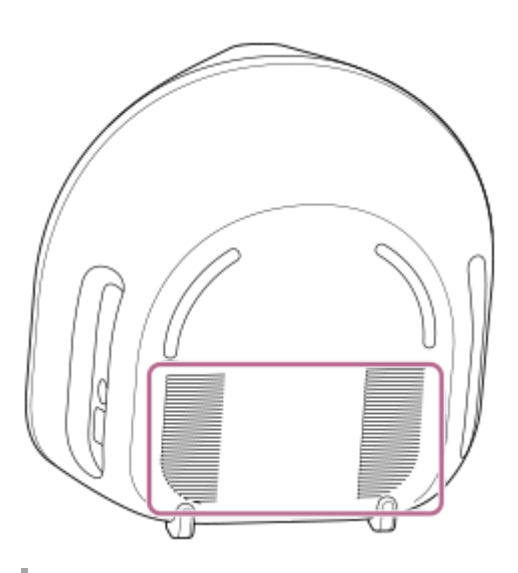

### **個人情報の取り扱いについて**

- 専用タブレットには、「Scent Canvas」アプリで記録された個人情報や回答結果などのデータが保存されていま す。取り扱いには充分ご注意ください。
- 「Scent Canvas」アプリで記録された個人情報や回答結果などのデータは、暗号化されていません。専用タブレッ トのUSBポート経由でのデータ流出、インターネット経由での第三者による不正アクセスによるデータ流出にご注 意ください。

### **発熱について**

操作中に専用タブレットが熱くなることがあります。温度が下がるのを待ってからタブレットを使用してください。

### **カスタムカートリッジ(別売)の取り扱いについて**

- サブカートリッジに嗅素を注入する際は、このヘルプガイドやスタートガイドに記載の手順に従って作業を行って ください。
- 注入できる嗅素の量は最大665 μLです。665 μLを超えると嗅素が漏れる恐れがあり、本体ににおいが残ったり、故 障したりする原因となります。
- 万一、嗅素が漏れた場合は、保護手袋を着用し、嗅素に応じて布などで適切に拭き取ってください。
- サブカートリッジは1回限りの使用となります。一度嗅素を注入したサブカートリッジを再利用しないでください。

# **サブカートリッジ(別売)の取り扱いについて**

カートリッジやサブカートリッジを床面に落とすなど、強い衝撃を与えないでください。故障の原因となります。

### **保管について**

- 汚染や劣化を防ぐため、高温の場所、直射日光のあたる場所、湿度の高い場所、においの強い場所などで、本体や 別売のノーズガイド/提示口カバー、カートリッジ、サブカートリッジ、カートリッジクランパーを保管しないで ください。
- ●嗅素を注入したサブカートリッジを装着したカートリッジは、お使いの嗅素に適した条件で適切に保管してくださ い。

### **無線LAN使用についてのご注意**

インターネット接続にともなう専用タブレットの動作不良、故障、損害については、一切保証を負いかねますので、あ らかじめご了承ください。

#### **関連項目**

- [本体の各部の名前](#page-8-0)
- [メンテナンス](#page-86-0)

### <span id="page-91-0"></span>**廃棄について**

# **本体、ノーズガイド、提示口カバー、カートリッジクランパーの廃棄**

お住いの地域・自治体の条例などに従って廃棄してください。

# **カートリッジ、サブカートリッジの廃棄**

お住いの地域・自治体の条例などに従って廃棄してください。 お困りの際はお買い上げの販売店までご相談ください。

# **専用タブレットの廃棄**

専用タブレットの取扱説明書に記載されている方法に従って廃棄してください。

# **主な仕様**

### **本体**

### **型番**

NOS-DX1000

### **最大外形寸法(幅×高さ×奥行)**

約37.4 cm × 約37.8 cm × 約25.3 cm

#### **質量**

約5.2 kg

### **電源**

DC 12V (付属のACアダプターを使用)

#### **消費電力(最大)**

約6W

#### **推奨環境**

環境温度: 20℃ ~ 25℃

環境湿度: 40% ~ 70%

#### **嗅素源**

カートリッジ方式: 1カートリッジあたり最大40種類の嗅素を充填可能

#### **嗅素切り替え時間**

約3秒

### **嗅素提示時間**

 $1$ 秒 $\sim$   $10$ 秒

#### **におい提示方式(嗅素提示方式)**

気体拡散方式(非加熱、ドライエアー方式)

### **操作方法**

付属の専用タブレットの「Scent Canvas」アプリから操作

#### **通信方式**

Bluetooth標準規格Ver. 5.0(Bluetooth Low Energy)

# **専用タブレット**

タブレットの取扱説明書をご覧ください。

仕様および外観は、改良のため予告なく変更することがありますが、ご了承ください。

実際の環境や使用方法によっては仕様と異なることがあります。

# **商標/著作権について**

- Tensor Valveはソニーグループ株式会社の商標または登録商標です。
- Scent Canvasはソニーグループ株式会社の商標または登録商標です。
- **Bluetooth®** のワードマークおよびロゴは、Bluetooth SIG, Inc.が所有する登録商標であり、ソニー株式会社はこ れらのマークをライセンスに基づいて使用しています。その他の商標及び商号は、それぞれの所有者に帰属しま す。
- Wi-Fi®、Wi-Fi Alliance®、およびWi-Fi Direct<sup>®</sup>は、Wi-Fi Allianceの登録商標です。
- Androidは、Google Inc.の商標または登録商標です。